これは、マルチパスB-30の使い方を、 体験しながらおぼえてもらう本です。゛ ●前半は組み立てて使えるようにする準備を、 後半はパソコンからファクスやプリンター、 スキャナとして使う方法をやさしく説明します。 ●プリンタやパソコンに慣れていない人は、 時間がかかるかもしれませんが、この本を 読みながらひとつずつ進めてください。 ●マニュアルなんか読むのはめんどうくさい と 思っている人や、読んでも難しくて わからないと考えている人も、 この本なら大丈夫だと思います。 ●きっと、この本がB-30を使いこなすための 羅針盤になってくれると思います。

 $B-30$ 

羅針盤

 $\bigcirc$ 

 $\bigodot$ 

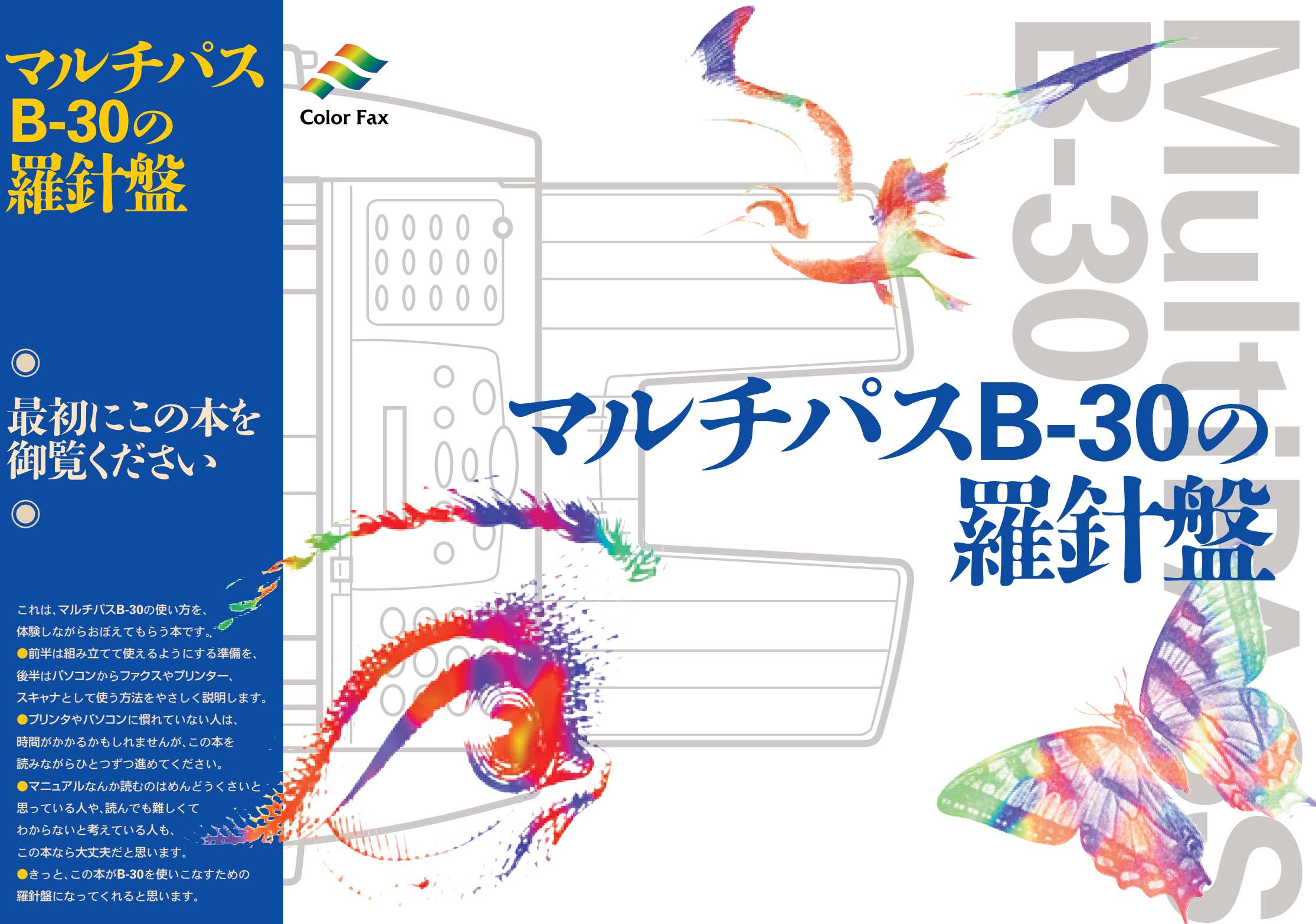

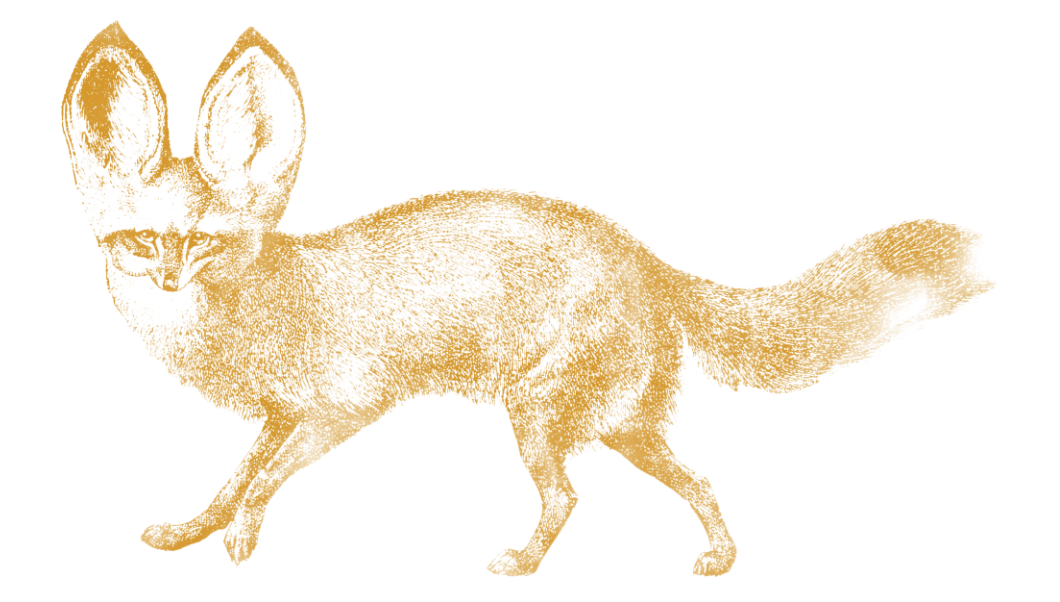

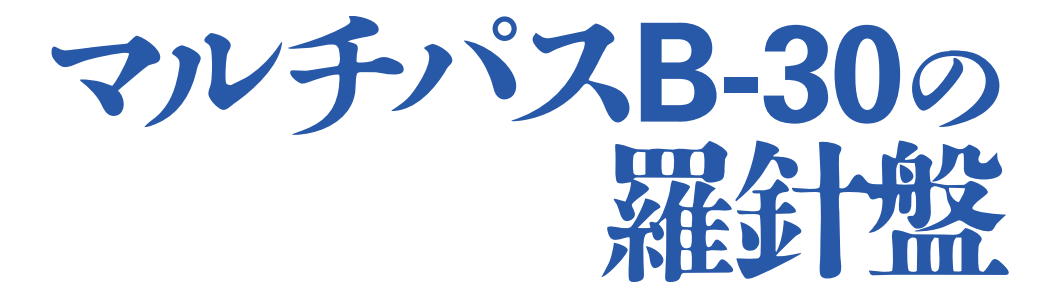

### はじめに

この本は、マルチパスB-30(以下、B-30と呼びます)の基 本的な使い方を、体験しながらおぼえてもらうために作りま した。 ■ 前半は、B-30をはじめて使うときにやらなければいけな

いこと、後半はパソコンを使ってできることについて説明し ます。

B-30にはいろいろな機能があります。プリンタとしての機 能のほかに、カラーファクシミリ、スキャナ(パソコンに絵 や写真を読みこむ装置)、カラーコピー機としての機能があ ります。また、受信したファクスや読みこんだ画像をデスク トップマネージャというソフトウェアで整理することができ ます。

■ こんな多くの機能を持った製品の使い方を一度におぼえ るのは至難の技です。少しずつ、使いながら慣れていくしか ありません。プリンタやパソコンに慣れていない人は、時間 がかかるかもしれませんが、この本を読みながらひとつずつ 進めてください。

■ マニュアルなんか読むのはめんどうくさいと思っている 人や、読んでも難しくてわからないと考えている人でも、こ の本なら大丈夫です。きっと、この本がB-30を使いこなす ための羅針盤になってくれることでしょう。

キヤノンおよびBJは、キヤノン株式会社の登録商標です。MultiPASSお よびBubble Jetは、キヤノン株式会社の商標です。 Microsoft®およびWindows®は米国マイクロソフトコーポレーションの 米国およびその他の国における登録商標です。 その他の会社名および製品名は、各社の商標または登録商標です。

本書の内容につきましては万全を期しておりますが、お気づきの点がござ いましたら、お買い上げいただいた販売店へお申しつけください。 本書に記載されている内容は、予告なく変更される場合があります。あら かじめご了承ください。 本書の内容を無断で転載することは禁止されています。

平湯あつし(文)/小谷充(デザイン)

## 目次

## **はじめに** この本の構成 この本の読み方 **準備するもの B-30を使う前に必要なこと** B-30の組み立て **1** 写真のコピー **2** 024 3マルチパススウィートのインストール **036 ● ● 使用説明書とヘルプの見方**

### **マルチパススウィートを使ってできること**

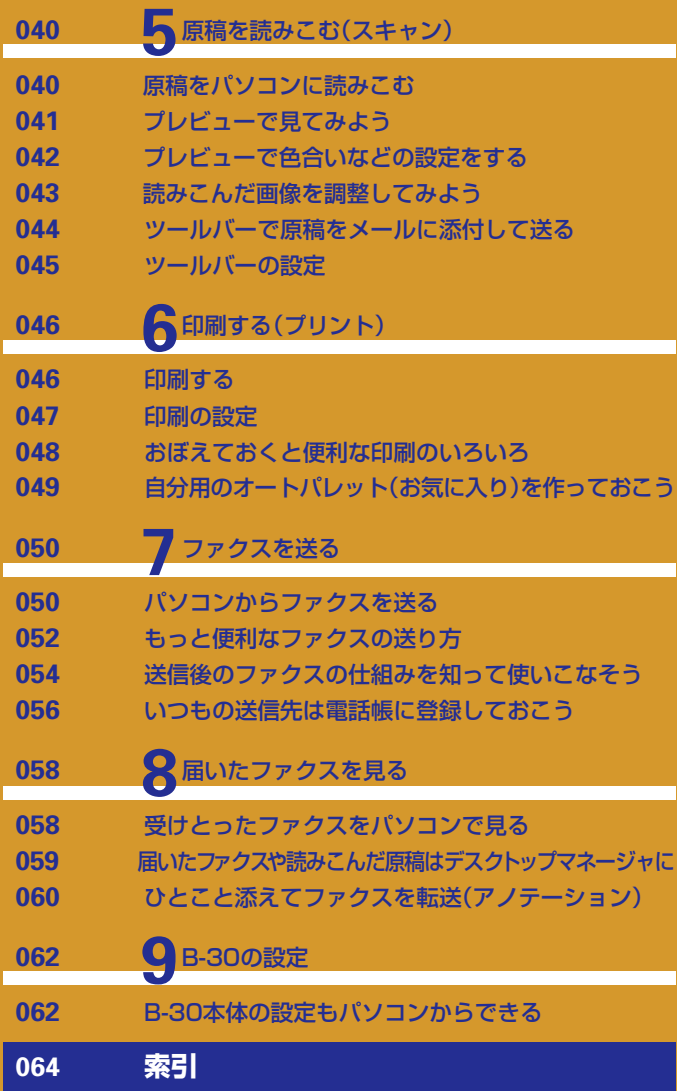

### この本の構成

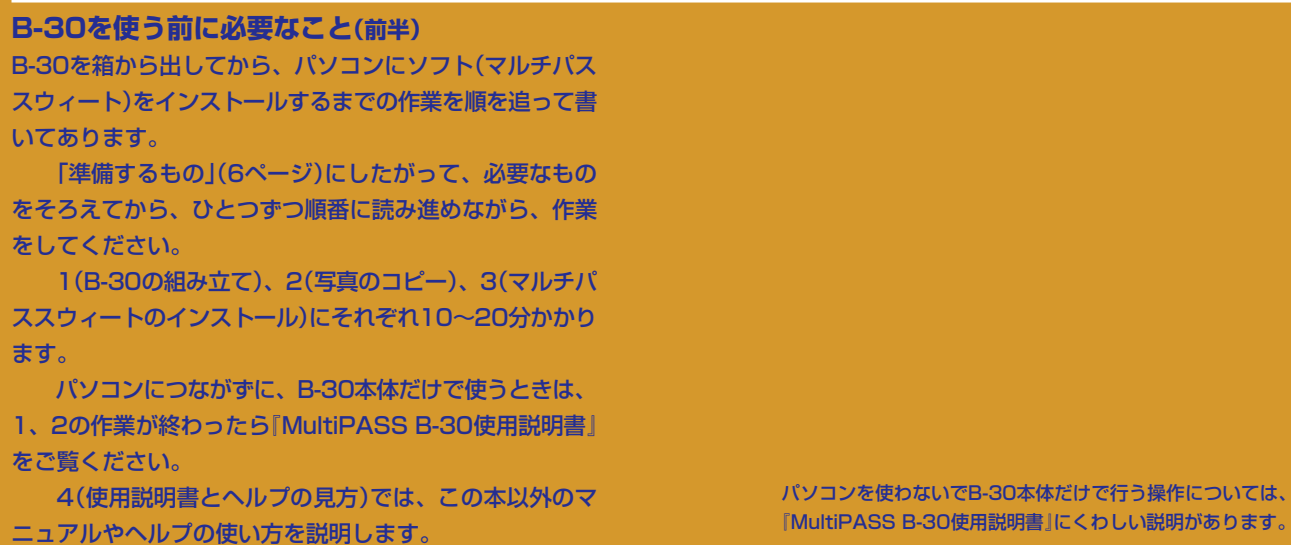

### **マルチパススウィートを使ってできること(後半)**

後半は、パソコンとB-30をつないでパソコンでできること を解説します。

 目次を見るかパラパラとめくって、必要なところだけ を読んでください。それぞれ、基本的な操作のしかたは手 順を追って説明しているので、実際にその通りにやってみ ると、使い方がよくわかると思います。

パソコンと接続して使うときの操作については、CD-ROMにはいっている 『MultiPASS Suite使用説明書』にくわしい説明があります。 本書の36ページには、『MultiPASS Suite使用説明書』の読み方の説明があ ります。

### この本の読み方

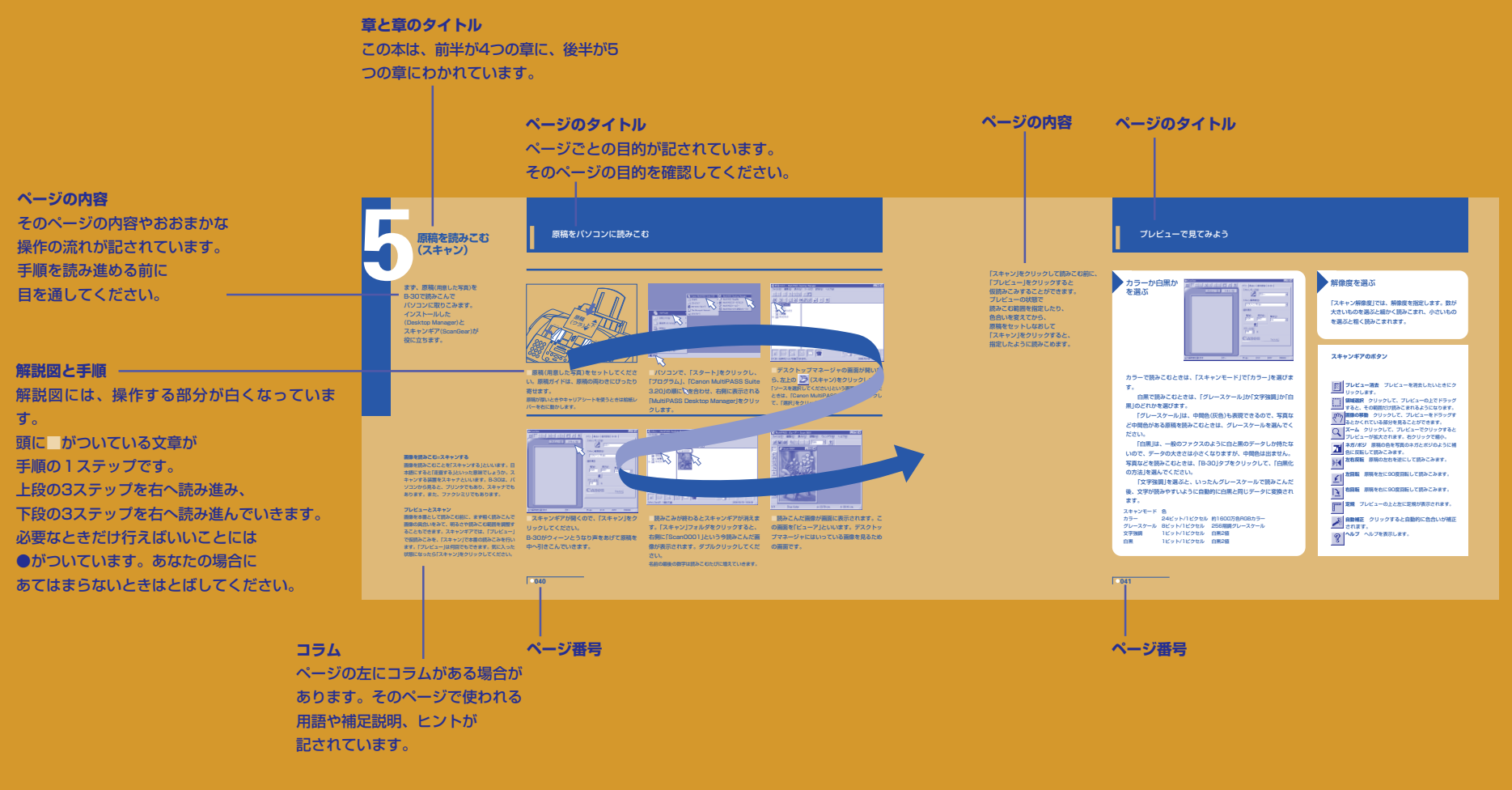

### **この本をマスターしたら**

『マルチパスB-30の羅針盤』は、スタートアップ ガイドとして、簡潔な説明を心がけています。 この本をマスターしたら、くわしい説明書にも 目を通して、マルチパスB-30をより使いこなし ましょう。

### 進備するもの

最初にいくつか準備してほしいものが あります。 カラーコピーしたり、印刷してみたい 原稿と紙、そのほかにいくつか そろえてください。

### ●マルチパスB-30

●写真1枚 カラーコピーをとりたいもの。(写真でなくてもよい。A4より小さいもの)

- ●用紙 インクがにじみにくいA4の紙。できれば、「高品位専用紙(HR-101S)」(A4)などのキヤノンのBJプリンタ専用紙。失敗することも 考えて10枚以上準備してください。
- ●アース線 B-30の箱にははいっていないので、購入してください。
- ●ドライバー アース線をとりつけるときに使います。

### **パソコンとつないで使うとき**

●パソコン IBM PC/AT互換機 60Mパイト以上(できれば150Mパイト以上)の空きがあるハードディスク、256色対応のSVGA以上のモ ニタ、CD-ROMドライブ(ネットワーク接続でアクセスできるCD-ROMでも可)。

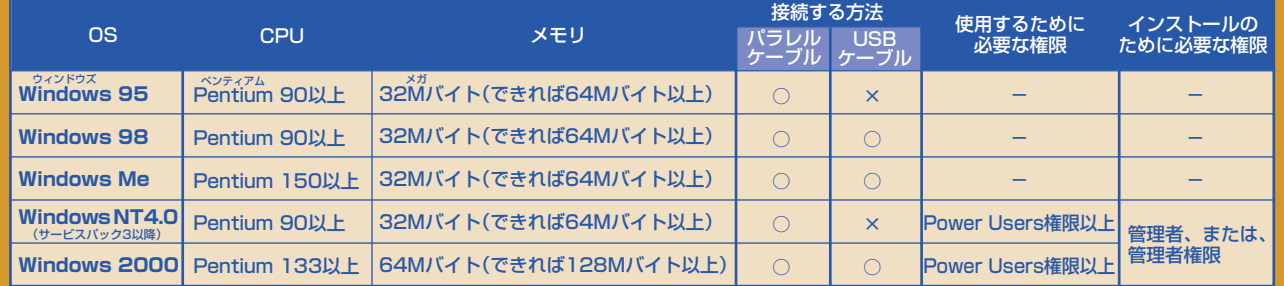

### ●パソコンとB-30をつなぐケーブル

パソコンの、パラレルポートと接続するか、USBポートと接続するか **バラレルケーブル(双方向)** によって、バラレルケーブルかUSBケーブルが必要です。パソコンに 2m以下の「IEEE 1284」に適合している**双方向**バラレ B-30のUSBボートはBタイプで どちらのポートがあるかを、まず確認してください。両方あって、OS ルインタフェースケーブルをお選びください。 がウィンドウズ98、ウィンドウズMe、ウィンドウズ2000のどれか であれば、どちらでも接続できます。

どちらもB-30の箱にははいっていないので、B-30とは別に購入して――のは使えない場合があります。ケーブルと差し込み口の ください。

最近のパラレルケーブルはほとんど「双方向」ですが、数 年前までは双方向でないものが主流だったので、古いも 形がぴったりでも「双方向」でないと、B-30には使えま

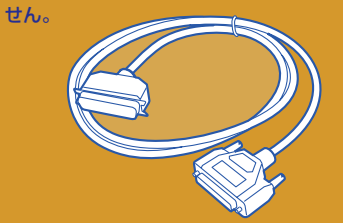

#### **USBケーブル(Aタイプ-Bタイプ)**

す。コンピュータのUSBポートは 一般にAタイプなので、5m以下の 「Aタイプ-Bタイプ」のUSBケーブ ルを準備してください。

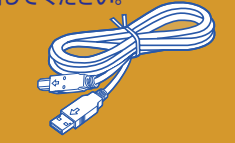

電話がこのように接続されていて、ケーブルをはずせ ないときは、モジュラー式差し込み口に変える必要が あります。工事には資格が必要です。お買い求めの販 売店にご相談ください。

りますが、一般にこんな形です)

このようなモジュラー式差し込み口であれ ば、とくに用意するものはありません。

●電話回線の差し込み口はどんな形ですか?

3ピンプラグ式の差し込み口につなぐとき は、市販の3ピンプラグ式交換アダプタが必

3ピンプラグ式交換アダプタ(いろんな形があ

要です。

 $\Box$ 

 $\Xi$ 

## **B-30を使う前に必要なこと**  $\big($

さっそく、B-30の組み立てにとりかかりましょう。 ページをめくりながら順番に進めてください。 この本の前半では、B-30を箱から出して組み立て、 うまく組み立てられたかどうか確認するために カラーコピーをとり、 パソコンをつないで使うための準備をします。 全部で、30分から1時間くらいの 時間がかかると思います。

**B-30の組み立て**

**写真のコピー**

1

2

6

4

**マルチパススウィートの インストール**

**使用説明書とヘルプの見方**

## **1B-30の組み立て**

### 置く場所を決めて、箱の中身を出す

まず、置く場所を決めて、 B-30の箱の中にはいっているものを 取り出します。 B-30は、電源と電話回線とパソコンに つながなければいけないので、 いちど置いてしまうと あとで動かすのはやっかいです。 使いやすい場所を確保してください。

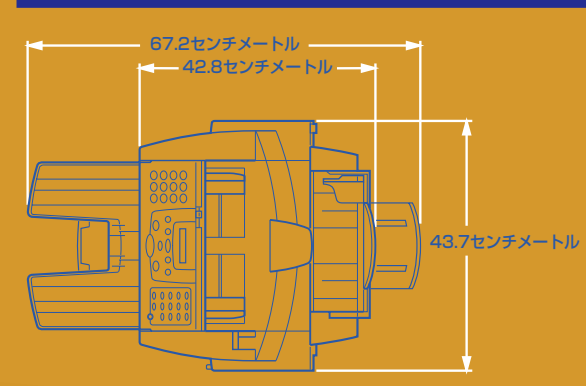

高さ 20.7センチメートル/重さ 約6.6キログラム

■まず、置く場所を決めます。 電源コンセント、電話の差し込み口、パソコ ンの近くで、この広さが確保できる場所を探 してください。

> ■箱を開けて、付属品や本体をひとつずつ取 り出してください。 本体は約6.6キログラム。取り出すときは、 誰かに箱を押さえてもらうとかんたんに取り 出せます。

**RANTING** 

**008**

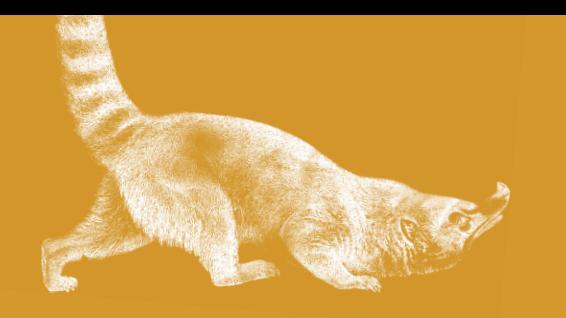

## 部品を確認する

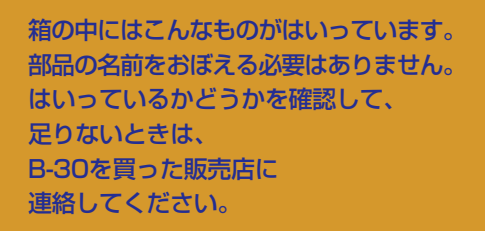

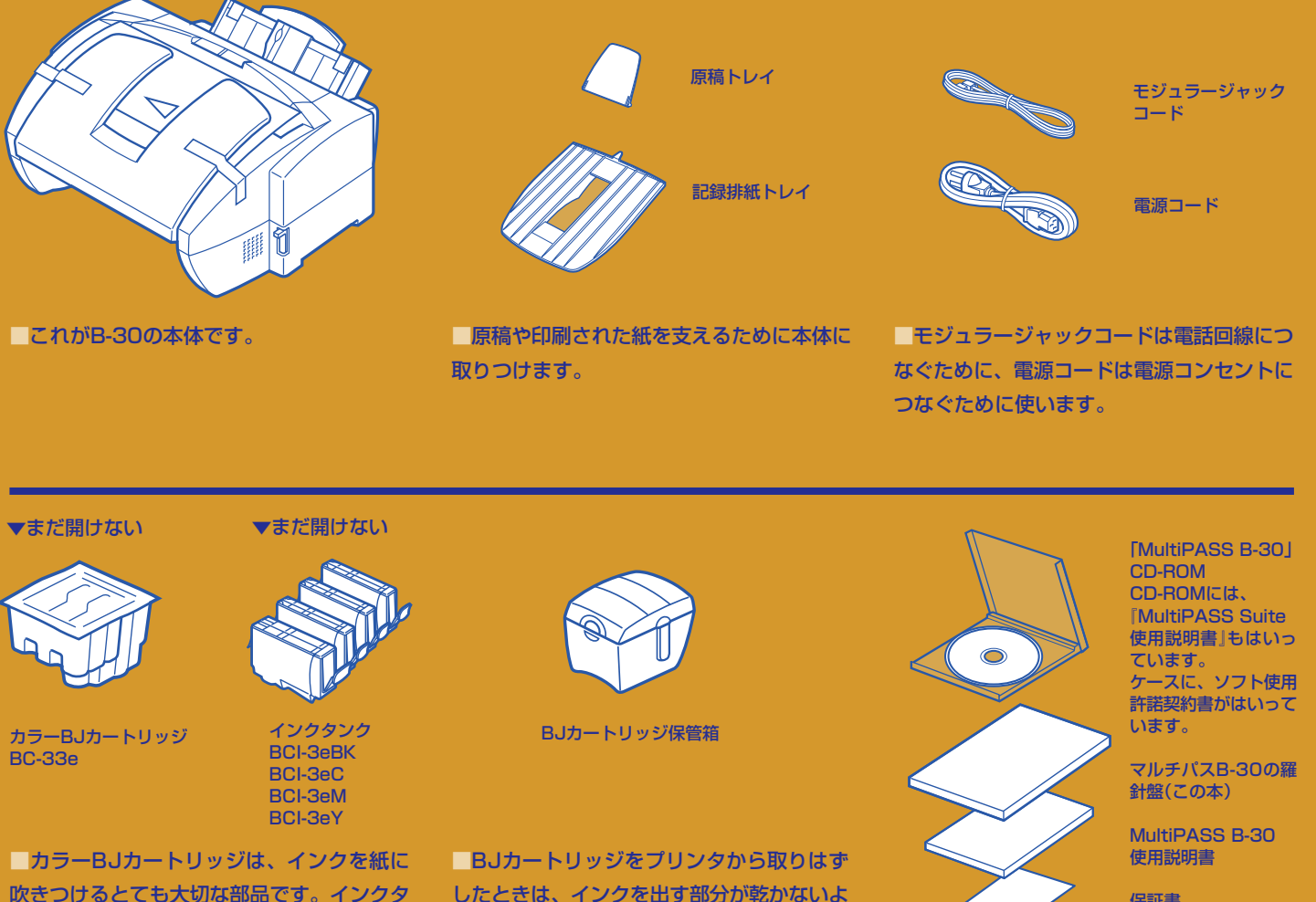

ンクを取り付けて使います。

したときは、インクを出す部分が乾かないよ うに、保管箱に入れてください。

保証書 アンケートハガキ

## **1B-30の組み立て**

### テープや梱包材をはずす

B-30はテープや梱包材に 保護されて箱にはいっています。 箱から取り出したら、 まずテープや梱包材を はずしてください。

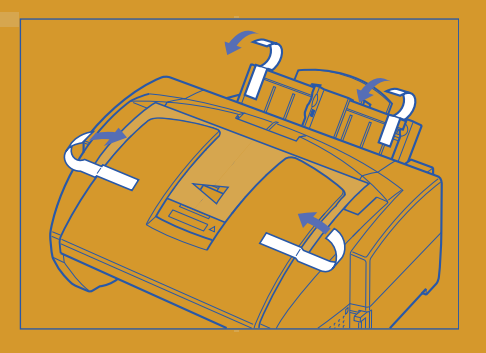

■B-30の外側に貼られているテープをはが してください。

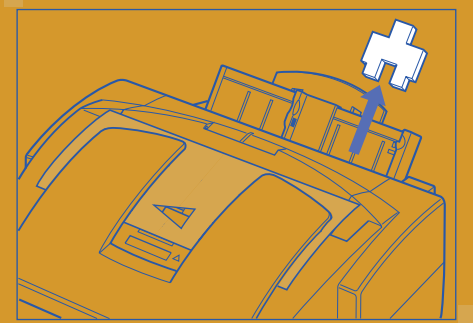

■記録紙トレイの保護材をはずしてくださ ■原稿排紙トレイを開いてください。 い。

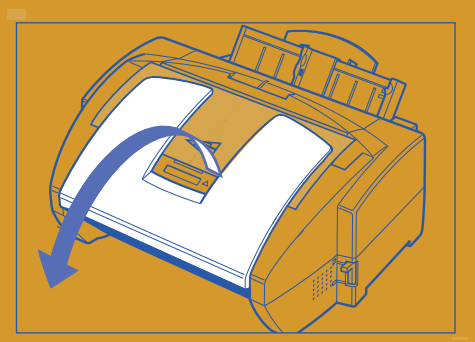

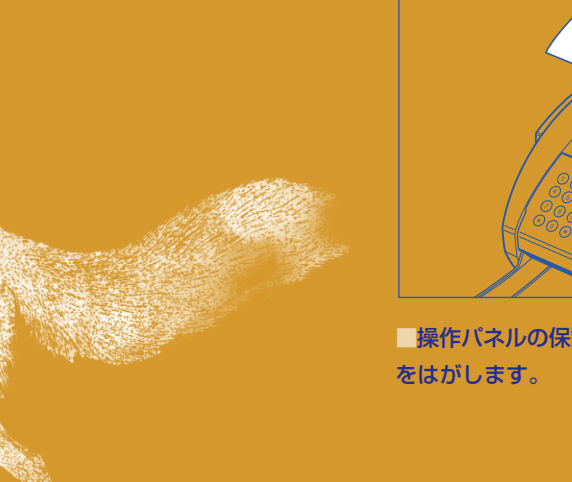

「操作パネルの保護シートをはずし、テープ 「操作パネルの透明なシートをはがします。

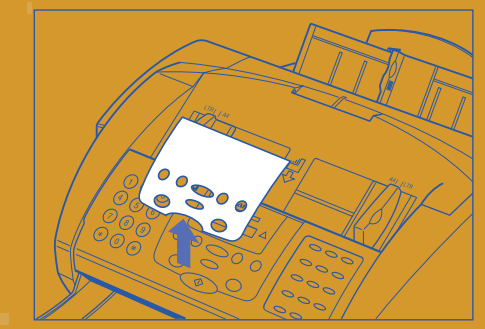

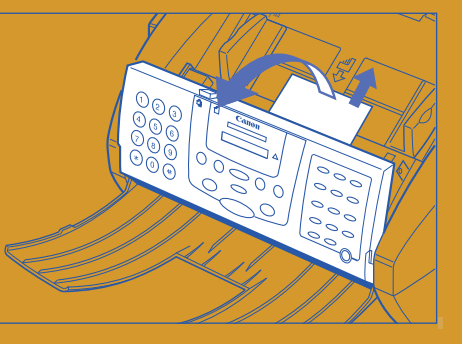

■操作パネルの両側を持って、ゆっくりと手 前に開きます。少ししか開きません。 保護シートを抜き取り、操作パネルをゆっく りと押して閉じてください。きちんと閉まる とカチッと音がします。

**010**

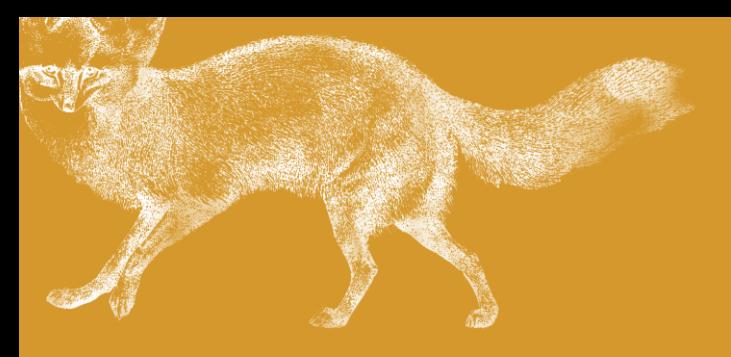

原稿や用紙を支える付属品を 取りつけてください。

### 付属品を取りつける

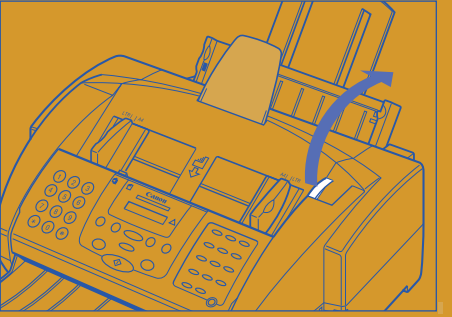

■上カバーつまみを持ち上げて、上カバーを 開きます。

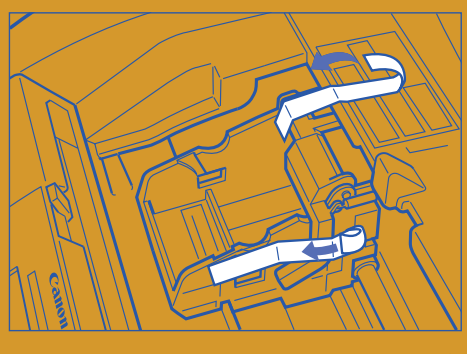

■カートリッジホルダを固定しているテープ をはがし、上カバーを閉じます。

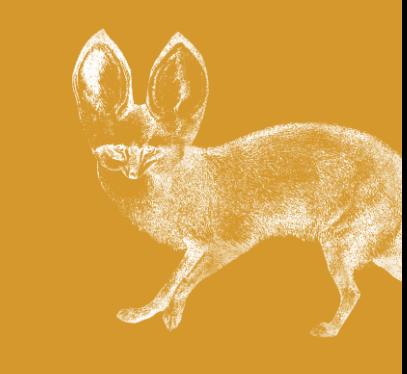

■原稿トレイを後ろの方にそる形に取りつけ てください。穴に原稿トレイの一方の突起を はめこみ、もう一方もゆっくりとはめこみま

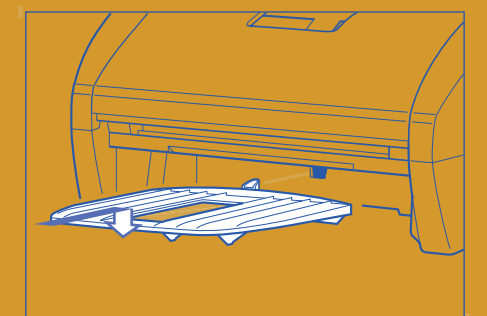

■記録排紙トレイをB-30の前面下に入れ、 三角形の突起を奥に引っかけます。

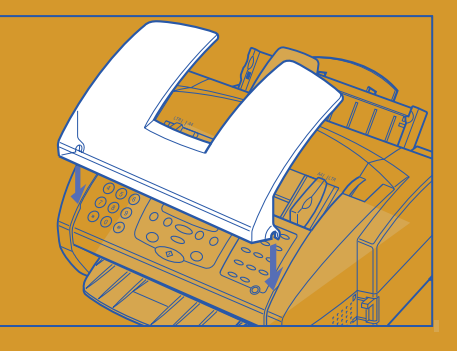

●原稿排紙トレイがはずれたときは、B-30 にかぶせるように、原稿排紙トレイの突起の へこみをB-30の回転軸に差しこみます。 原稿排紙トレイを閉じたときの角度に持って、上から まっすぐ下に向けて差しこみます。

### **原稿と用紙**

読みこむ元になる書類や写真などを、この本では「原 稿」といいます。印刷するのに使う、紙やOHPシート は「用紙」といいます。記録用紙ということもありま す。

 また、原稿や用紙をB-30の中に吸いこむことを 「給紙」、吸いこんだ紙をはき出すことを「排紙」といい ます。

 ここで取りつける原稿トレイや記録排紙トレイは 給紙や排紙のときに、原稿や用紙を支えるためのもの です。

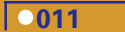

す。

## **1B-30の組み立て**

## 電源コードをつなぐ

B-30には電源スイッチがありません。 電源コードをつなぐと電源がはいります。 電源がはいってしばらくすると、 使える状態になります。 電源コードは、B-30の箱に はいっています。 アース線ははいっていません。 別途、購入してください。

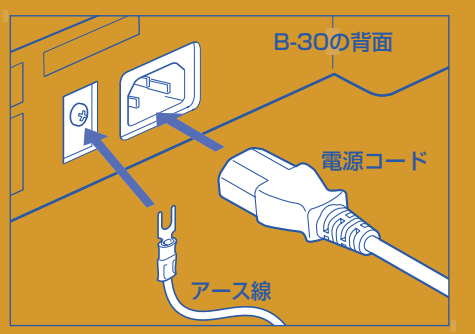

■付属の電源コードの片方を、B-30の後ろ 側の電源コード差し込み口に差しこみます。 電源コード差し込み口の左側のねじをドライ ください。 バーでゆるめ、アース線をはさみ、ねじを回 して固定します。

電源コード アース線 電源 コンセント

■電源コードのもう片方を電源コンセントに 差しこみます。アース線はアースに接続して

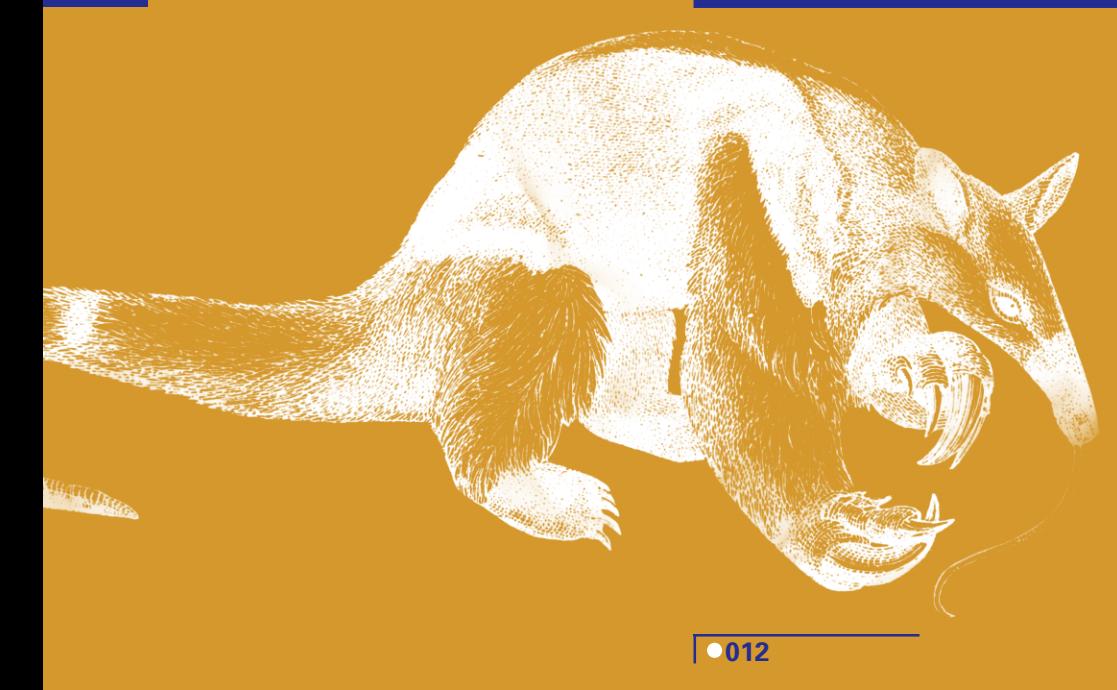

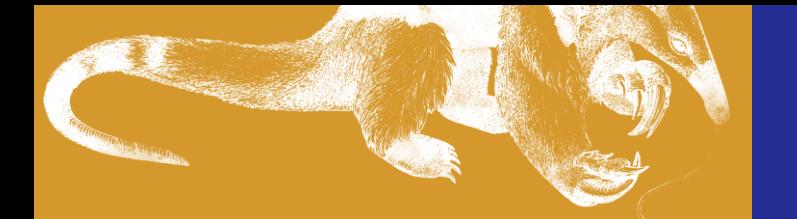

### 液晶に表示されるメッセージを見る

電源コードをつなぐと B-30の中央にある液晶に 文字が表示されます。 ここに表示される文字(メッセージ)で、 B-30は、自分がどういう状態にあるかを しらせてくれます。 B-30本体を操作するときは、 この液晶に表示されるメッセージを 見ながら操作してください。

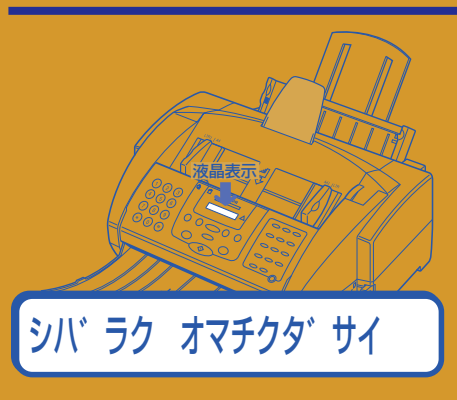

■電源がはいると、B-30中央の液晶のとこ ろに「シバラクオマチクダサイ」という文字が 表示されます。

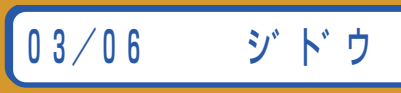

▲今日の日付 ▲受信モード

これは、3月6日のときの表示です。ま だ設定していないので正しい日付は表示 されません。

■しばらくすると日付と「ジドウ」という文字 が表示され、「カートリッジガアリマセン」と いう文字と交互に表示されます。

03/06 シ゛ト゛ウ カートリッシ゛カ゛ アリマセン

「カートリッジガアリマセン」と表示されるのは、BJ カートリッジ(インクタンクを取りつける部品)をま だセットしていないからです。気にしないでくださ い。

### **日付**

液晶には日付が表示されますが、まだ、正しい日付は 表示されません。

 パソコンを接続して、インストールを行うと、パ ソコンと同じ日付になります。パソコンに接続しない ときは、23ページまでの作業を行ったあと、『Multi PASS B-30使用説明書』の1章を見て日付を設定して ください。

### **受信モード**

B-30に電話やファクスがかかってきたときに、どの ように反応するようになっているかを受信モードとい います。

「ジドウ」というのは、「自動受信モード」のことで す。このモードになっていると、電話がかかってくる と、ファクスが送られてきたものとみなして、ファク スの受信をはじめます。(ただの電話のときはファク スを受け取れないので電話を切ります)

 受信モードの選び方については、25ページで説 明します。

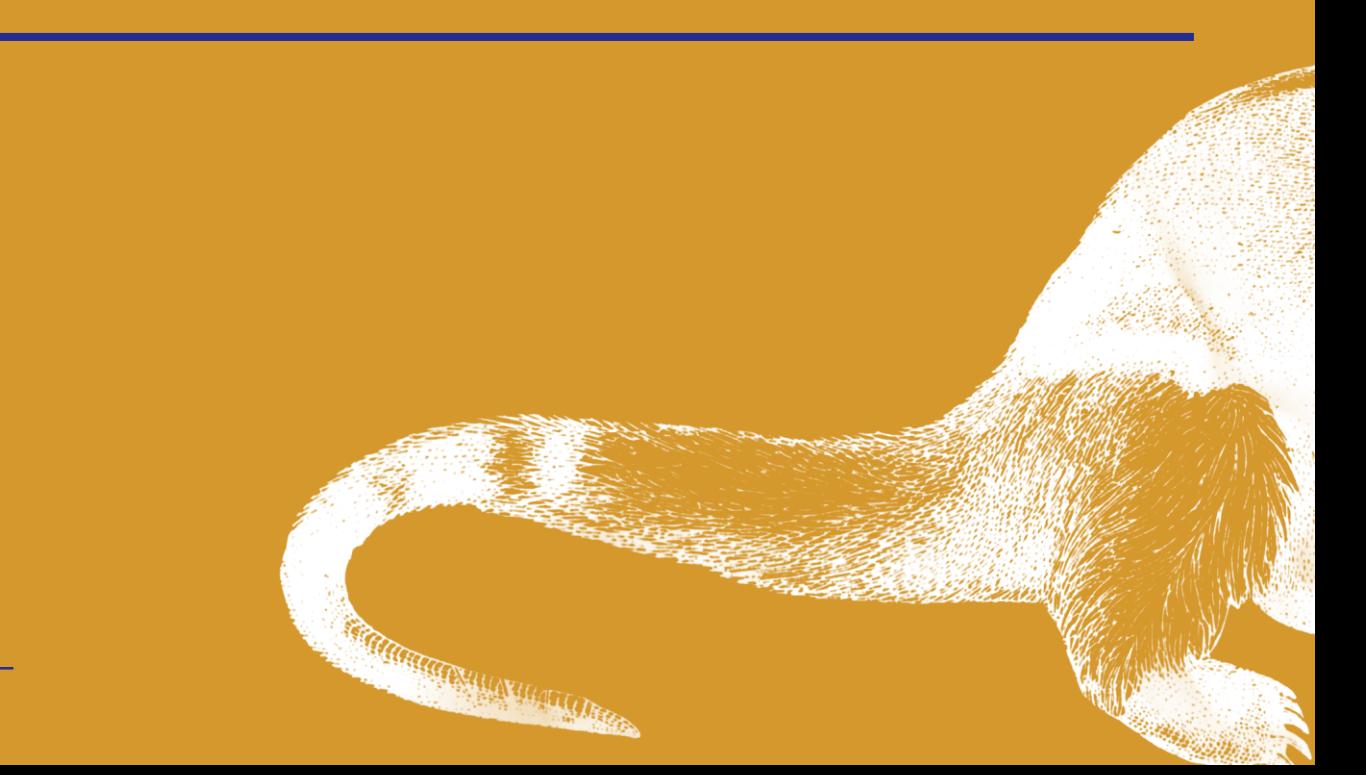

交 互 表 示 さ れ る

## **1B-30の組み立て**

## (A)なにもつながっていない電話回線にB-30をつなぐとき

ファクスの送信、受信ができるように、 B-30を電話回線につなぎましょう。 電話回線にB-30だけをつなぐとき、 つまり、

電話回線をファクス専用に使うときは、 このページを見てください。 今まで電話をつないでいた電話回線に B-30をつないで、電話機とB-30の 両方を使えるようにしたいときは、 次のページを見てください。

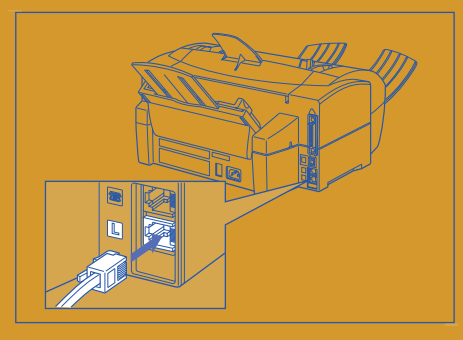

■B-30の箱にはいっていたモジュラージャッ クコードの片方をB-30の後ろ側にある マークの右に差しこみます。奥まで差しこむ とカチッと音がします。

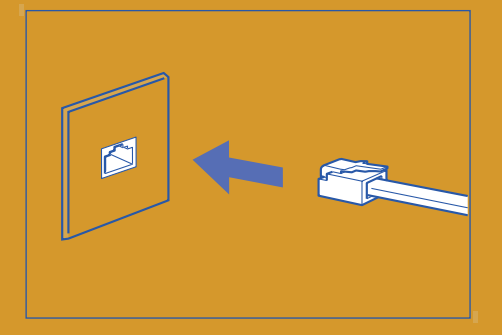

■モジュラージャックコードのもう片方を NTTからきている電話回線の差し込み口に差 しこみます。

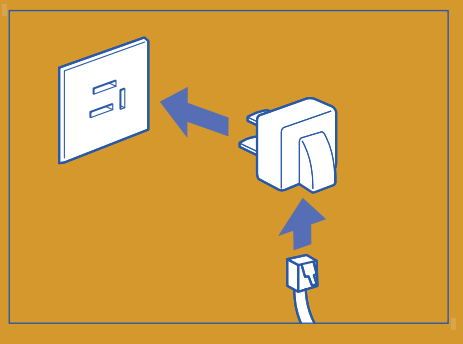

●3ピンプラグ式差し込み口のときは、3ピ ンプラグ交換アダプタを使ってください。

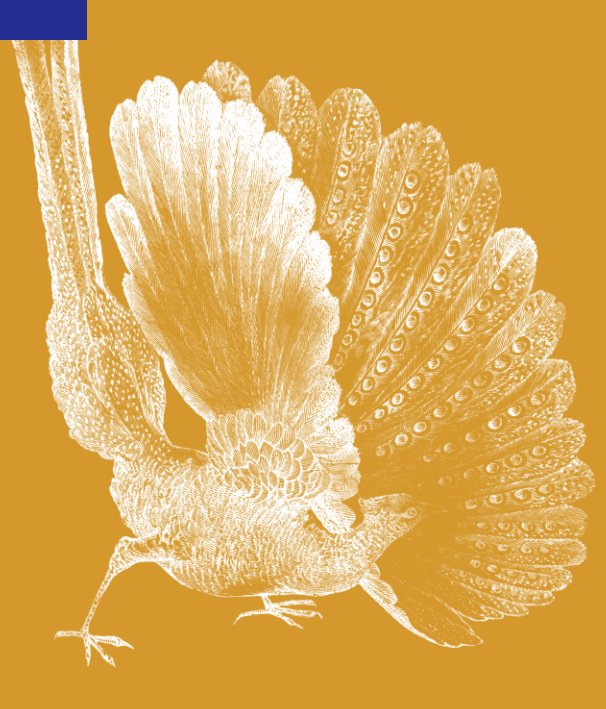

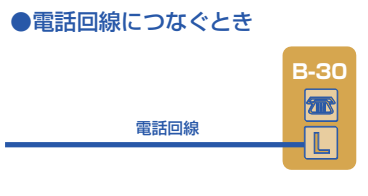

■こんな形につなぎます。

**0014** 

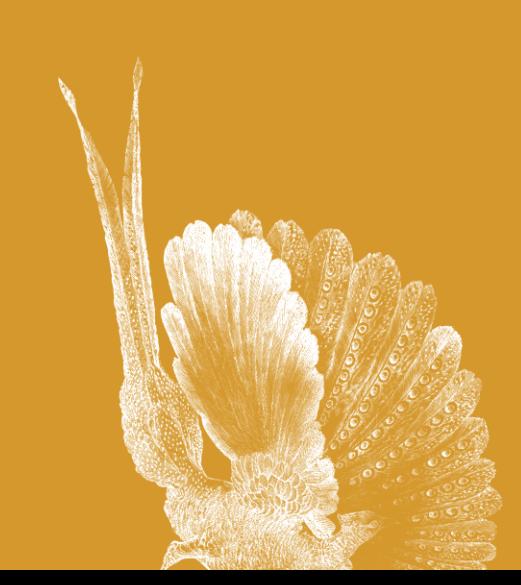

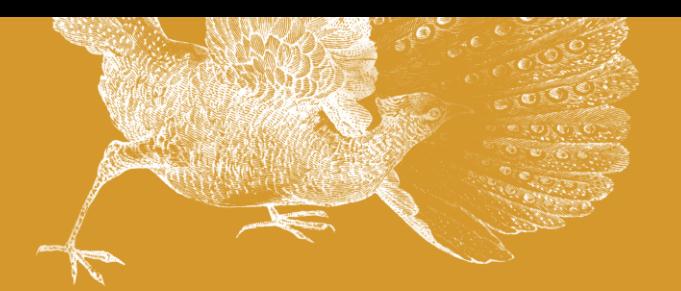

### (B)電話やモデムに使っていた電話回線にB-30もいっしょにつなぐとき

今まで電話やモデムに使っていた電話回線 にB-30もいっしょにつなぐときは、 電話機やモデムとNTTの差し込み口の 間にB-30がはいるように つなぎます。

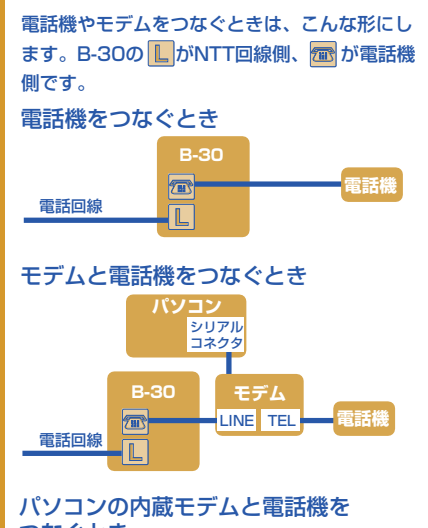

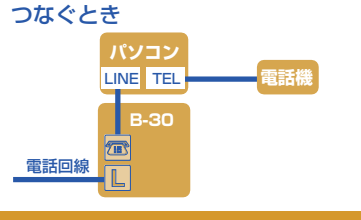

**留守番電話サービスやキャッチホンサービス** これらのサービスを利用している電話回線にB-30を 接続すると、ファクスの送受信中にエラーが起きるこ とがあります。このようなサービスを利用していると きは、別の回線にB-30を接続することをおすすめし ます。

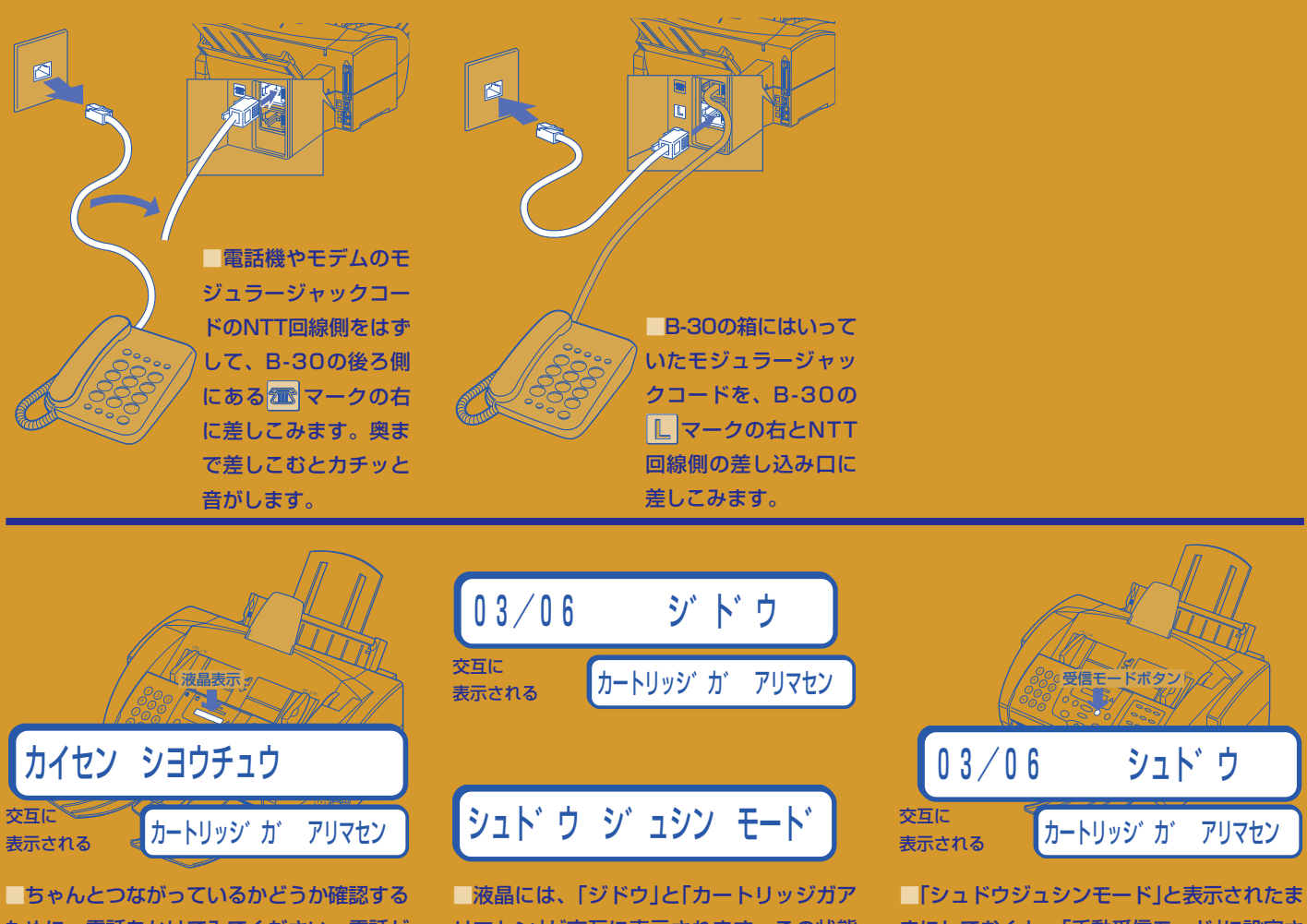

ために、電話をかけてみてください。電話が かからないときは、つなぎ方をまちがってい ると思われます。つなぎなおしてください。 L がNTT回線側、 お が電話機側です。

リマセン」が交互に表示されます。この状態 では電話がかかってきてもとれません。 「シュドウジュシンモード」と表示されるま で、受信モードボタンを押してください。

まにしておくと、「手動受信モード」に設定さ れ、日付の右側に「シュドウ」と表示されます。 電話がかかってきたら受話器をとってください。ファ クスのときはスタートボタンを押します。

## **1B-30の組み立て**

## BJカートリッジを取りつける

B-30の心臓部、BJカートリッジの 取りつけです。 まず、BJカートリッジをB-30に 取りつけて、そこにインクタンクを 取りつけます。 インクタンクには、黄、赤、青、黒の4色 があります。

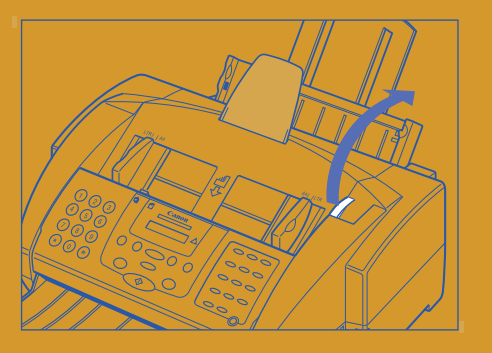

■上カバーつまみを持ち上げて、上カバーを 開きます。

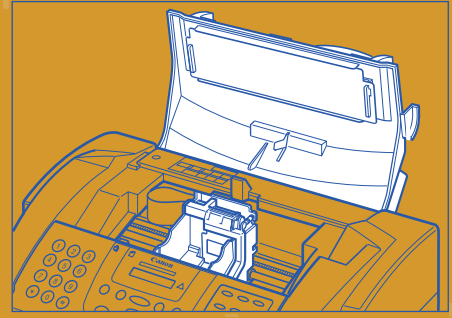

■上カバーを開けた左側にカートリッジホル ダが移動します。

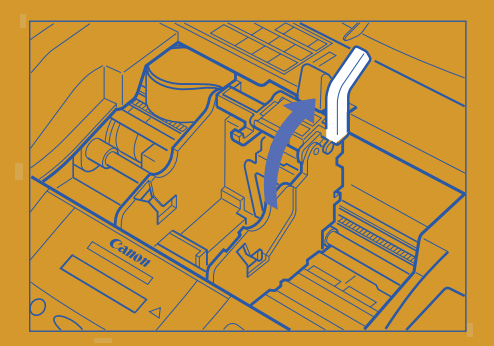

■カートリッジホルダの右側の青いレバー を、ゆっくり上に起こします。

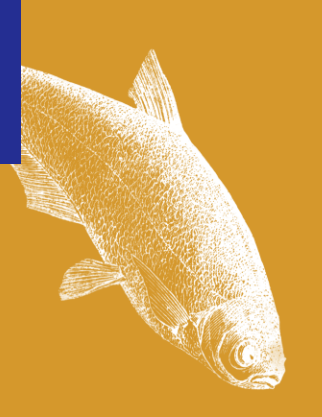

### **BJカートリッジ**

BJカートリッジは、プリンタの中でとても大切な部 分なので注意してほしいことがいくつかあります。と くに重要なことがふたつ。

 ひとつは、金属の部分と、プリントヘッド(オレ ンジ色のシールで保護されている部分)にさわらない こと。

 もうひとつは、ケースから出したらすぐにB-30 に取りつけるか、保管箱にしまうこと。外に出してお くと乾燥して使えなくなります。

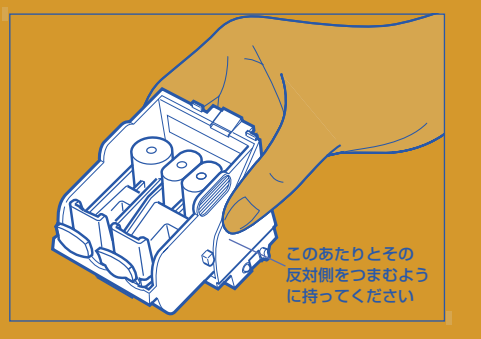

■カラーBJカートリッジのケースを開け て、側面を持って取り出します。 カラーBJカートリッジは、B-30の箱にはいっていま す。 金属の部分には触れないように気をつけてください。

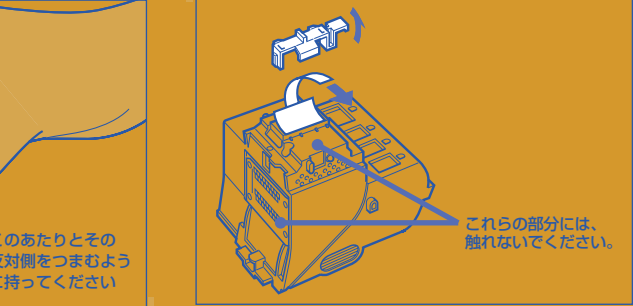

■カートリッジの裏側についているオレンジ 色のプラスチックをはずし、オレンジ色の シールをはがします。 取りはずしたプラスチックとシールは捨ててくださ い。またつけると、印刷できなくなります。

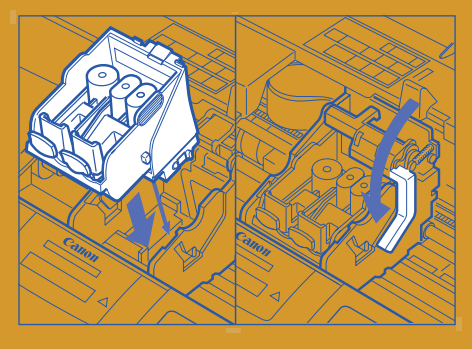

■カートリッジをカートリッジホルダに入 れ、右側の青いレバーを止まるまで押し下げ ます。

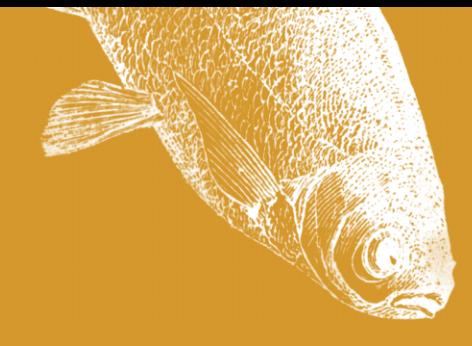

## インクタンクを取りつける

インクタンクは、右から順に、 黄、赤、青、黒。 なくなった色だけ交換すればいいように 4つに分けてあります。 順番をまちがえないように取りつけて ください。

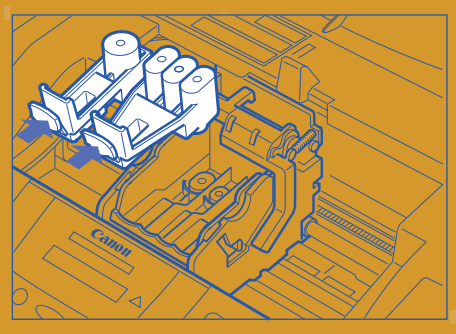

■オレンジ色のプラスチック(2つ)を、タブ を押しながら取り外します。

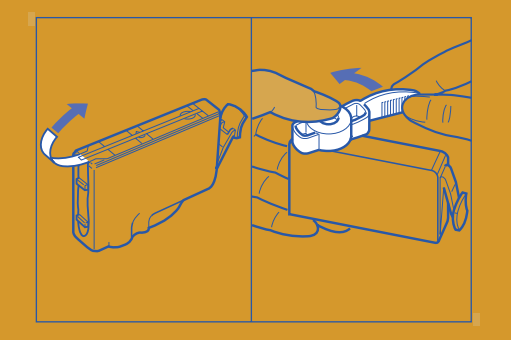

■黄色(Yellow)のインクタンクを袋から取り 出し、オレンジ色のテープを引いて保護フィ ルムをはがし、オレンジ色のプラスチックを ねじってはずします。インクがこぼれるので、 インクタンクの横は持たないでください。

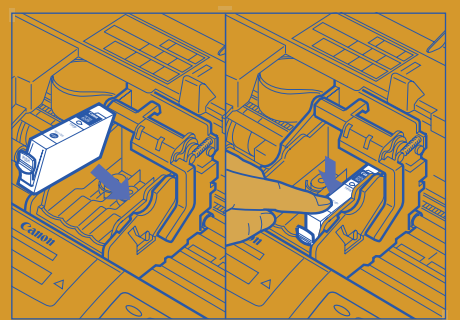

■BJカートリッジのいちばん右側に差しこ み、カチッと音がするまで押しこみます。

### **BJカートリッジの種類**

B-30の箱にはいっているのは、「カラーBJカート リッジBC-33e」だけですが、他にもいろいろなカー トリッジがあります。

 もっときれいに印刷できるのが、写真用インクの 「フォトBJカートリッジBC-34e」。

黒いインクばかり使ってしまうときは、カラー BJカートリッジのブラックインクだけ交換する方法 もありますが、カートリッジを「ブラックBJカート リッジBC-30e」にする方法もあります。モノクロ印 刷しかできませんが、印刷のスピードが速くなりま す。

### **カートリッジホルダの位置**

カートリッジホルダは、いつもは、いちばん右側の見 えないところにあります。

 この場所にあるときは、インクが乾かないような 仕組みになっています。

 印刷するときや、上カバーを開けたときだけ、ま ん中に移動します。

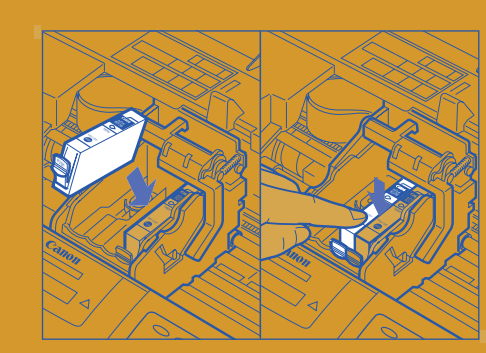

■ 赤(Magenta)、青(Cyan)、黒(Black)の 順に、インクタンクを袋から取りだし、BJ カートリッジに取り付けます。かならず右か ら、黄、赤、青、黒の順になるように取りつ けてください。

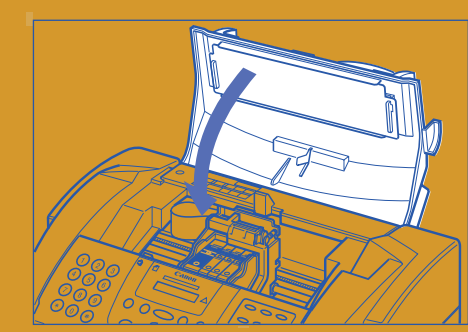

■上カバーを閉じます。

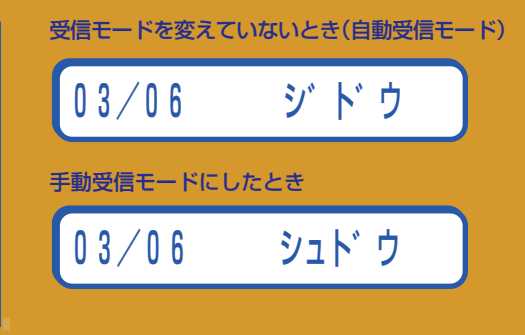

■静かになって液晶表示に日付と受信モード が表示されます。 これで、いつでも使える状態になりました。

## 1<br>B-30の組み立て<br>
1

## プリントヘッドの位置を合わせる

より緻密できれいな印刷をするために、 BJカートリッジの プリントヘッドの位置を調整します。 BJカートリッジを交換するときは、 必ずこの作業を行ってください。 「基本解像度パターン」と 「高解像度パターン」のふたつを 印刷して、それぞれの B1とB2のパターンのうち、 それぞれいちばんきれいなものを 選びます。 紙は、普通紙で充分です。

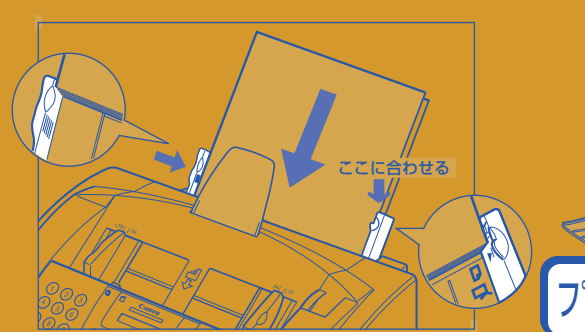

■紙を2枚セットします。 記録紙サポートを、止まるまで引き出し、記録紙ガイ ドを左に動かします。紙を記録紙トレイの右に合わせ てつきあたるまで差しこみ、記録紙ガイドを紙の左側 に合わせます。

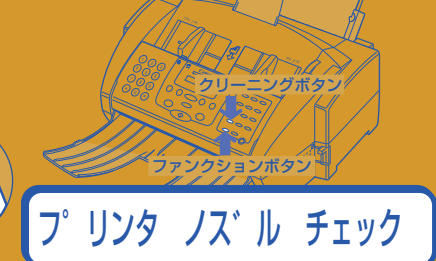

■ファンクションボタンを押して、ランプが ついたら、クリーニングボタンを押します。 液晶には「プリンタノズルチェック」と表示さ れます。

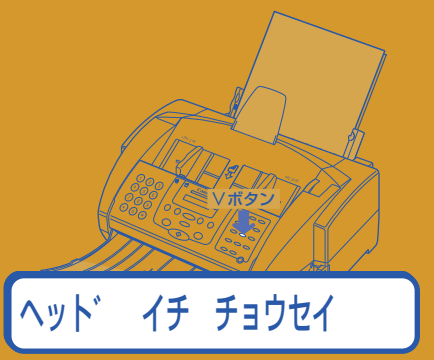

■下に「∨」と書かれたボタンを4回押してく ださい。「ヘッドイチチョウセイ」と表示され ます。

このあと、「∨」と書かれたボタンを、「∨」ボタンとい います。

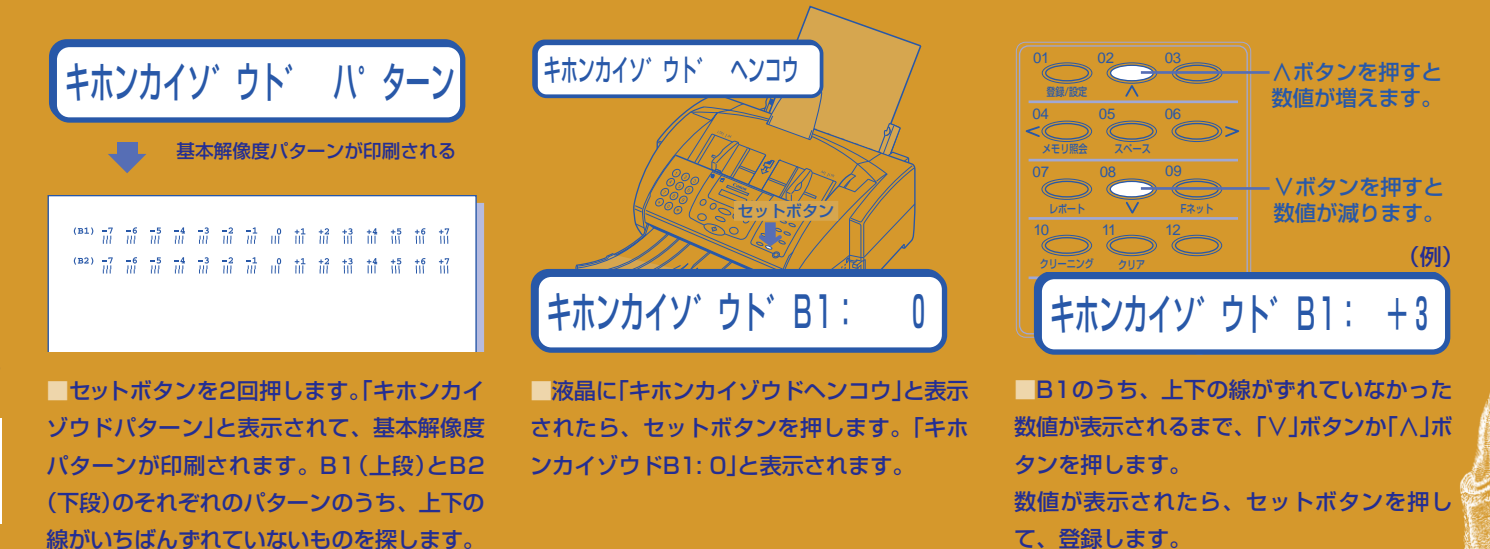

**解像度パターンの見分け方** 横に並んだ3本のタテ線のうち、上下がまっすぐにそ ろっているものを選びます。

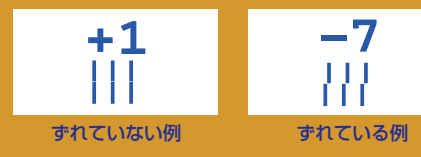

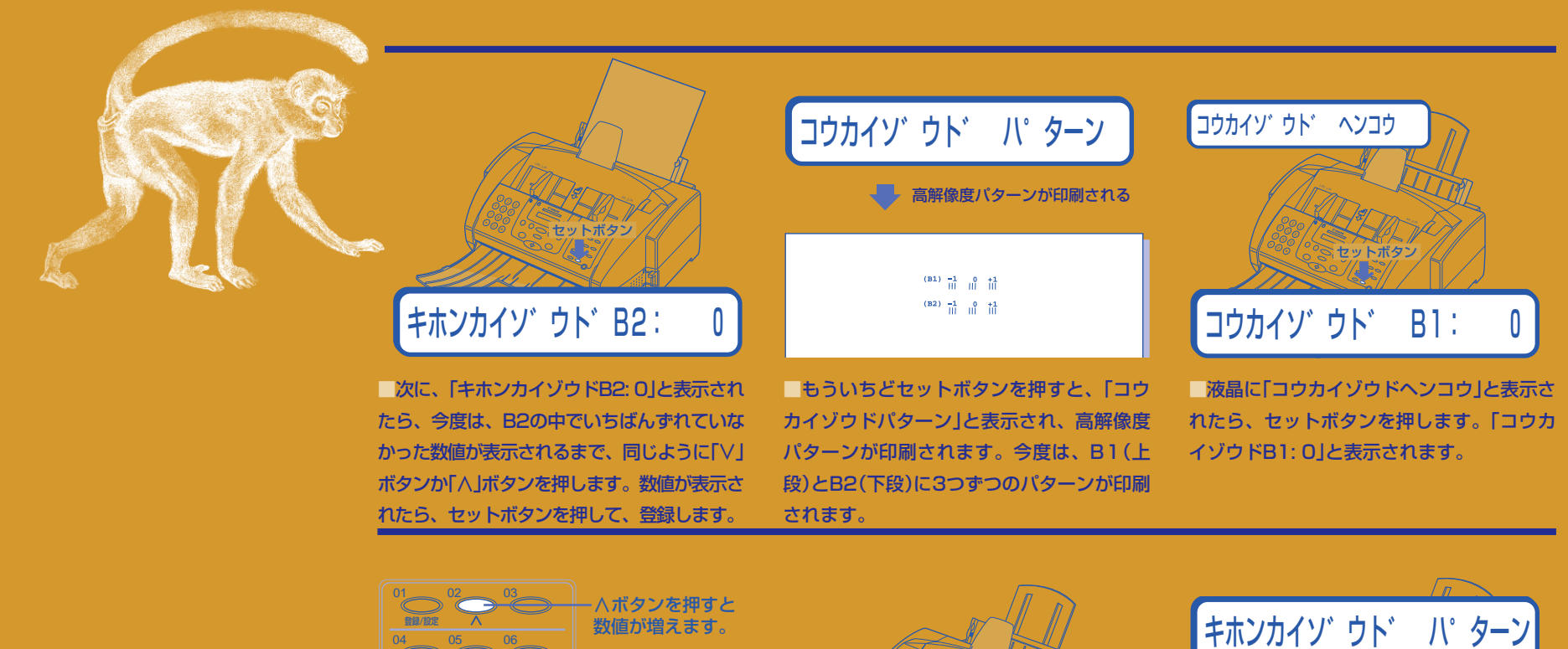

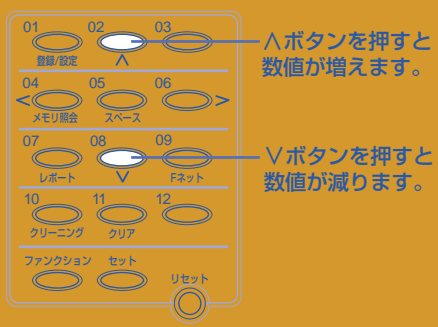

■B1のうち、上下の線がずれていなかった 数値が表示されるまで、「∨」ボタンか「∧」ボ タンを押します。 数値が表示されたら、セットボタンを押して、 登録します。

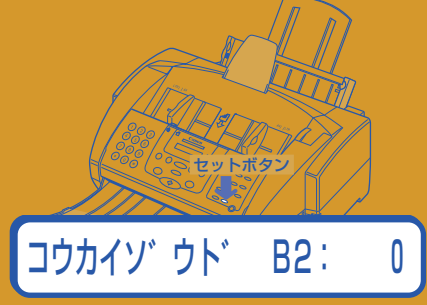

■次に、「コウカイゾウドB2: 0」と表示された ら、今度は、B2の中でいちばんずれていな かった数値が表示されるまで、同じように「∨」 ボタンか「∧」ボタンを押します。 数値が表示さ れたら、セットボタンを押して、登録します。

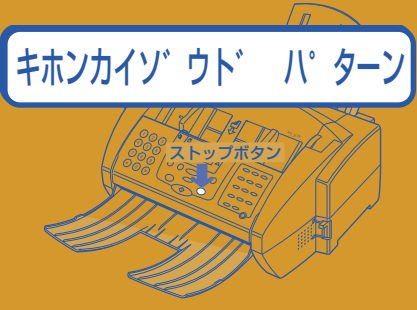

■「キホンカイゾウドパターン」と表示された ら、ストップボタンを押します。 これでプリントヘッドの位置調整は終わりで す。

ing tinggap ng mga salaw.<br>Mga kalawang mga kalawa

**2写真のコピー**

### 紙をセットする

うまく組み立てられたかどうか、 写真のコピーをとって 試してみましょう。 紙は、できれば、 キヤノンのBJプリンタ専用紙が いいのですが、ないときは インクがにじみにくい紙を 使ってください。

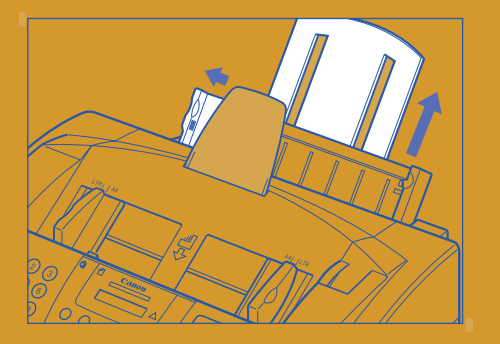

■記録紙サポートを、止まるまで引き出し、 記録紙ガイドを左に動かします。

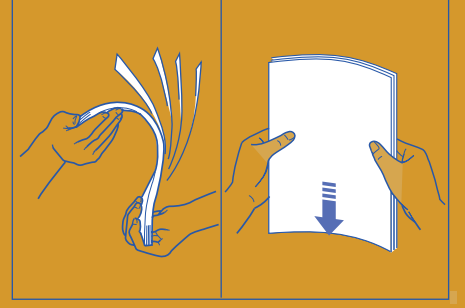

■紙を持って、セットする方の端をさばいて から、端をトントンとそろえます。

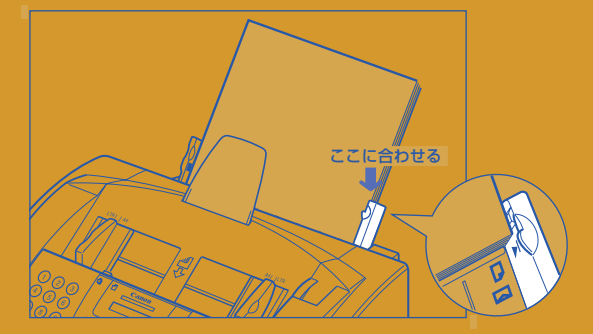

■記録紙トレイの右端に紙の右端を合わせ、 つきあたるまで差しこみます。 裏表がある紙は、印刷する面を上に向けて セットします。 マークより上まで紙を入 れることはできません。

### **どんな紙を使えばいいか**

B-30はインクを紙に吹きつけて印刷します。キヤ ノンのカラーBJ(バブルジェット)プリンタで使われて いる方式です。

 精密な印刷では、インクの微妙なにじみも画質に 大きく影響するので、きれいに印刷するために、にじ みにくい紙を使います。

 キヤノン製のBJプリンタ専用紙であれば、にじ みにくく、色がきれいに出ます。BJプリンタと同じ ようにインクを使って印刷するインクジェットプリン タ用の用紙もこれに近いものです。

 キヤノン製の専用紙には、OHP用のフィルムや フォト光沢ハガキなどもあります(くわしくは、 『MultiPASS B-30使用説明書』を)。ぜひ試してくだ さい。

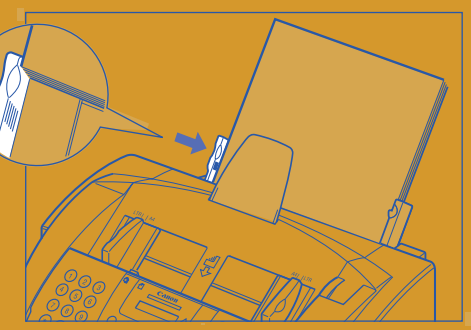

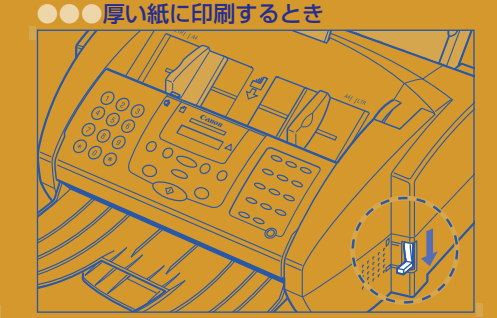

■記録紙ガイドを紙の左端に合わせます。 ●紙間選択レバーを下に動かします。 普通の紙を使うときは、紙間選択レバーを上にしてくださ い。

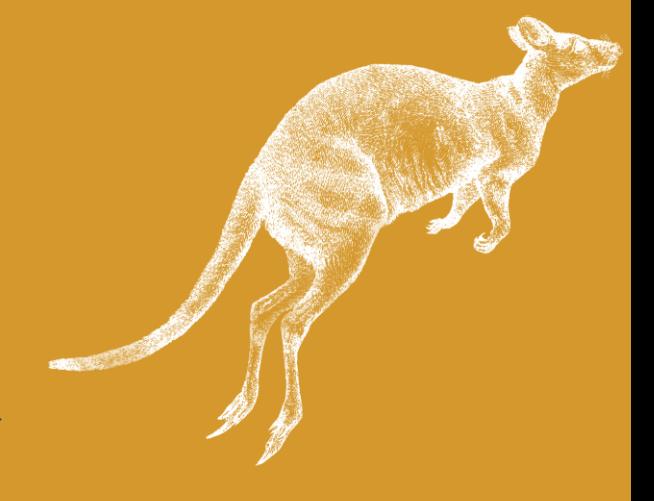

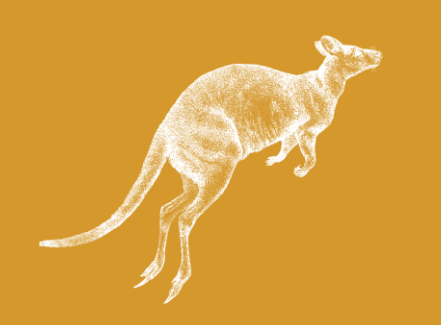

サービスサイズの写真を1枚

雑誌の切りぬきやチラシなどでも、

長さが4.5センチ~1メートルの 長方形の普通の厚さの紙なら

たいせつな原稿をコピーするときは、 「キャリアシート」を使ってください。

用意してください。 写真のかわりに、

だいじょうぶです。

幅が8~21.8センチで、

原稿には、

### 原稿をセットする

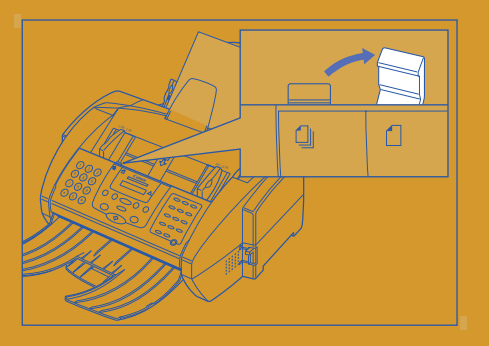

■給紙レバーを右の位置に動かします。 写真やハガキなどの小さな原稿や厚い紙の原稿やキャ リアシートは、給紙レバーを右にして1枚ずつ給紙し ます。A4サイズの普通紙など一般的な紙は、給紙レバー を左にすると複数の原稿をいちどにセットできます。

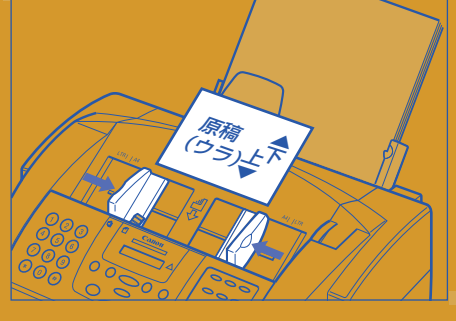

■原稿(写真)を裏返しにして、上下逆さまに 手に持ったまま、まだ奥まで差しこまない で、原稿ガイドを原稿の幅に合わせます。

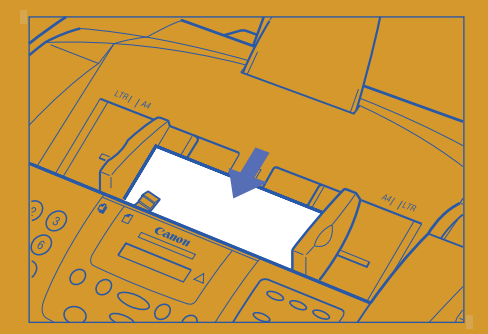

■原稿を奥まで差しこむと、ピッと音がし て、液晶表示に、「メモリシヨウリョウ 0%」 と表示され、つぎに「ゲンコウガアリマス」と 表示されます。

**キャリアシート(BJスキャニングホルダ)** コピーやファクスのときに、原稿をはさんで読みこむ ためのものです。透明なシートと白いシートでできて います。キャリアシートを使うと、原稿を保護するこ とができるだけでなく、名刺などの小さい原稿や長方 形でない原稿、薄い原稿もコピーできます。 別売りなので、必要なときはB-30を買った販売 店に問い合わせてください。

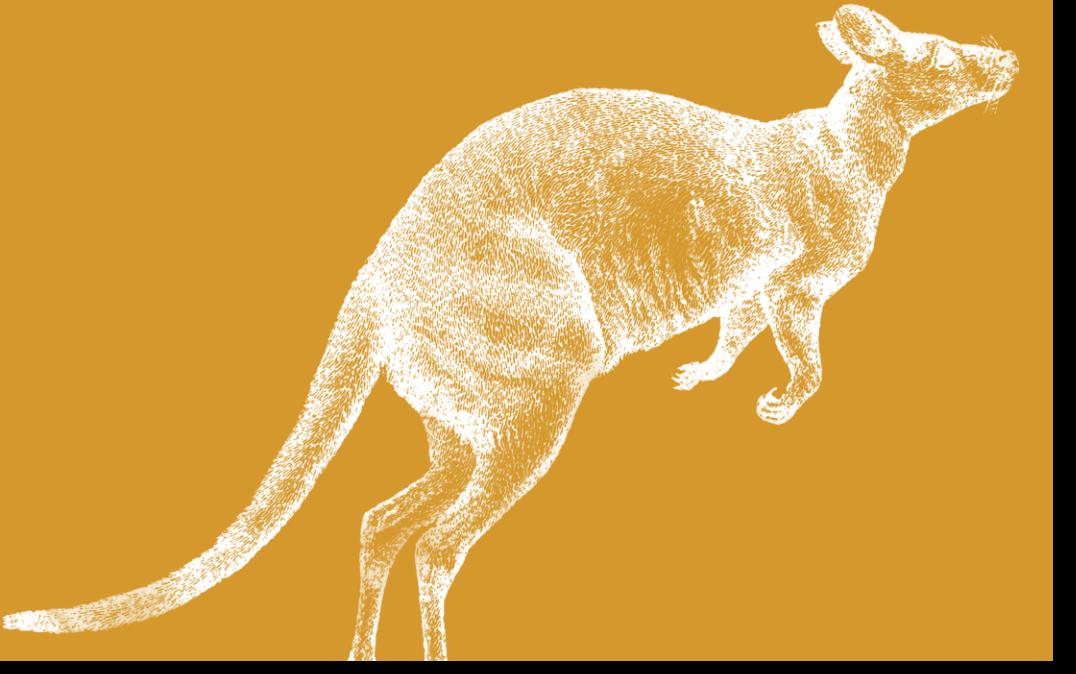

## **2写真のコピー**

## コピーボタンを押す

コピーの操作は、原稿と紙をセットして、 コピーボタンを押し、 スタートボタンを 押すだけです。 カラーでコピーするか、 白黒でコピーするかは カラー/白黒ボタンで切り替えます。 縮小コピーの縮小率は 「∨」ボタンと「∧」ボタンで 切り替えます。

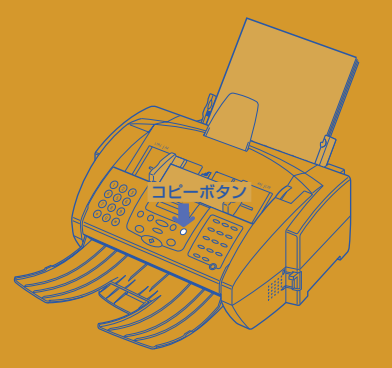

■コピーボタンを押します。

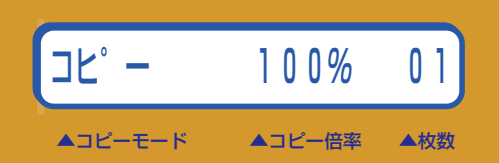

■「コピー100% 01」と表示されます。 「コピー倍率『100%』(等倍サイズ)でコピー を『1』枚とります」という意味です。

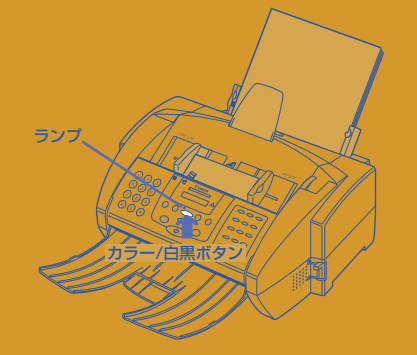

■カラー/白黒ボタンを押すとランプがつき ます。ランプがついているときにコピーをと るとカラーでコピーされます。 もういちど押すと、ランプは消えます。ランプが消え ているときにコピーをとると白黒でコピーされます。

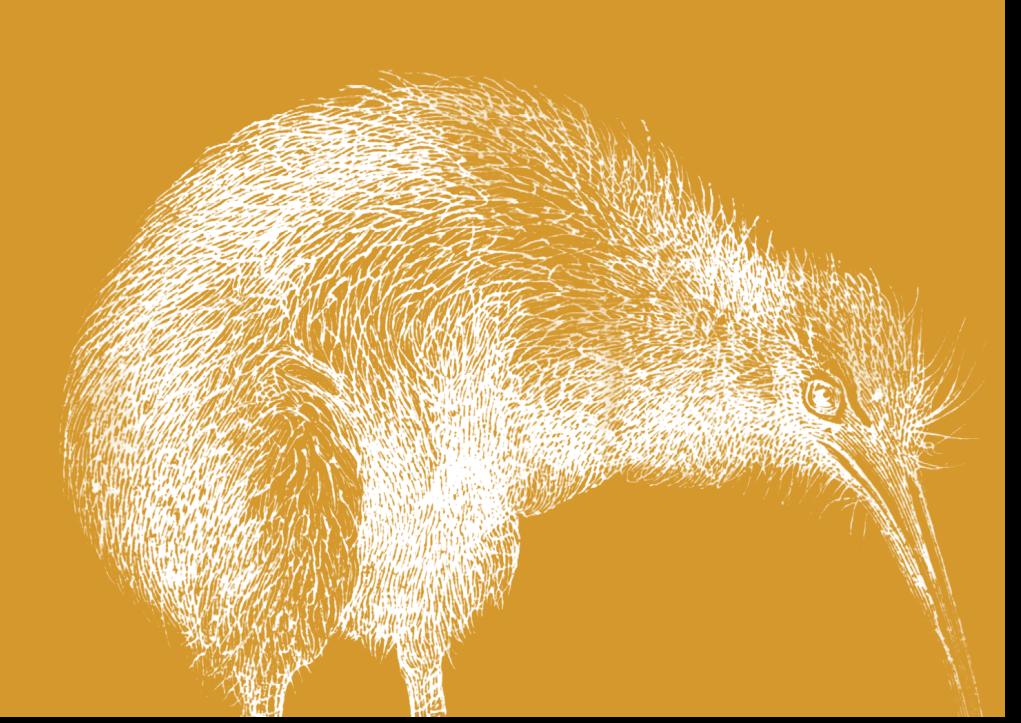

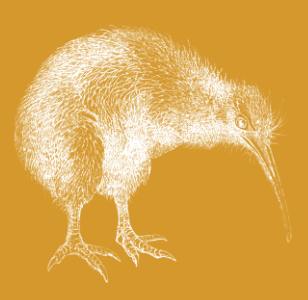

**コピーの画質**

### スタートボタンを押す

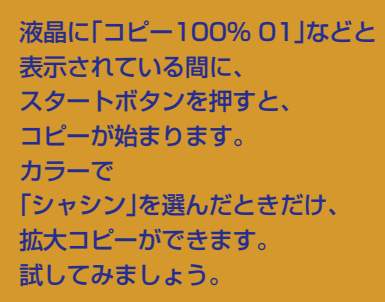

コピーの画質は、カラーのときと白黒のときで異なり ます。まず、カラー/白黒ボタンでカラーか白黒を選

 カラーコピーで、専用紙にきれいにコピーしたい ときは「コウヒンイセンヨウシ」、普通紙にコピーする ときは「フツウシ」を選んでください。「フツウシ(コウ ソク)」を選ぶと普通紙に速く印刷できます。

通常のはがきにコピーするときは「フツウシハガ キ」、光沢はがきにコピーするときは「フォトコウタク

 白黒コピーするときは、文字だけの原稿なら「シ ロクロモジ」、写真などがはいっていれば「シロクロ

んでから、画質を選んでください。

ハガキ」を選んでください。

シャシン」を選んでください。

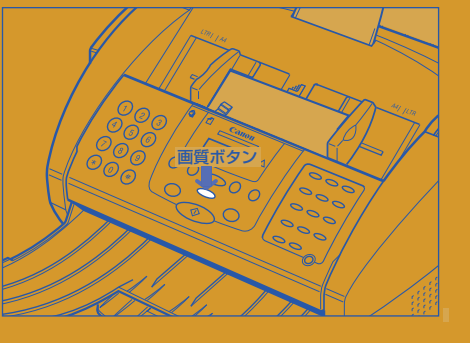

■画質ボタンで、印刷の細かさを指定しま す。 画質ボタンを押してください。いま、設定さ れている解像度が表示されます。

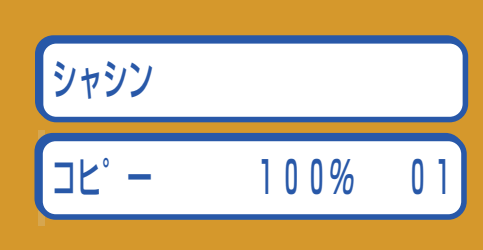

■「シャシン」と表示されるまで、何回か画質 ボタンを押してください。 「シャシン」と表示されたら、そのままにして ください。しばらくすると、「コピー100% 01」に戻ります。

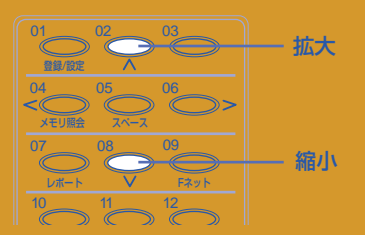

■カラーで「シャシン」を選んだときは、拡大 コピーができます。ファンクションボタンを 押して、ランプがついたら、「∧」ボタンを2 回押してください。「コピー200% 01」と表 示されます。

「∧」ボタンを押すと150%、200%と大きくなりま す。「∨」ボタンを押すと90%、80%、70%と小さ くなります。

# スタートボタン

「今度は、スタートボタンを押してくださ い。

コピーが始まります。

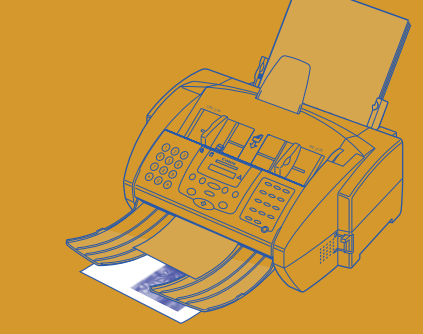

■コピーしてすぐに触るとインクが手につく ことがあります。印刷されていないところを そっと持ってください。

●液晶表示に「ヤリナオシテクダサイ」と表示 されたときは、うまくいかなかったときで す。もういちど20ページからやりなおして みてください。

**023**

**3マルチパス スウィートの インストール**

インストールの準備

この後は、B-30をパソコンとつないで 使うための操作です。 (パソコンとつながないで使うときは、 この後の操作は行わないで 『MultiPASS B-30使用説明書』の 1章の操作を行ってください) これからの作業に必要な項目を 表にしたので、 あらかじめ調べて、記入してください。

### ■パソコンとつなぐケーブル

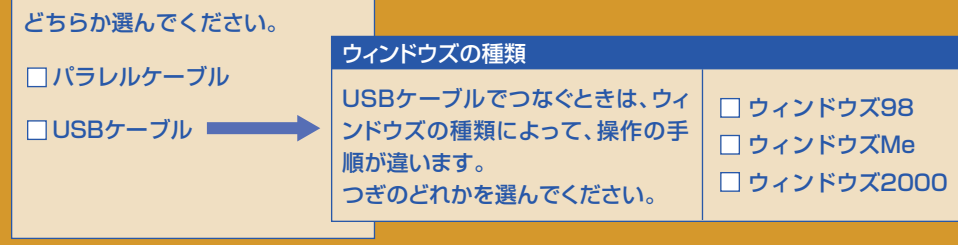

■入力する項目

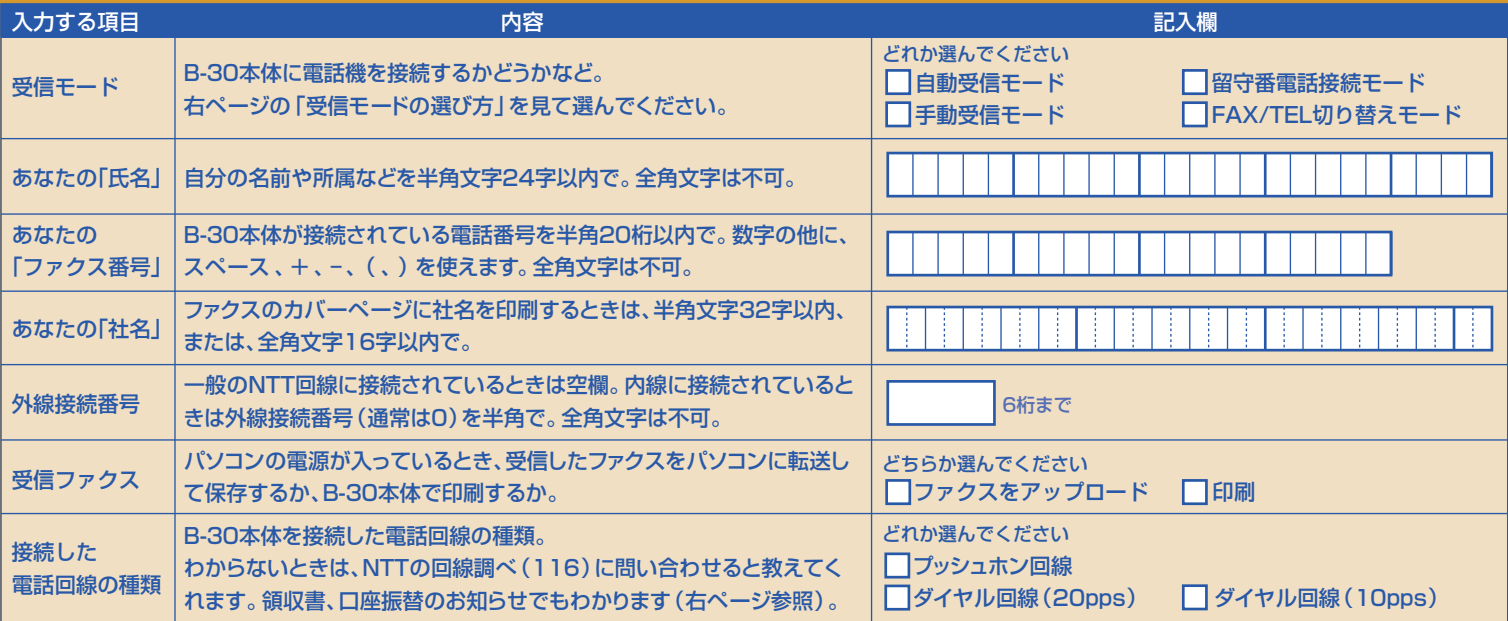

**ウィンドウズNT、2000の場合に必要な権限** ウィンドウズNT、2000でインストールするとき は、管理者、または、管理者権限でログオンする必要 があります。(使用するために必要な権限は6ページ

を参照) **インストール**

CD-ROMなどにはいっているソフトウェアをパソコ ンのハードディスクにコピーして使える状態にするこ とを「インストール」といいます。

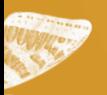

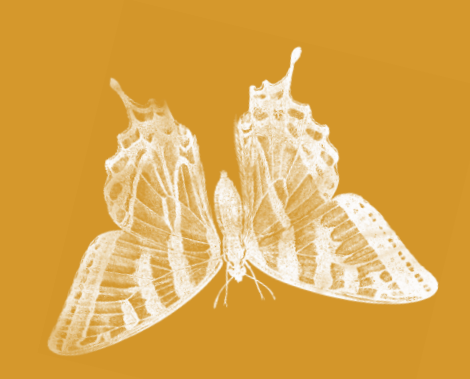

### ■受信モードの選び方 B-30でどのようにファクスを受信するか決 めます。

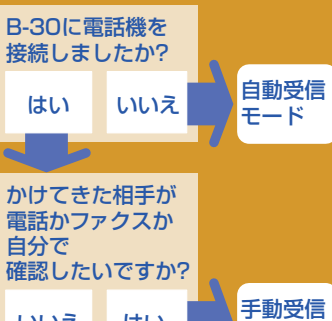

モード いいえ はい 接続した電話機には

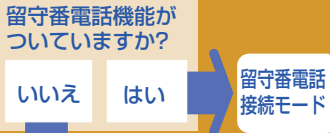

### FAX/TEL切り替えモード

### ■回線の種類

わからないときは、NTTの回線調べ(116) に問い合わせると教えてくれます。 NTTの領収書でも見分けることができます。 領収書、口座振替のお知らせに「プッシュ回 線使用料」が記載されているときは「プッシュ ホン回線」。

記載されていないときは「ダイヤル回線 (20pps)」を選んでください。(内線に接続し たときなど、まれに「ダイヤル回線(10pps)」に しなければならないことがあります。「ハナ シチュウデシタ」と表示されるときは、この 設定にしてみてください)

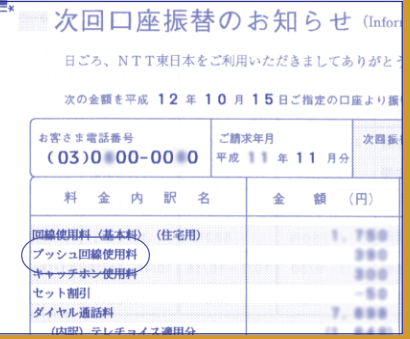

NTTの領収書、口座振替のお知らせの例

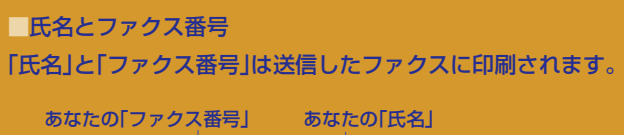

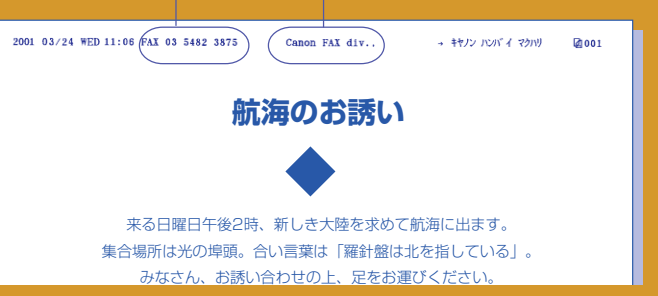

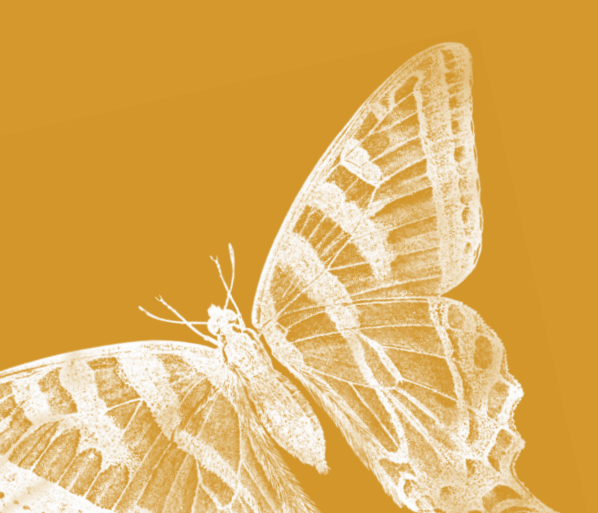

**025**

# **3マルチパス スウィートの インストール**

パソコンとB-30は、USBケーブルか パラレルケーブルでつなぎます。 どちらで接続するかは、「準備するもの」(6 ページ)を見て決めてください。 ケーブルによって、 作業手順が少し違います。 注意して進んでください。

## パラレルケーブルを使うときは、ここでパソコンとつなぐ

●●●USBケーブルでつなぐとき ●●●パラレルケーブルでつなぐとき ■USBケーブルは、まだつながないで、その ままつぎのページへ進んでください。このあ と行うソフトウェアのインストールの途中 で、ケーブルを接続します。 すでに接続してしまったときは、パソコンの 電源を切ってから、ケーブルをはずしてくだ さい。

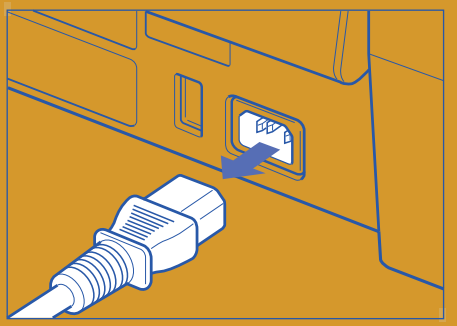

■パソコンが起動しているときはいったん終 了して、パソコンの電源を切り、B-30の電 源コードも抜きます。

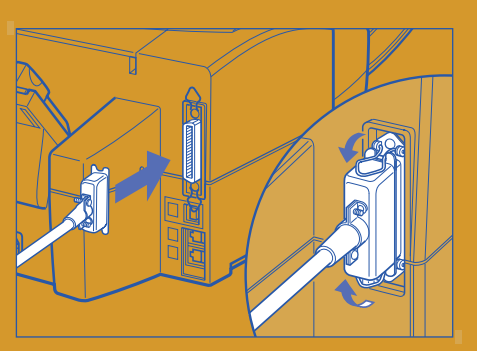

■パラレルケーブルを、B-30の後ろにある ケーブル接続部に、ゆっくりと差しこみ上下 の止め金で固定します。 ケーブルの先端と接続部の形が合うように差しこんで

ください。上下が逆だと差しこめません。

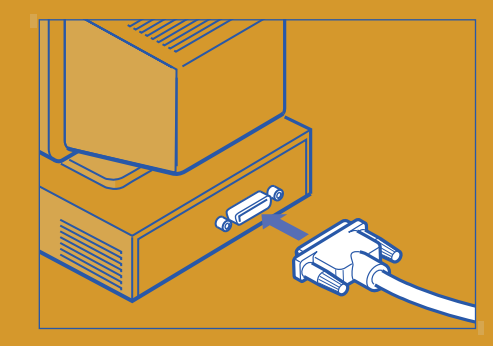

**パソコンのパラレルコネクタ**

パソコンの、プリンタなどを接続する差し込み口で す。LL や An などのマークがついています。 パラレルコネクタにZIPドライブやコピーガード などの装置をつけた状態でB-30を使うことはできま せん。はずしてから接続してください。

■パラレルケーブルのもう片方の端をパソコ ンのパラレルコネクタ(L や 上 などのマー クがついています)に、ゆっくりと差しこ み、パラレルケーブルのネジを締めます。

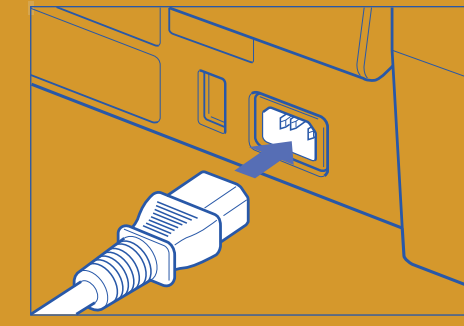

■B-30の電源コードをつないでからパソコ ンの電源を入れ、ウィンドウズを起動しま す。 起動しているアプリケーションは、すべて終 了してください。

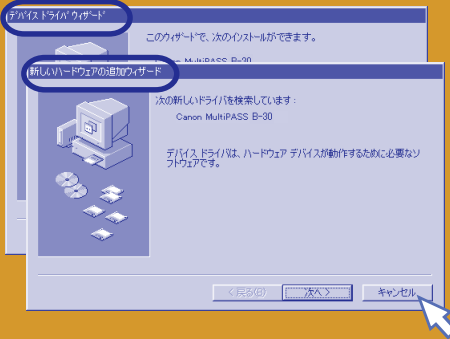

●上のように「新しいハードウェア」画面、 「新しいハードウェアの追加ウィザード」画 面、「新しいハードウェアの検出ウィザード」 画面、「デバイスドライバウィザード」画面が 表示されたときは、「キャンセル」をクリック してください。

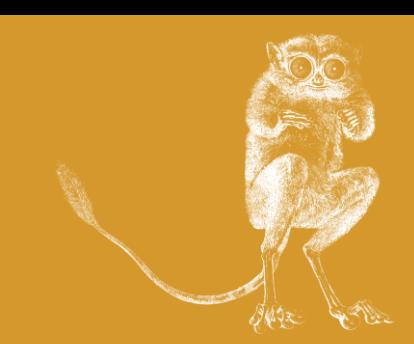

B-30を使うために、 デスクトップマネージャ(Desktop Manager)やプリンタドライバ、 スキャンギア(ScanGear)を パソコンにコピーします。 これらをまとめて マルチパススウィート(MultiPASS Suite) といいます。 パソコンの画面と見比べながら 操作してください。 ただ、スペースの関係で、この本には 画面の文字を読めるような 大きさでは掲載していません。 とくに注意してほしいところを で囲んであります。 この先の操作は数十分かかります。 途中でやめないでください。

## CD-ROMからソフトをインストールする

マ ル チ パ ス 「MultiPASS B-30」  $\bullet$ CD-ROM

■「MultiPASS B-30」CD-ROMを、パソコ ンのCD-ROMドライブにセットします。 パソコンの画面に「MultiPASS Master インストーラー Installer」と表示されます。

#### $\Box$ マイエンピュータ ファイル(E) 編集(E) 表示(V) 移動(G) お気に入り(A)  $\leftarrow \rightarrow \text{e} \times \text{e} \times \text{e}$ **PA**  $\equiv$  $\in$  $\equiv$ 【 開(0)  $35 \frac{7}{6}$  FD  $CO<sub>2</sub>$ 聖 取り出し(J)  $\frac{a}{a}$  $\Box$ ቶም/"<br>፲<mark>/</mark>ሮ" 貼り付け(P) ダイヤルアップ タスク **R** ショートカットの作成(S)

●パソコンの画面の「マイコンピュータ<sup>1</sup>をダ ブルクリックして開き、その中のCD-ROM のアイコンを右クリックし、表示されたメ ニューの「開く」をクリックします。

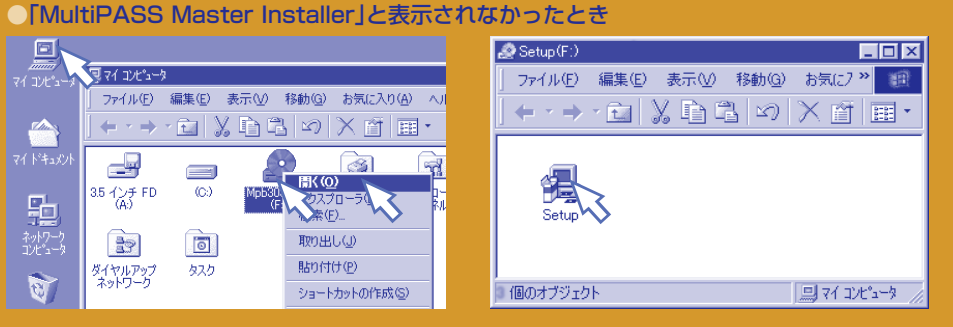

●CD-ROMのウィンドウが開いたら、 Setupフォルダをダブルクリックし、その中 の「Setup」(または「Setup.exe」)をダブルク リックします。

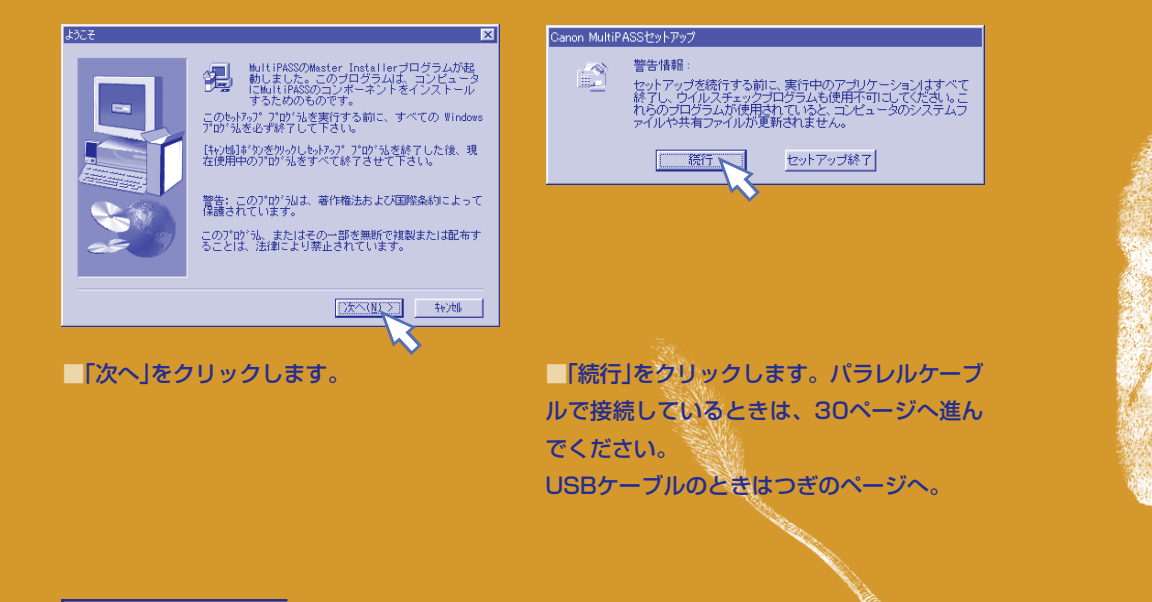

# **3マルチパス スウィートの インストール**

このページの操作は、USBケーブルで つなぐときの操作です。 パラレルケーブルでつないだときは、 このページとつぎのページはとばして、 30ページへ進んでください。

## USBケーブルを使うときは、ここでパソコンとつなぐ

●●●USBケーブルでつなぐとき

## デバイスを検索中... (?) MultiPASSプリンタが見つかりません。<br>(?) セットアップを続行するには、プリンダをコンピュータに接続してください。

バラレルボート接続のとき:ゴンビュータのバラレルボートにバラレルケーブルを接続し、Dおバをクリックしてくだ<br>さい。セットアップは採行されます。(D.ILバスをクリックすると中止されます) - 精徳のとき:コピュータのUSBポートにUSBゲーブルを精确してください。すで、接続されているとき<br>ん外して、接続し適してください。 デリンタドライバがインストール中であることを示す シッセージが表<br>して、接切しイオスト中正式用量すぐ、「したら、「まいをクリックしてください。セットアップは統行され [BURY] いいえ(M)

■「デバイスを検索中」と表示され、 「<sup>マルチパス</sup><br>「MultiPASSプリンタが見つかりません」と 表示されたら、パソコンではなにも操作しな いで、

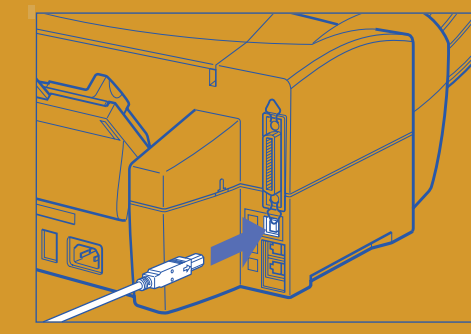

■USBケーブルを、B-30の後ろにあるUSB ケーブル接続部に差しこみ、もう片方の端 を、パソコンのUSBポートに差しこみます。

ウィンドウズ98<br>ウィンドウズMe <sup>を</sup>使っているとき ■ 下段へ **ウィンドウズ2000を使っているとき ♪ つぎの** 

■USBケーブルをつないだら、 ウィンドウズ98、Meを使っているときは下 段へ、ウィンドウズ2000を使っているとき はつぎのページへ進んでください。

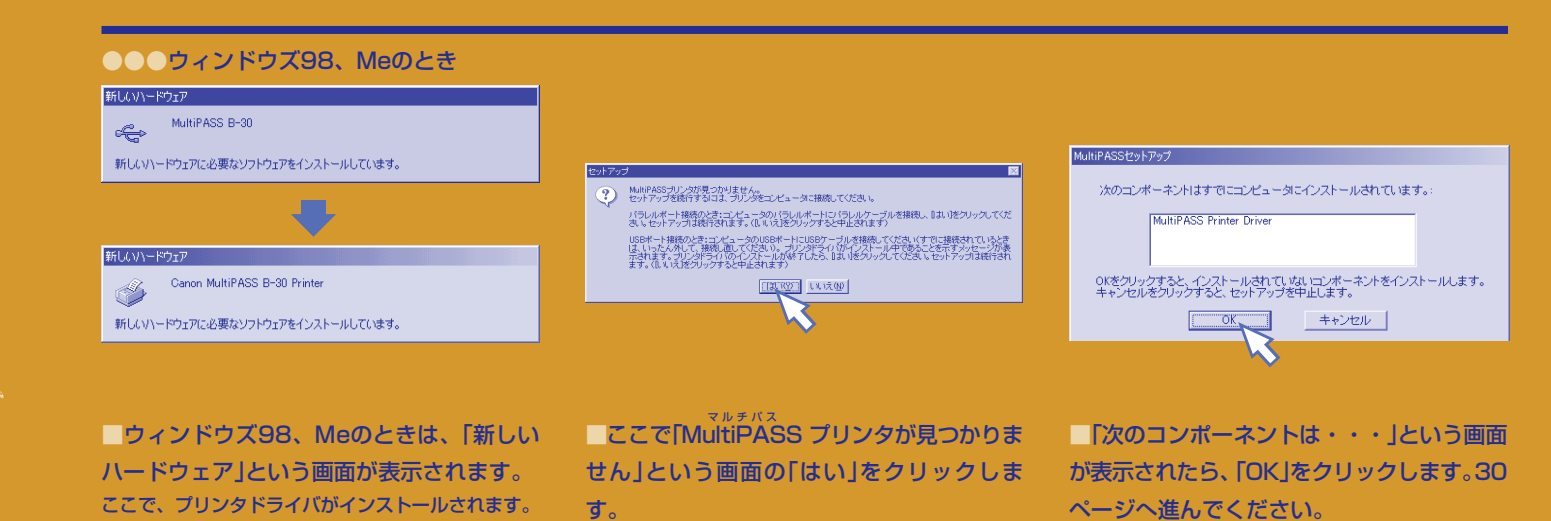

**028**

## USBケーブルで、ウィンドウズ2000のときだけの操作

このページの操作は、 ウィンドウズ2000が インストールされたパソコンと USBケーブルでつなぐときの操作です。

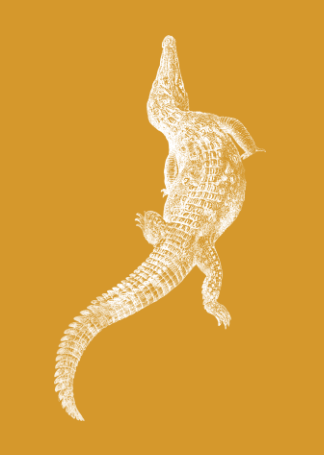

#### ハードウェア デバイス ドライバのインストール<br>デバイス ドライバは、ハードウェア デバイスがオペレーティング システムで正しく動作するように設定する<br>ソフトウェア プログラムです。 **ドライバ ファイルの特定**<br>ドライバ ファイルをどこで検索しますか? 新しいハードウェアの検索ウィザードの開始 43 このウィザードでは、 ハードウェア デバイス用のデバイス ドライバのイン<br>ストールを行います。 次のデバイスをインストールします: :次のハードウェア デバイスのドライバ ファイルの検索:  $\mathcal{S}$ Canon MultiPASS B-30 Printer Canon MultiPASS B-30 Printer  $\bullet$ このコンピュータ上のドライバデータベースおよび指定の検索場所から適切なドライバを検索します。 デバイスのドライバはハードウェア デバイスを実行するソフトウェア プログラムです。新しいデバイスにはドラ<br>イバが必要です。ドライバ ファイルの場所を指定してインストールを完了するには [大へ]をクリックしてくだ 検索を開始するには、『次へ】をクリックしてください。フロッピー ディスクまたは CD-ROM ドライブで検索して<br>いる場合は、フロッピー ディスクまたは CD を挿入してから 『次へ】をクリックしてください。 検索方法を選択してください。 ● デバイスに最適なドライバを検索する (推進)(S) C.このデバイスの既知のドライバを表示して、その一覧から選択する(D) 続行するには、D欠へ]をクリックしてください。 **EXAMPLE AND STREET** キャンセル <戻る(B) おれの(A) キャンセル <戻る(B) | 次へ(N) |

■「ドライバを検索中」と表示されたあと、 「新しいハードウェアの検索ウィザードの開 始」と表示されるので、「次へ」をクリックし ます。

●●●USBケーブルでウィンドウズ2000のとき

■「デバイスに最適なドライバを検索する(推 奨)」の左が になっているのを確認して、 「次へ」をクリックします。

■「CD-ROMドライブ」だけが Ø になってい るのを確認して、「次へ」をクリックします。

40

キャンセル

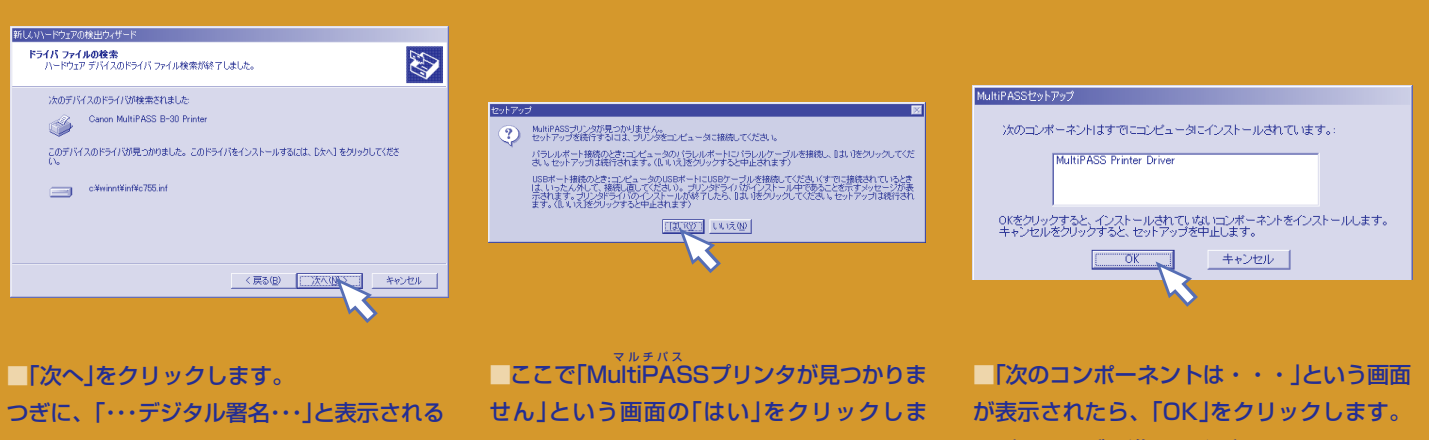

ことがあります。このときは、「はい」をク リックしてください。 ここで、プリンタドライバがインストールされます。

す。

つぎのページへ進んでください。

# **3マルチパス スウィートの インストール**

ここからは、 接続するケーブルや ウィンドウズの種類とは関係なく どの場合でも必要な操作です。

## インストールを続ける

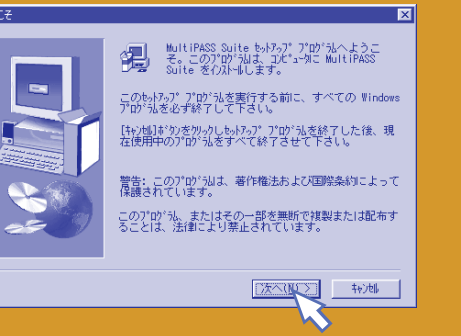

■「次へ」をクリックします。

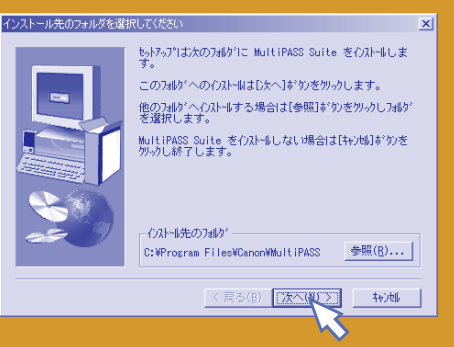

■「次へ」をクリックします。 マルチパススウィートのインストール先を変え たいときは、「参照」をクリックして、インス トール先を指定してから、「次へ」をクリックし ます。

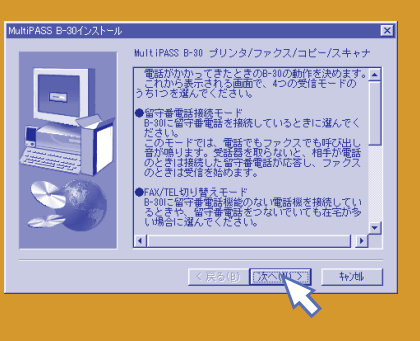

■表示をよく読んでから、「次へ」をクリック します。

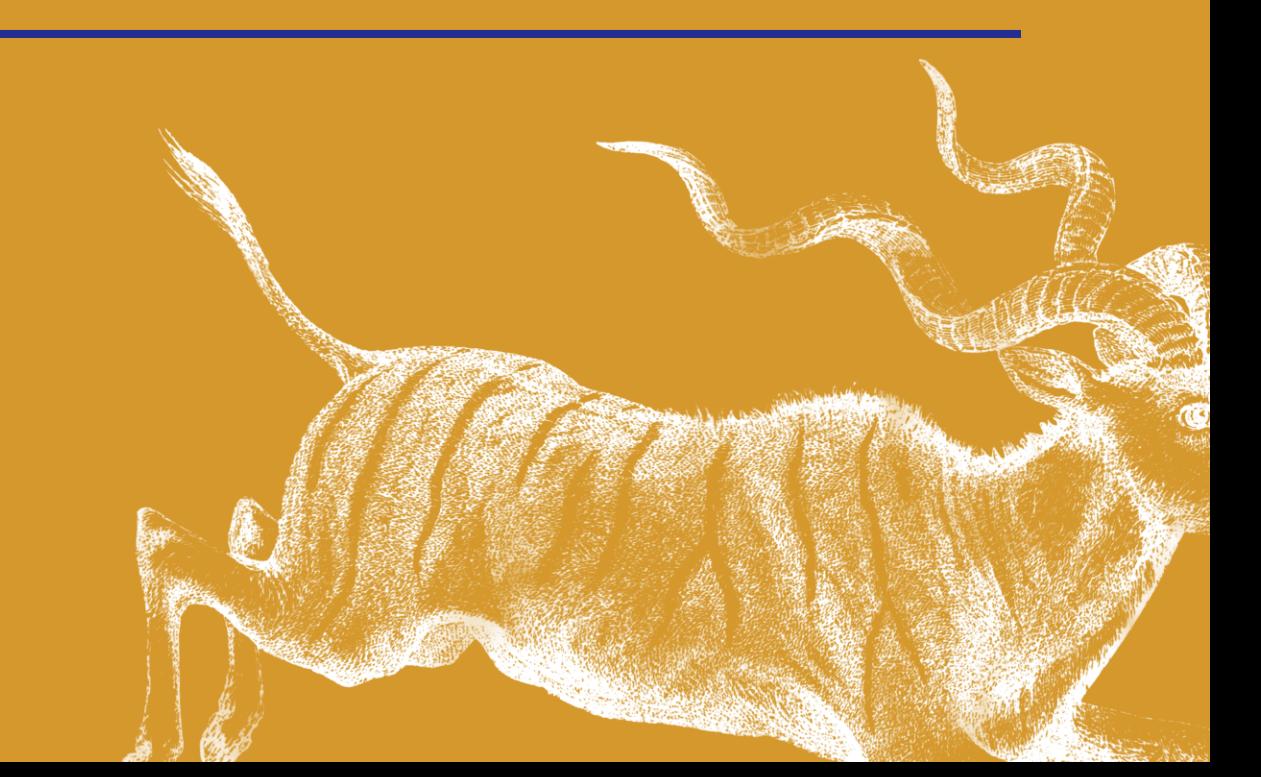

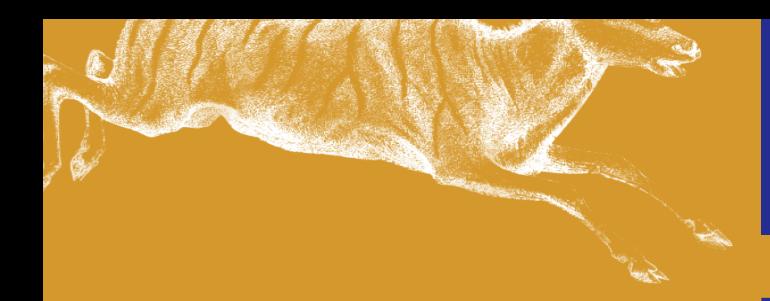

## 受信モードを設定する

24ページの表にしたがって設定してくだ さい。 最初は受信モードです。

MultiPASS B-30インストー MultiPASS B-30インスト MultiPASS B-30インストー  $\overline{\mathbf{x}}$ |電話だけでなくファクスのときも、受話器を取って応答<br>しますか?(ファクス受信のときは、MultiPASS B-30の】<br>タート]ポタンを押す必要があります) MultiPASS B-30に留守番電話をつけていますか? この電話番号をファクスと電話の両方に使いますか<br>(ファクス専用に使うときば[いいえ]を選びます)  $\blacksquare$  $C$  (div)  $\blacksquare$ Citty. **Bay** ाद्यप どちらかを どちらかを CULLE 1 ● いいえ(ファクスを自動的に受信します) クリック クリック どちらかを クリック 〈戻る(B) | 次へ(N) > | キャンセル | <戻る(B) | 次へ(H) > | | | | | | | | | <戻る(B) 次へ(W) + キャンセル | ■「自動受信モード」にするときは、「いいえ」 ■「手動受信モード」にするときは、「はい」を ■■「留守番電話接続モード」にするときは、 「はい」をクリックして「次へ」をクリックしま をクリックして「次へ」をクリックします。 クリックして「次へ」をクリックします。 他のモードにするときは、「はい」をクリック 「FAX/TEL切り替えモード」にするときは、 す。他のモードにするときは、「いいえ」をク リックして「次へ」をクリックします。 して「次へ」をクリックします。 「いいえ」をクリックして「次へ」をクリックし

「いいえ」を選んだときは、下段●●●へ。

詳細については、マニュアルを参照してください。

|| B-30に留守番電話機能のない電話機を接続してい|<br>|るときや、留守番電話をつないでいても在宅が多い|<br>|場合に選んでください。

-<br>電話回線が1つしかない所でB-30を使うときは、<br>- 子電話にコードレス電話 (親機) をつなぐと便利

- です。<br>- こうしておくと、電話がかかってきたときに、<br>- B-30の近くにいなくても、コードレス電話の子機 - <mark>- J</mark><br>- -

<戻る(B) <mark>【次へ(U) > |</mark> ・ ・ ・ ・ + v) + | →

FAX/TEL切り替えモードに設定されました。 │ このモードでは、相手が電話のときは呼び出し音<br>が鳴りますが、ファクスのときは呼び出し音を鳴ら<br>|さずに受信を始めます。

●●●受信モードを確認する画面(選んだ受信モードによって違う内容が表示されます)

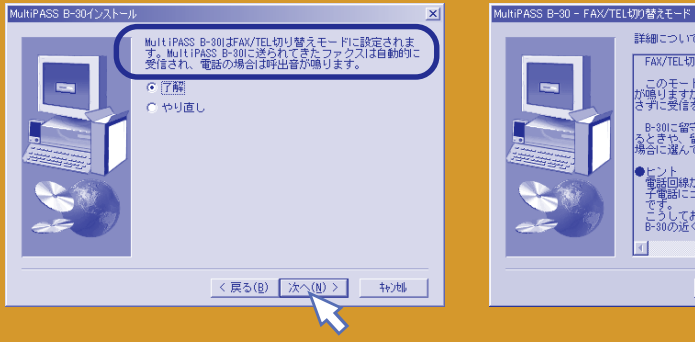

■表示された受信モードでいいときは、「次 へ」をクリックします。 他の受信モードに変えたいときは「やり直し」 をクリックして「次へ」をクリックします。

「はい」を選んだときは、下段●●●へ。

■選んだ受信モードを確認する画面が表示さ れます。「次へ」をクリックします。インス トールが始まります。

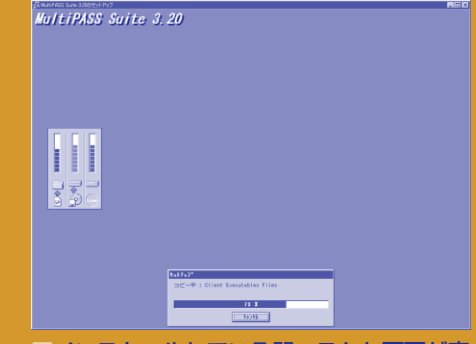

ます。

 $\overline{\mathbf{x}}$ 

■インストールしている間、こんな画面が表 示されます。

# **3マルチパス スウィートの インストール**

## 発信元情報を設定する

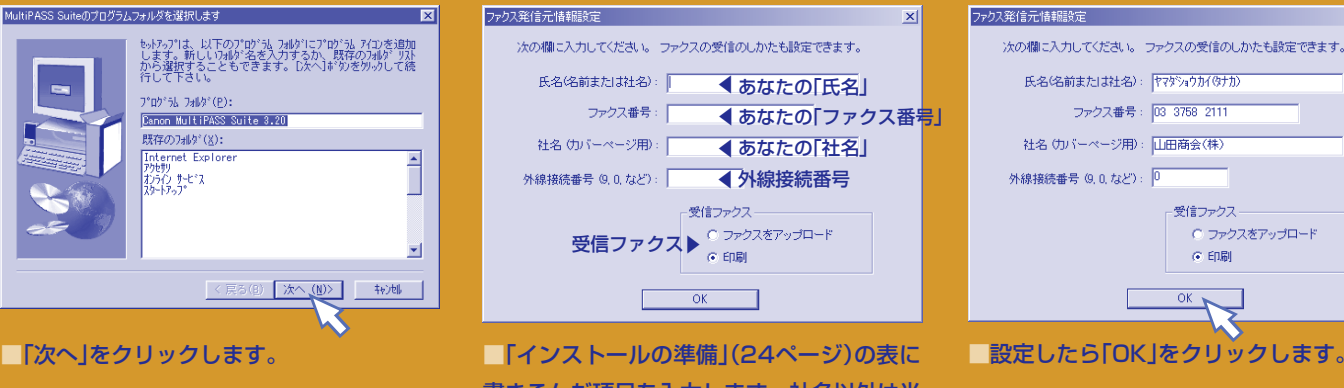

書きこんだ項目を入力します。社名以外は半 角文字で入力してください。

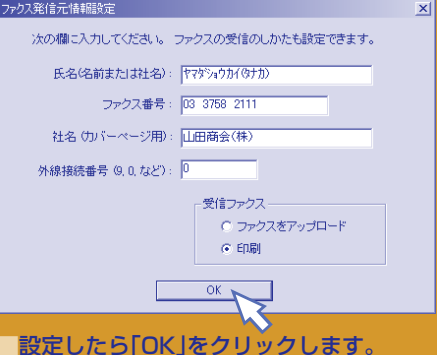

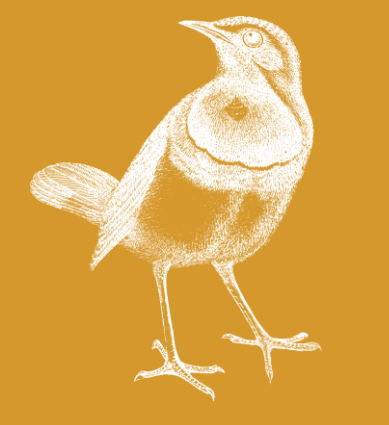

**間違って設定してしまったら** 間違って設定してしまったときは、インストールが終 わってから、「電話回線の種類を設定する」(35ペー ジ)の画面で変更できます。

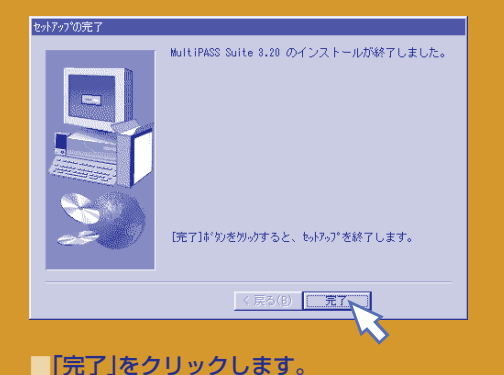

パラレルケーブルで、ウィンドウズNTか2000のと きは、ここでプリンタドライバがインストールされま す。

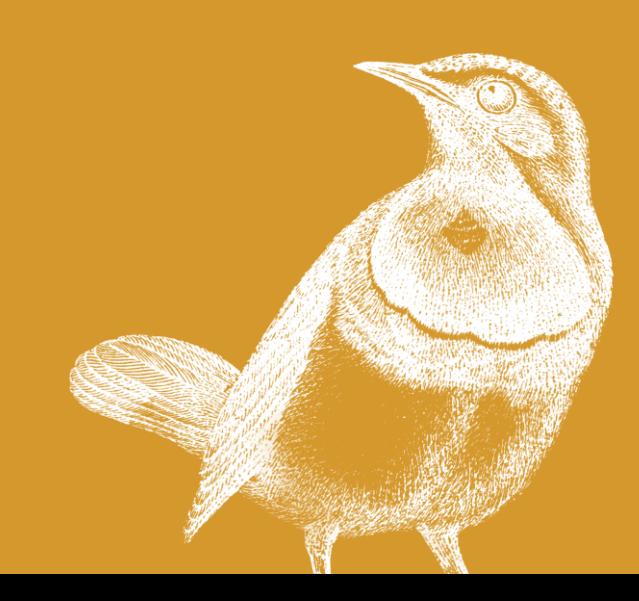

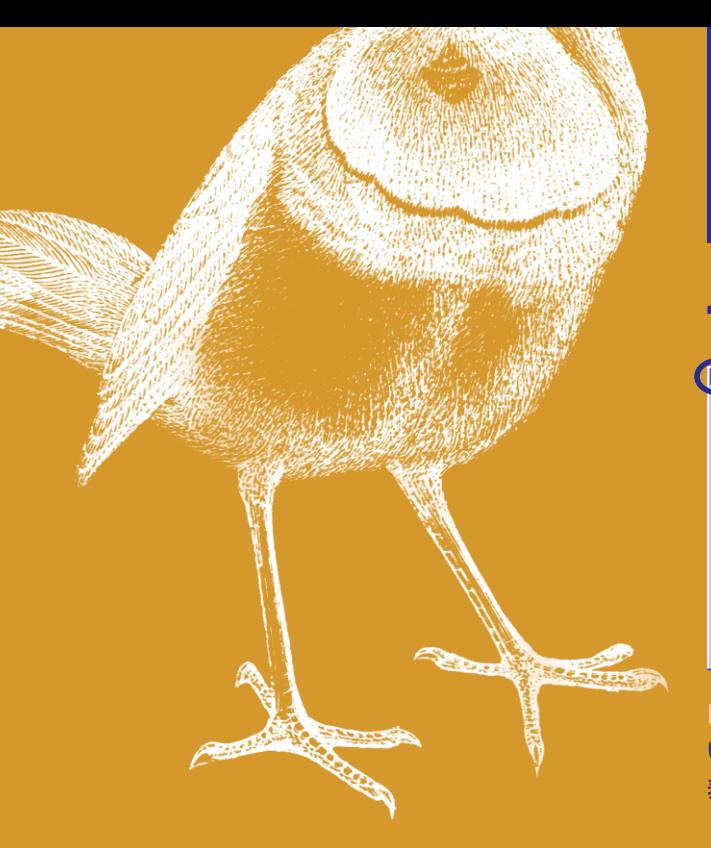

## スキャンギアとプリンタドライバをインストールする

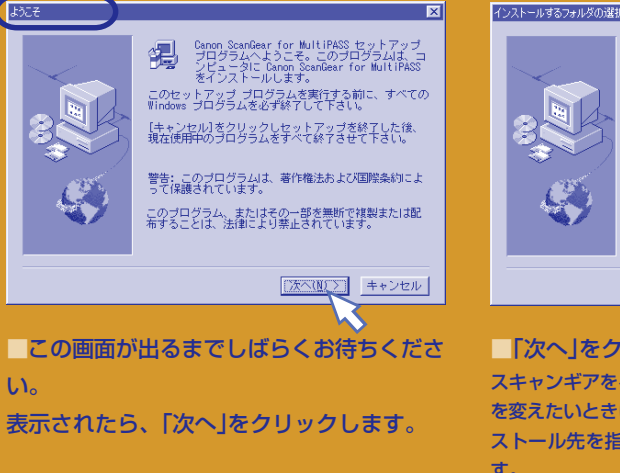

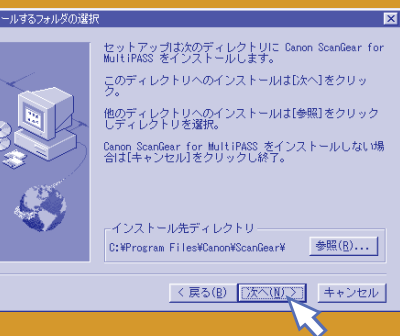

■「次へ」をクリックします。 スキャンギアをインストールするドライブやフォルダ を変えたいときは、「参照」をクリックして新しいイン ストール先を指定してから、「次へ」をクリックしま す。

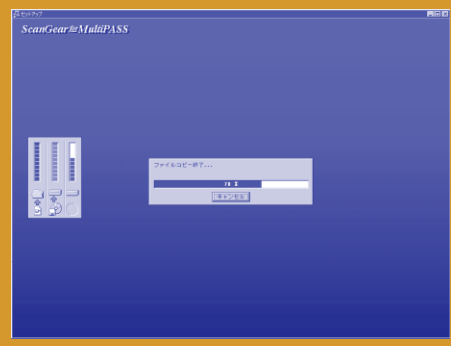

■スキャンギアがインストールされている 間、こんな画面が表示されます。

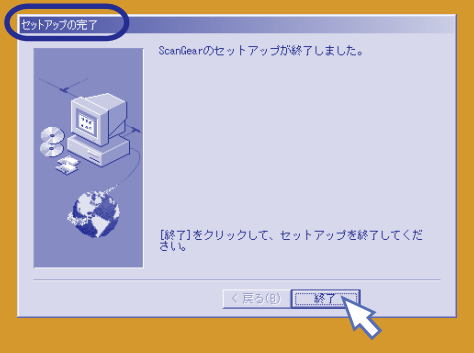

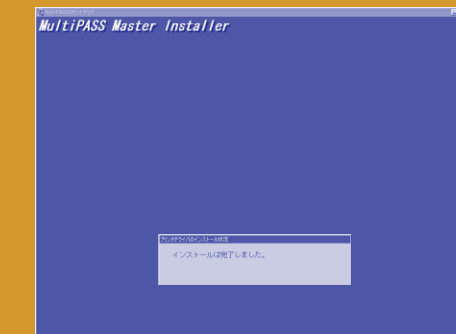

■「終了」をクリックします。<br>●パラレルケーブルでウィンドウズ95や98、 Meの場合は、このあと、つづけてプリンタ ドライバのインストールが始まります。プリ ンタドライバがインストールされている間、 こんな画面が表示されます。

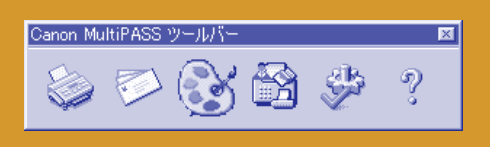

 $\blacksquare$ インストールが終わると、MultiP $\bar{\mathsf{A}}$ SS ツールバーが表示されます。 つぎの画面が表示されるまで、しばらくお待 ちください。

# **3マルチパス スウィートの インストール**

## インストールを終わり、再起動する

セットアップの完了 セットアップの完了 全てのコンポーネントのインストールを完了しました。 全てのコンポーネントのインストールを完了しました。 ● はい、直ちにコメピュータを再起動します。 C いいえ、後でコンピュータを再起動します。 ドラグから加水<sup>6</sup>ーディスウを取り出し、[完了]ボタンを<br>- 勿动して、転けっプを終てします。 [完了]ボタンをクリックすると、セットアップを終了します。 <戻る(B) <mark>[ 完了 ]</mark> <戻る(B) 第7 ●上の画面が表示されたときは、「はい、直 ■「完了」をクリックします。 インストールは、これで終わりです。 ちにコンピュータを再起動します。」の左が になっている状態で「完了」をクリックし ます。ウィンドウズが再起動します。 インストールは、これで終わりです。

●左の画面で、「いいえ、後でコンピュータ を再起動します。」を にして「完了」をク リックすることもできます。この場合は、必 ず自分で再起動してください。

●左の画面が表示されなかったときも、必ず 再起動してください。

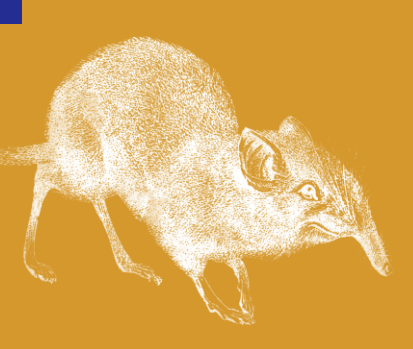

### **自分で再起動するには**

パソコンにフロッピーディスクがセットされていると きは、まず、それを取り出します。

 画面左下の「スタート」をクリックし、「Windows の終了」をクリックし、「再起動する」(または「コン ピュータを再起動する」)をクリックして、「OK」をク リックします。

■一般のダイヤル回線(20pps)に接続したと きは、36ページに進んでください。 プッシュホン回線に接続したときと、 10ppsのダイヤル回線に接続したときは、 次のページに進んでください。

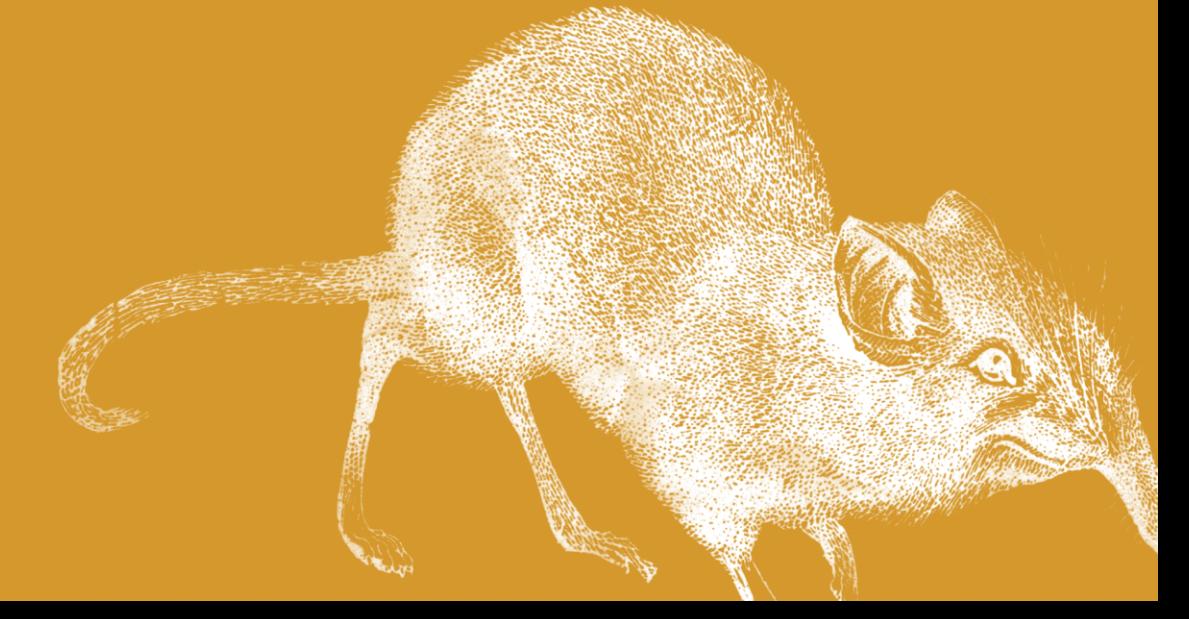

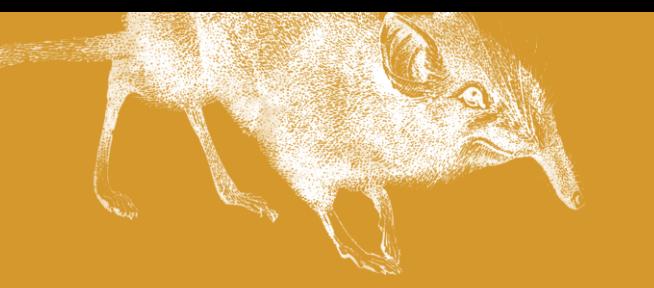

## 電話回線の種類を設定する

プッシュホン回線(トーン回線)に接続した ときと、 10ppsのダイヤル回線(パルス回線)に 接続したときは、設定を変えてください。 インストールしたときは、 20ppsのダイヤル回線に 設定されています。20ppsの ダイヤル回線に接続したときは 変更する必要はありません。

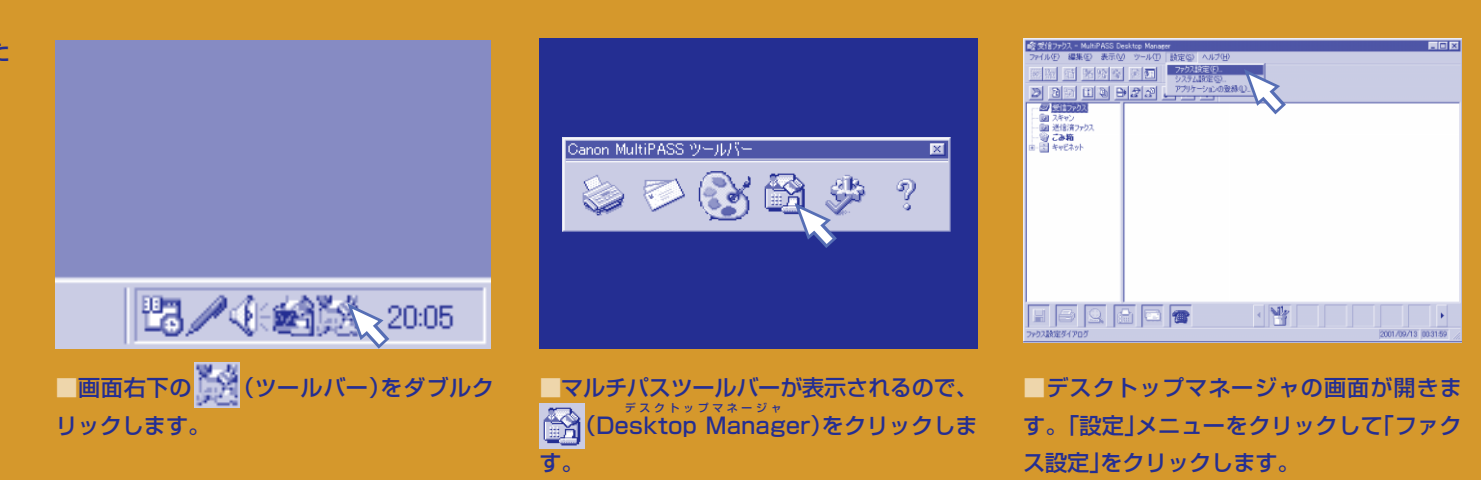

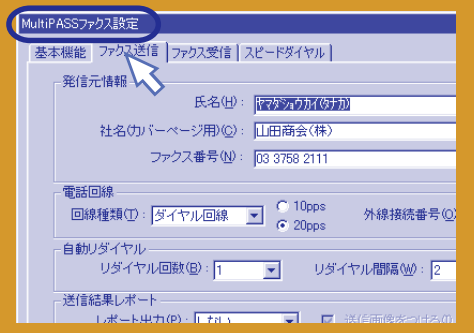

■「ファクス設定」の画面が表示されたら、 「ファクス送信」タブをクリックしてくださ い。

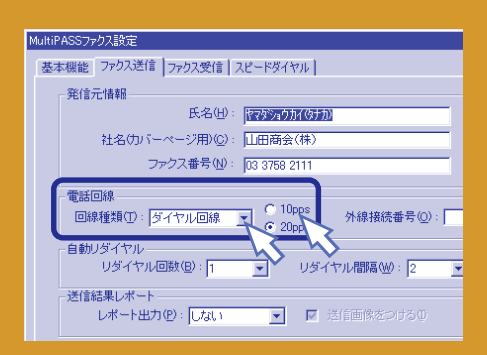

■プッシュホン回線に接続したときは「回線 種類」をクリックして、「プッシュ回線」をク リックします。

10ppsのダイヤル回線に接続したときは、回 線種類は「ダイヤル回線」のままで、「10pps」 をクリックします。

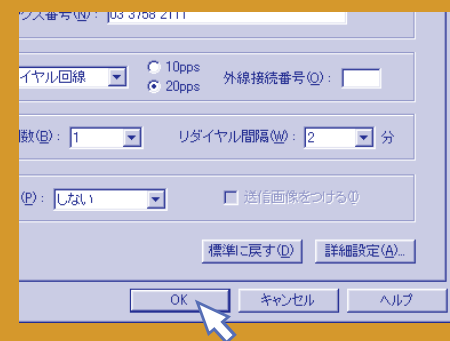

■「OK」をクリックして、「ファクス設定」の 画面を閉じます。

「セットアップの警告」という画面が表示され るので、「はい」をクリックします。

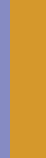

**035**

## **4**<br>イントラインの見方<br>イントラインの見方

## B-30とマルチパススウィートの使い方を知るには

ここまでで、B-30のセットアップが 終わりました。 この本の後半では、 マルチパススウィートを使って、 パソコンに画像を読みこんだり、 パソコンでファクスを送ったり、 受信したりする方法について 説明します。 その前に、 B-30の使い方を知るための マニュアルやヘルプについて説明します。

**マルチパススウィートの使い方を知りたいとき** パソコンからファクスを送る パソコンでファクスを受信する B-30で印刷する(プリンタとして使う) パソコンに原稿を読みこむ(スキャナとして使う)

マルチ)<br>B-30の<br>*別公ト*館 もっとくわしく 知りたいとき マルチパスB-30の 羅針盤 この本(マルチパスB-30の羅針盤)の後半

MultiPASS Suite使用説明書 H + + DDD A **Collabo** 區  $\bullet$ **WARD** 

**Citize** 

 $E[0|X]$ 

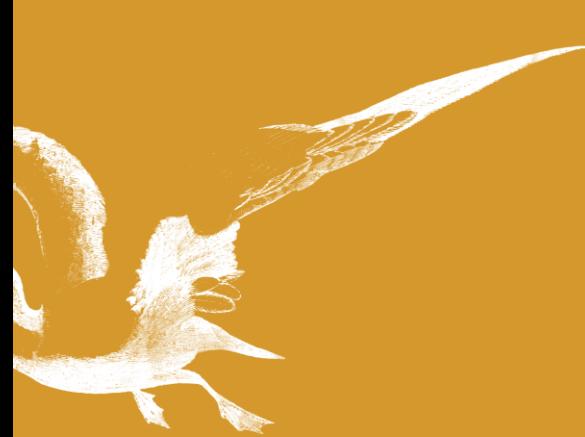

**B-30本体の使い方を知りたいとき** B-30でファクスを送る B-30でファクスを受信する コピーをとる B-30に原稿をセットする B-30に用紙をセットする

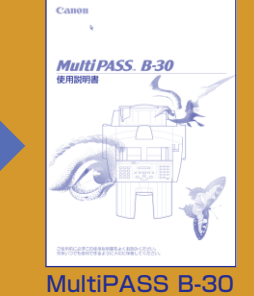

使用説明書

ック(I) | 戻る(B) オブション(Q) ユーザ定義サイズを設定する 定形以外のサイズの用紙を使うとおは、ユーザ定義サイズを設定します。個は88.9mm~220mm、高さ<br>|ま148.0mm~355.6mmの細菌で設定できます。ユーザ定義サイズを保存しておくと、つぎに同じ用紙を<br>|<del>体入事、検定す入事開</del>所以<del>!!!!!ま、ユーザ定義サイプは?</del><br>|-**FESODRER MultiPASS Suit** 日次 |キーワード| 本を知っかし、次に BBC」をクリックしてください。または、[キーワード] など別のタブをクリックして<br>ください。 …<br>バーブを入力します。 〈定処し、<br>- ② 文書を印刷する<br>- ② 文書を印刷する<br>- ③ 通常使うているプリタドライバのバージョンを調べる<br>- ③ プリンの共有ペットワークに接続する場合〉<br>- ③ 印印刷の設定<br>-ス]の[?]のアイコンを、DE素さ<br>リックします。 イゴンをドラッグすると、新しい 2 フリンタの共有(ネットワー)<br>1) 印刷の設定<br>2 印刷の設定を変更する 2 用紙の設定<br>2 ユーザ定義サイズを設定する カアイゴンをクリックします。 グラフィックスの読定<br>プリントタイプの副組織な設定 u 2021 2120am<br>A F⊓DNA≑nGE# - 表示(D) | 印刷(P). | キャンセル |

マルチパススウィートのヘルプ

The Company of the Company of the Company of the Company of the Company of the Company of the Company of the Company of the Company of the Company of the Company of the Company of the Company of the Company of the Company

**036**

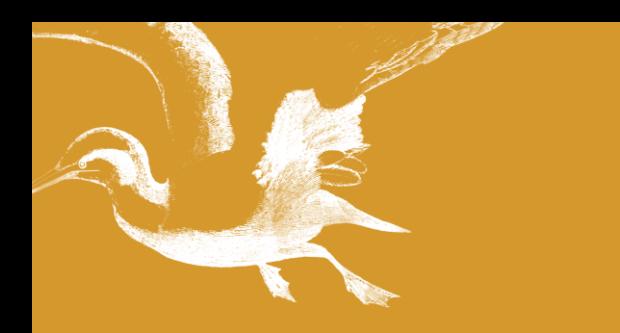

## アクロバットリーダーをインストールする

『MultiPASS Suite 使用説明書』は PDFファイルです。 PDFファイルを見るためには、 アクロバットリーダー(Acrobat Reader)が 必要です。 あなたのパソコンに インストールされていないときは、 このページを見て、 インストールしてください。

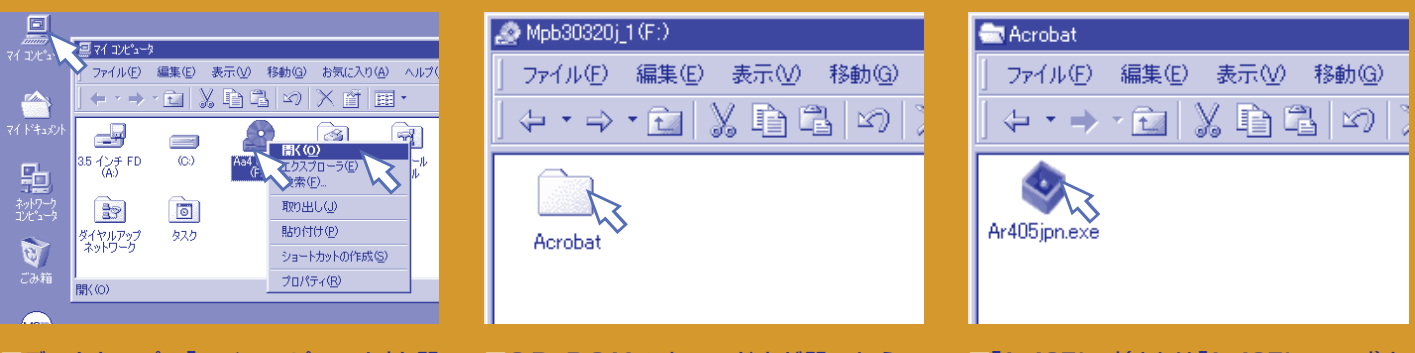

■デスクトップの「マイコンピュータ」を開 き、その中のCD-ROMのアイコンを右ク リックし、表示されたメニューの「開く」をク リックします。

■CD-ROMのウィンドウが開いたら、 「Acrobat」をダブルクリックします。

■ [Ar405jpn] (または [Ar405jpn.exe])を ダブルクリックします。

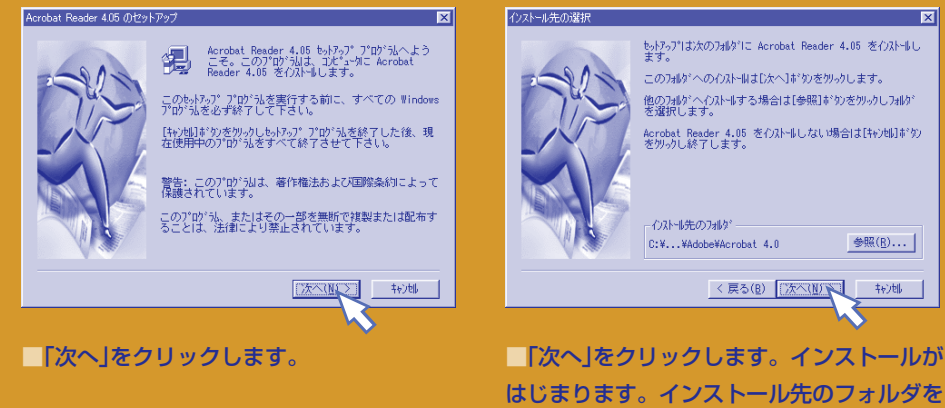

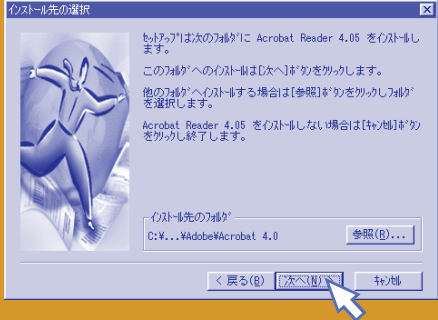

はじまります。インストール先のフォルダを 変更するときは、「参照」をクリックして、イ ンストール先のフォルダを選んでください。

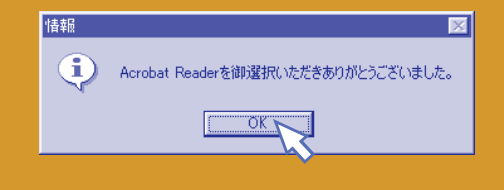

■「OK」をクリックします。 インストールが終わりました。CD-ROMドラ イブからCD-ROMを取り出してください。

## **4**<br>イントラインの見方<br>イントラインの見方

## マルチパススウィートの使用説明書とヘルプの見方

●『MultiPASS Suite使用説明書』の見方

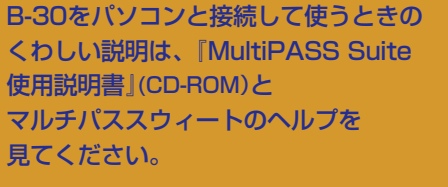

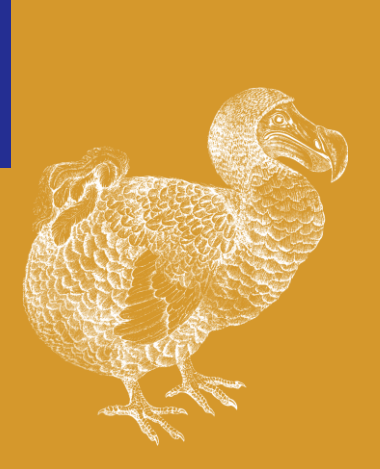

### **使用説明書をよく見るときは**

使用説明書をCD-ROMからパソコンにコピーしてお くと、すぐに見ることができます。

 右上の手順で「説明書」のウィンドウが開いた状態 で、「B30\_SOFT(.pdf)」(使用説明書のファイル) を デスクトップなどにドラッグするとコピーされます。 コピーしたら、そのアイコンをダブルクリックす ると使用説明書が開きます。

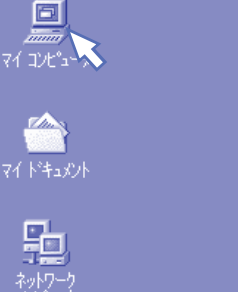

■CD-ROMをCD-ROMドライブにセットし て、デスクトップの「マイコンピュータ」を開 き、その中のCD-ROMのアイコンを右ク リックします。

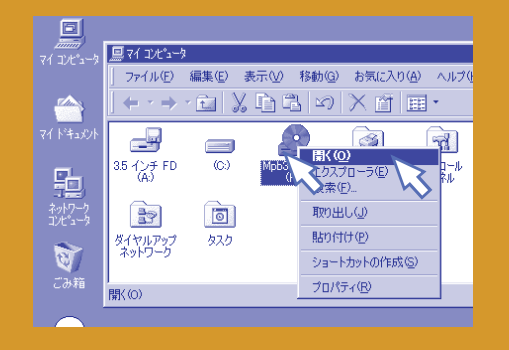

■ 表示されたメニューの中から「開く」を選び ます。CD-ROMのウィンドウが開いたら、 「説明書」 を開き、「B30\_SOFT(.pdf)」をダ ブルクリックします。

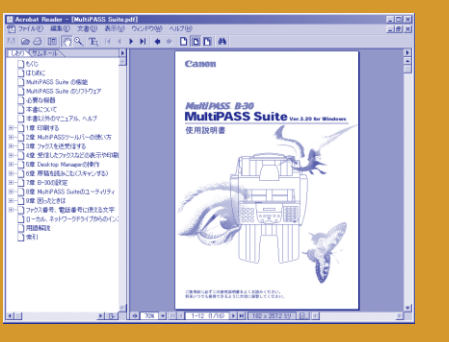

■『MultiPASS Suite 使用説明書』が表示さ れます。

アクロバットリーダーを最初に使うときは、「ソフト ウェア使用許諾契約書」が表示されます。同意いただ いた上で、「同意する」 をクリックしてください。

定形以外のサイズの用紙を使うとおま、ユーザ定義サイズを設定します。幅は80.9mm~220mm、高さ<br>|ま140.0mm~855.6mmの解題で試定できます。ユーザ定義サイズを採用しておど、つぎに同じ用紙を<br>|伊^>キに特定する本層所以は十年ま、フーザ変異サイズは、2つまで保存できます。

新サイズを保存しておくと、<br>1. シつキで保存できます。<br>- - <mark>- 2. 区</mark>

スを入力します

スコの[?]のアイコンを、DE義さ<br>リックします。

イコンをドラッグすると、新しい

カアイゴンをクリックします。

-<br>トビック(F) | 戻る(B) |オプション(D)|

日次 キーワード

**CO** engo

ユーザ定義サイズを設定する

本をクリックし、次に INNCI をクリックしてください。または、Iキーワード」などを知らうすをクリックして

(1)印刷<br>- 2) 太老を印刷する<br>- 2) 遠常(代)カルカ(談定する<br>- 2) 遠常(代)のなのカルカドライバのバージェを調べる<br>- 2) 印刷の試定を実更する<br>- 2) 印刷の試定を実更する<br>- 2) 印刷の試定を実更する<br>- 2) PM (1) PMの試定をMONDER

competitions<br><mark>2 ユーザ定義サイズを設定する</mark>

(2) グラフィックスの研究室<br>(2) プリントタイプの研究部数定<br>(2) 印刷研究室の保存

 $L = 101 \times$ 

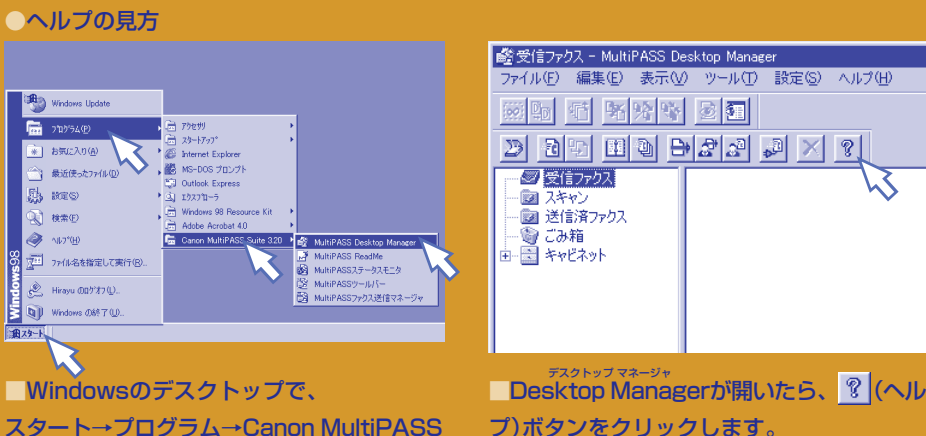

■「目次1タブで見たい項目をクリックする か、「キーワード」タブで探したい語句を入力 して、「表示」をクリックします。

□ 表示(D) → EDD(P). | キャンセル →

スタート→プログラム→Canon MultiPASS

Suite 3.20→MultiPASS Desktop Man agerの順にクリックします。

**038**

田スタート

## **マルチパススウィートを使って できること**

ここからは、パソコンに原稿を読みこんだり、 読みこんだ原稿をファクスや電子メールで送る方法などを 説明します。 順番に読む必要はありません。 必要なページだけ読んでください。 できれば操作もしてみてください。

5 6 7 8 9 **原稿を読みこむ(スキャン) 印刷する(プリント) ファクスを送る 届いたファクスを見る B-30の設定**

## **原稿を読みこむ**<br>(スキャン)<br>

### 原稿をパソコンに読みこむ

まず、原稿(用意した写真)を B-30で読みこんで パソコンに取りこみます。 インストールしたデスクトップマネージャ (Desktop Manager)と スキャンギア(ScanGear)が 役に立ちます。

# **原稿**<br>(ウラ) よう

■原稿(用意した写真)をセットしてくださ い。原稿ガイドは、原稿の両わきにぴったり 寄せます。 原稿が厚いときやキャリアシートを使うときは給紙レ

バーを右に動かします。

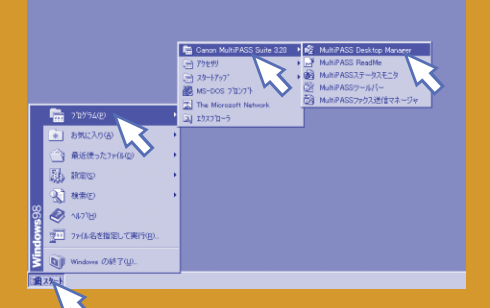

■パソコンで、「スタート」をクリックし、 「プログラム」、「Canon MultiPASS Suite 3.20」の順に を合わせ、右側に表示される 「MultiPASS Desktop Manager」をクリッ クします。

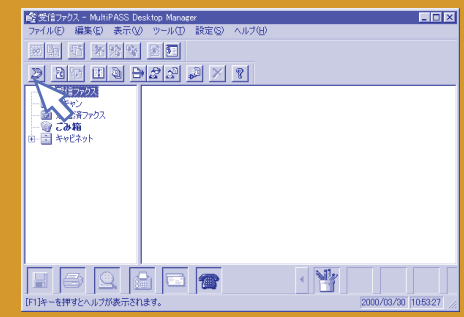

■デスクトップマネージャの画面が開いたら、 左上の (スキャン)をクリックします。 「ソースを選択してください」という画面が表示された ときは、「Canon MultiPASS B-30」をクリックし て、「選択」をクリックしてください。

### **画像を読みこむ=スキャンする**

画像を読みこむことを「スキャンする」といいます。日 本語にすると「走査する」といった意味でしょうか。ス キャンする装置をスキャナといいます。B-30は、パ ソコンから見ると、プリンタでもあり、スキャナでも あります。また、ファクシミリでもあります。

### **プレビューとスキャン**

画像を本番として読みこむ前に、まず粗く読みこんで 画像の具合いをみて、明るさや読みこむ範囲を調整す ることもできます。スキャンギアでは、「プレビュー」 で仮読みこみを、「スキャン」で本番の読みこみを行い ます。「プレビュー」は何回でもできます。気に入った 状態になったら「スキャン」をクリックしてください。

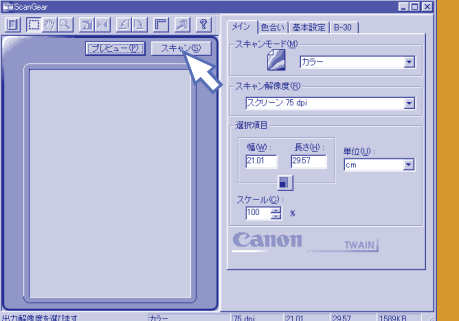

「スキャンギアが開くので、「スキャン」をク リックしてください。 B-30がウィーンとうなり声をあげて原稿を 中へ引きこんでいきます。

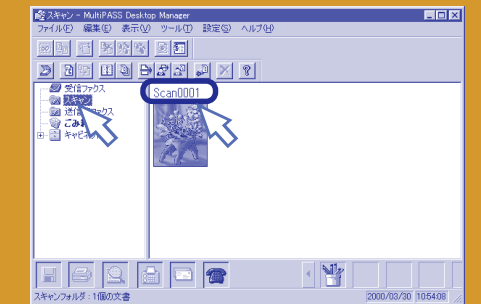

■読みこみが終わるとスキャンギアが消えま す。「スキャン」フォルダをクリックすると、 右側に「Scan0001」という今読みこんだ画 像が表示されます。ダブルクリックしてくだ さい。

名前の最後の数字は読みこむたびに増えていきます。

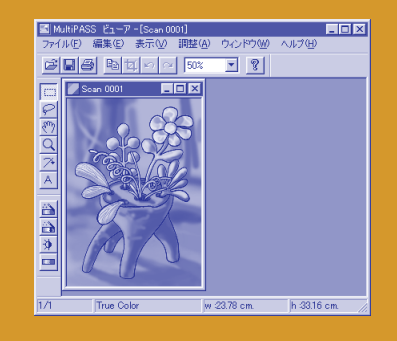

■読みこんだ画像が画面に表示されます。こ の画面を「ビューア」といいます。デスクトッ プマネージャにはいっている画像を見るため の画面です。

## プレビューで見てみよう

「スキャン」をクリックして読みこむ前に、 「プレビュー」をクリックすると 仮読みこみすることができます。 プレビューの状態で 読みこむ範囲を指定したり、 色合いを変えてから、 原稿をセットしなおして 「スキャン」をクリックすると、 指定したように読みこめます。

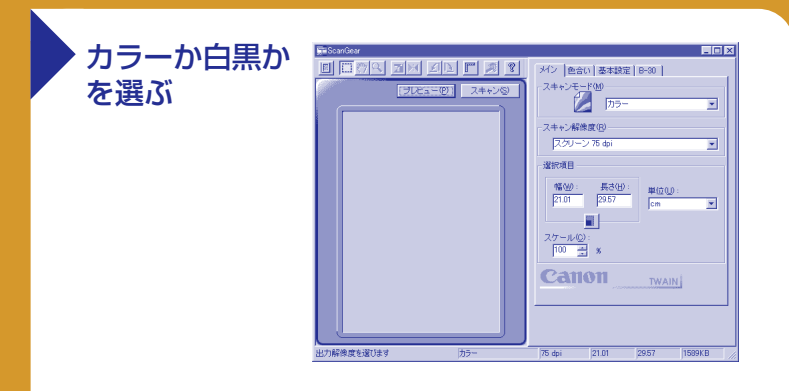

カラーで読みこむときは、「スキャンモード」で「カラー」を選びま す。

 白黒で読みこむときは、「グレースケール」か「文字強調」か「白 黒」のどれかを選びます。

「グレースケール」は、中間色(灰色)も表現できるので、写真な ど中間色がある原稿を読みこむときは、グレースケールを選んでく ださい。

「白黒」は、一般のファクスのように白と黒のデータしか持たな いので、データの大きさは小さくなりますが、中間色は出ません。 写真などを読みこむときは、「B-30」タブをクリックして、「白黒化 の方法」で「ハーフトーン」を選んでください。

「文字強調」を選ぶと、いったんグレースケールで読みこんだ 後、文字が読みやすいように自動的に白黒と同じデータに変換され ます。

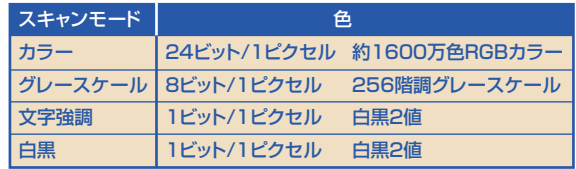

### 解像度を選ぶ

「スキャン解像度」では、解像度を指定します。数が 大きいものを選ぶと細かく読みこまれ、小さいもの を選ぶと粗く読みこまれます。

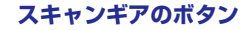

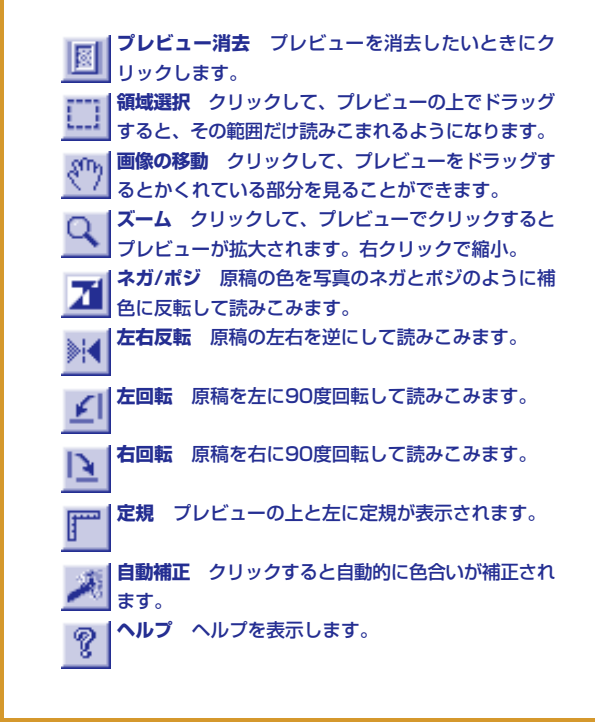

## **原稿を読みこむ**<br>(スキャン)<br>

## プレビューで色合いなどの設定をする

スキャンギア(ScanGear)の画面では、 前ページで説明した カラーか白黒の選択や 解像度の設定のほかに、 色合いなどの 設定をすることができます。

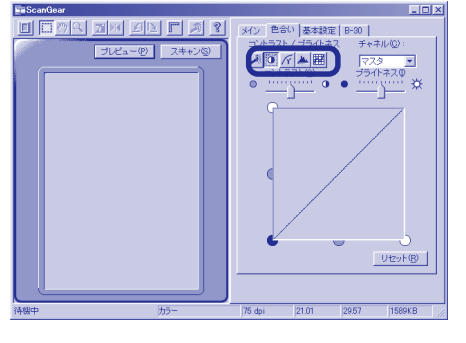

左上のボタンをクリックするとどういう調整 の仕方をするかが切り替わります。

**自動補正** クリックすると自動的に色合いが補 正されます。

**コントラスト/ブライトネス** コントラスト(明 ■暗の差)とブライトネス(明るさ)を調整します。 **イイ ガンマ** ガンマカーブを設定して調整します。<br>イイ ガンマ ガンマカーブを設定して調整します。

**ヒストグラム** 黒点・中間点・白点を設定し て、色合いを調整します。 **トーンカーブ** 露出の過多や不足、コントラス

トの強弱を修正します。

### 「色合い」タブ 「基本設定」タブ 「B-30」タブ

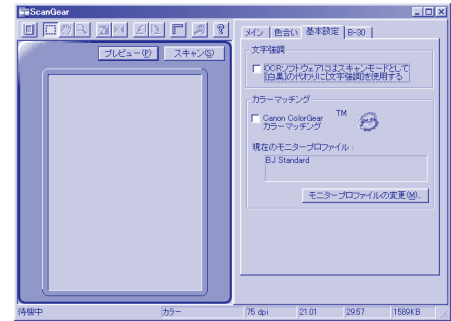

OCRソフトウェアで文字原稿を読み取りや すくしたいときは、「文字強調」をマにして ください。

「カラーマッチング」は、読みこんだ原 稿色が元の原稿の色に近い色でモニタに表 示されるようにする機能です

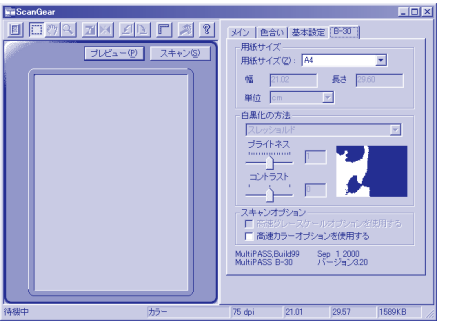

「用紙サイズ」では、読みこむ原稿のサイズを 選びます。

「スキャンモード」で白黒を選んだとき は、「白黒化の方法」を選べます。「スレッ ショルド」にすると、白と黒がはっきり区分 けされ、「ハーフトーン」にすると細かい点で 濃淡が表現されます。

### 読みこんだ画像を調整してみよう

読みこんだ原稿が、 思ったような色にならないときは、 デスクトップマネージャで読みこんだ 画像(スキャンフォルダにはいっています)を 開いて、画像調整を試してみてください。

### まず、自動調整してみよう

読みこんだ原稿が思ったような濃さにな らなかったときは、まず、 → (自動濃 度調整)をクリックしてみてください。 濃さが自動的に調整されます。 うをク リックしても思ったような濃さにならな いときは、「編集」メニューの「元に戻す」 を選ぶと元に戻ります。

 原稿の色合いを変えたいときは、 合(自動色彩調整)を試してください。

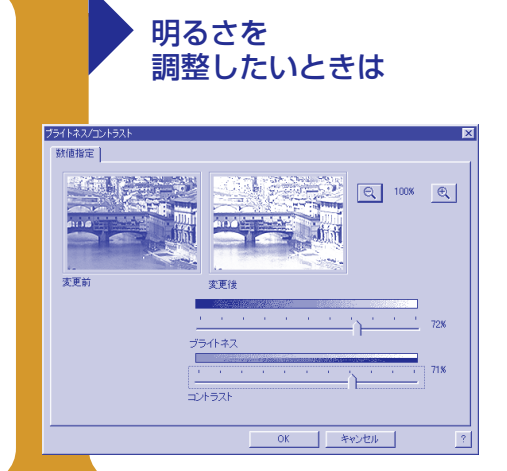

(ブライトネス/コントラスト)をク リックすると「ブライトネス/コントラ スト」画面が表示されます。

明るさを調整する画面です。

 ブライトネス(明るさ)の を右に 動かすと画像は明るく、左に動かすと 暗くなります。

コントラスト(明暗の差)の を右 に動かすと、明暗の差がくっきりし、 左に動かすとソフトになります。

「黒点/白点」でも、濃さを調整す **ることができます。** 

### **ブライトネス/コントラスト** 上記参照。

**■カラーバランス** 赤、緑、青のレベルを変えるこ とができます。上段の赤の を右に動かすと、赤み が強くなり、左に動かすと弱くなります。緑を調整 するときは中段、青を調整するときは下段の●を動 かします。

**黒点/白点 / (左側のスポイト)でいちばん暗いと** ころを、 / (右側のスポイト)でいちばん明るいとこ ろを指定して、よりくっきりした画像にすることが できます。

**ぼかす** 画像をぼかして、粗いカラー画像などをソ フトに仕上げることができます。

**シャープネス** 画像の色の差を大きくして、くっき りした画像にします。

#### **ノイズ除去** 細かいゴミのような点を除去します。

**モワレ除去** 印刷物を読みこんだときに、方向の違う 縞模様や並んだ点が交差するために、モワレが出るこ とがあります。このモワレを減らすことができます。

**JPEGノイズ除去** JPEG画像特有のノイズを減らし ます。

**透過除去** 原稿の裏側の模様などが透けて見えてし まったとき、それを取り除きます。

**ゴミ除去** 小さな点のゴミを取り除きます。ゴミが周 囲よりも明るい色のときは「明るい」を、暗い色のとき は「暗い」をクリックします。

**スキャナノイズ除去** スキャナで読みこんだ筋を除去 します。筋の方向によって、縦か横を選びます。

### **部分的に調整したいとき**

編集ツールバーの (選択)ボタンか、 (投げ縄) ボタンをクリックして、その部分を選択します。細か い部分まで見たいときは、 Q (ズーム)ボタンをク リックして、画像の見たいところをクリックします。 また、 (1) (移動)ボタンをクリックし、画像の上でド ラッグして、見たいところへ移動させることもできま す。

傾いて送られてきたファクスは、 ブ(傾き修正) ボタンで、まっすぐにすることができます。アノテー ションをつけたいときは、 (アノテーション)ボタ ンをクリックすると、アノテーションツールバーが表 示されます。

### ビューアの「調整」メニュー

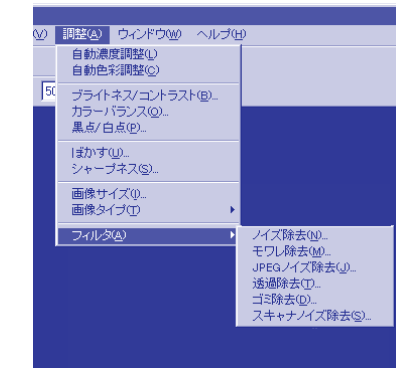

## **原稿を読みこむ**<br>(スキャン)<br>

## ツールバーで原稿をメールに添付して送る

マルチパスツールバーを使うと、 原稿を読みこんでファクス送信したり、 原稿を読みこんで グラフィックソフトで表示したりする 一連の操作をいちどに行えます。 ここでは、 原稿を読みこんで

電子メールに添付して送信する操作を 見てみましょう。 あらかじめ、 インターネットで電子メールを

送れる状態にしておきます。

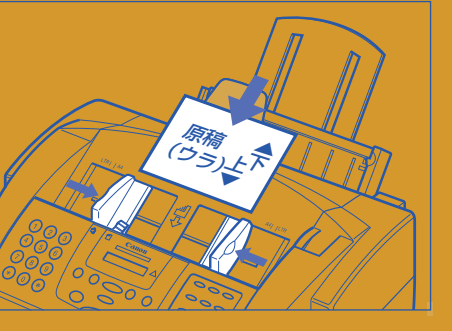

■原稿(用意した写真)をセットしてくださ い。原稿ガイドは、原稿の両わきにぴったり 寄せます。

原稿が厚いときやキャリアシートを使うときは給紙レ バーを右に動かします。

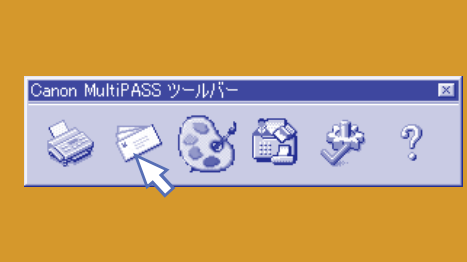

■マルチパスツールバーの ⊘(メール)をク リックします。 B-30にセットした原稿が読みこまれます。

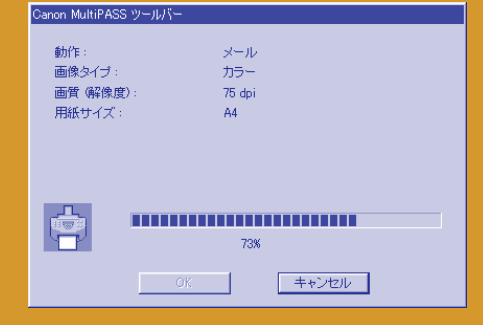

■マルチパスツールバー画面が表示されま す。読みこみが終わったら「OK」をクリック してください。

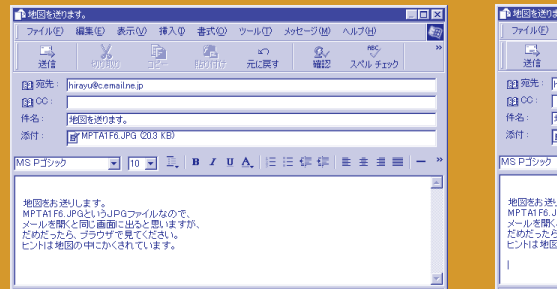

■電子メールソフトの画面が開きます。送信──■メールを送信します。 先のメールアドレス、メールのタイトルや本 文を入力します。

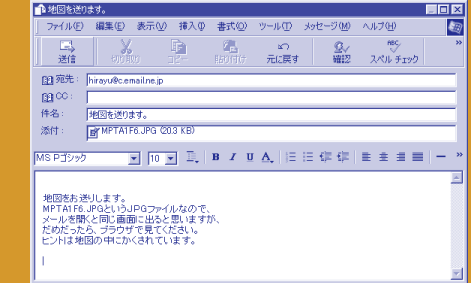

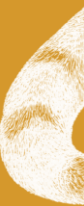

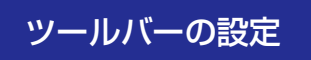

### ツールバーで何をするかは、自分で設定できる

ツールバーの (ツールバーの設定)をクリックすると、ツールバー設定画 面が表示されます。

この画面のタブは、それぞれツールバーのボタンに対応していて、それぞれ のボタンをクリックしたとき、何をするかを設定することができます。

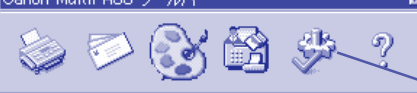

### **ツールバーのボタンの働き**

<u>.</u><br>In the company of the company of the company of the company of the company of the company of the company of the company of the company of the company of the company of the company of the company of the company of the c

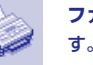

**ファクス** 原稿を読みこんで、ファクス送信しま

**メール** 原稿を読みこんで、電子メールに添付し て送信します。

**文書をスキャン** 原稿を読みこんで、OCRソフ トに表示します。 リンク先 によって 変わります

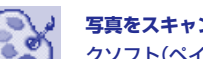

**写真をスキャン** 原稿を読みこんで、グラフィッ クソフト(ペイントなど)で表示します。 リンク先によってボタンイラストは変わります。

**カスタム** 原稿を読みこんで、ツールバーの設定 で関連付けたアプリケーションで表示します。 リンク先 によって 変わります

**Desktop Manager** デスクトップマネージャ を開きます。

**ツールバーの設定** ファクス設定などの画面を開 きます。

**ヘルプ** ヘルプを開きます。  $\mathcal{D}$ 

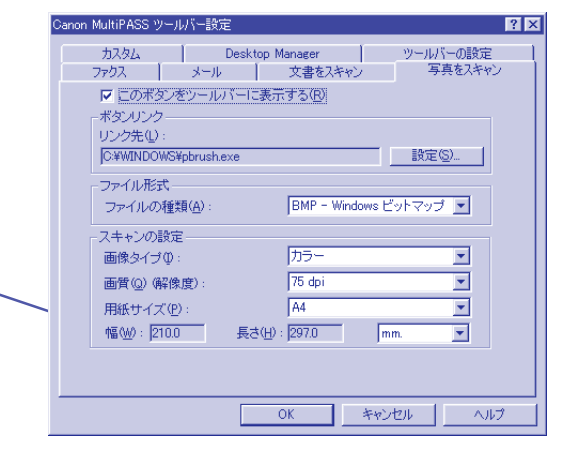

**このボタンをツールバーに表示する** ツールバーにボタンを表示します。 √にすると、 ボタンがツールバーに表示されます。

**リンク先** 読みこんだ原稿を扱うアプリケーションのパスとプログラムが表示されます。 「文書をスキャン」、「写真をスキャン」、「カスタム」タブでは、あなたが使いたいアプリ ケーションを指定してください。

**設定** 「ファクス]タブでは、「ファクス」ボタンを使って読みこんだ文書を送信するときの 設定を変更します。「設定」をクリックすると、用紙サイズなどを変更できます。「文書を スキャン」、「写真をスキャン」、「カスタム」タブでは、読みこみ先として関連付けたいア プリケーションを選びます。

**ファイルの種類** 読みこんだ原稿を保存するときのファイル形式(BMPやTIFなど)を選び ます。リンク先のアプリケーションで読みこめるファイル形式を選びます。

**スキャンの設定** 読みこむ画像の画質(解像度)、画像タイプ(白黒など)、用紙サイズ (A4、レターなど。カスタムを選ぶと幅、長さを自分で指定できます)を選べます。

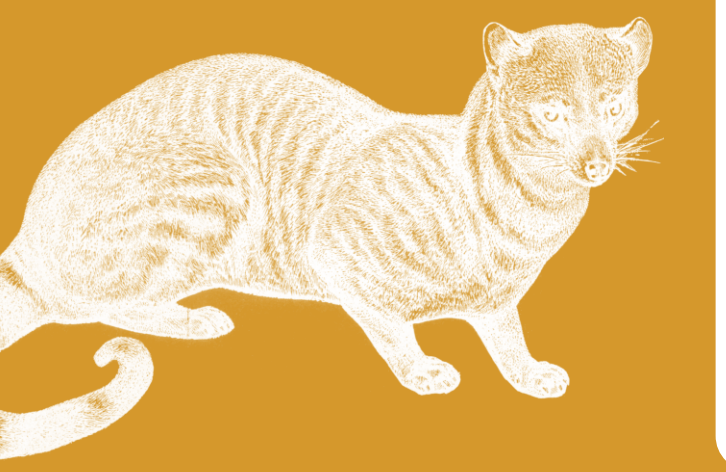

**045**

印刷のまえに、印刷の設定が必要です。 オートパレットとBJカートリッジと 用紙を選べば印刷できます。

### **Printerのプロパティ**

**6 日刷する**<br>(プリント)

「プロパティ」という言葉は、日本語の「設定」といった 意味です。印刷に関する設定は、ここで行います。 「プリンタドライバ」の設定のための画面です。わから ないことがあったら、『MultiPASS Suite使用説明 書』(CD-ROM)を見てください。

### **オートパレット(お気に入り)**

目的に合った印刷をするために、用紙や色の調整など いろいろな設定ができますが、それをいくつかの代表 的なパターンから選ぶだけでいいようにしたのがオー トパレットです。

 カラーBJカートリッジBC-33eを使うときに、 いちばんきれいに印刷できるのは「写真」です。フォト BJカートリッジBC-34eでは、「スーパーフォト」か 「カメラ」です。

### **「Printerのプロパティ」画面の「BJカートリッジ」**

カラーBJカートリッジBC-33eを使うときは「カ ラー」、フォトBJカートリッジBC-34eを使うときは 「フォト」、ブラックBJカートリッジBC-30eを使う ときは「ブラック」を選んでください。

### **ウィンドウズNTと2000のBJカートリッジと用紙 の種類**

ウィンドウズNTと2000では、右の画面と少し違う 画面が表示されます。BJカートリッジと用紙の種類 は、「B-30 Printerのプロパティ」画面の「基本設定」 画面で選んでください。

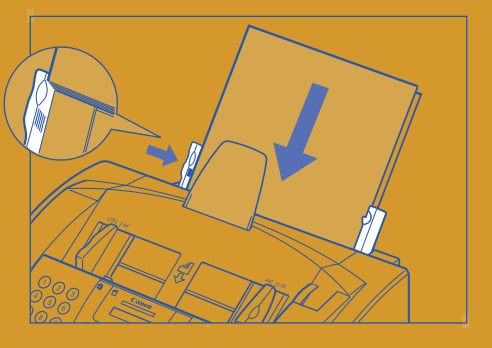

印刷する

■紙をセットして記録紙ガイドを紙に合わせ ます。

紙をセットするときに大切なことは、そろえてキチン と置くこと、厚い紙のときは紙間選択レバーを下にす ること。このふたつです。

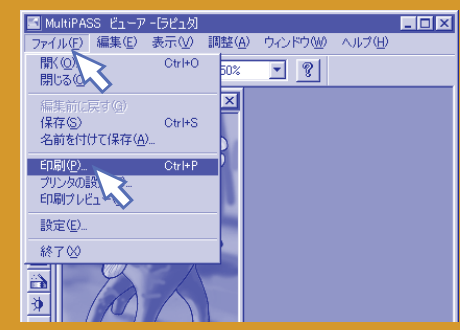

■パソコンでの操作にもどります。 ビューアの「ファイル」メニューをクリックし て、「印刷」をクリックします。

### ■ この画面の「プロパティ」をクリックしま す。

印刷

ープリンタ

種類

提所: LPTI:

**DON** 

- 白刷飾用

 $G$   $\forall$   $\land$   $\tau$   $\land$ 

 $C$  start  $h$ ess

ブリンタ名(M): Canon MultiPASS B-30 Printer

状態: 通常使うプリンタ: オンライン Canon MultiPASS B-30 Printer

C ページ指定(G) | ページからC

**T** Respect

 $\frac{1}{2}$ 

 $\begin{picture}(150,10) \put(0,0){\line(1,0){10}} \put(15,0){\line(1,0){10}} \put(15,0){\line(1,0){10}} \put(15,0){\line(1,0){10}} \put(15,0){\line(1,0){10}} \put(15,0){\line(1,0){10}} \put(15,0){\line(1,0){10}} \put(15,0){\line(1,0){10}} \put(15,0){\line(1,0){10}} \put(15,0){\line(1,0){10}} \put(15,0){\line(1,0){10}} \put(15,0){\line($ 

日間倍降

部数(Q): 1 三

**FURLER** 

■ファイルへ出力①

この画面はウィンドウズ95、98、Meのものです。 ウィンドウズNT、2000では、違う画面が表示され ますが、同じように操作してください。

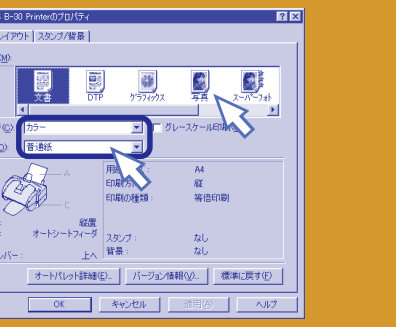

■「B-30 Printerのプロパティ」画面のオート パレットの「写真」をクリックします。BJ カートリッジの欄は「カラー」に、用紙の種類 は「高品位専用紙」になります。普通紙に印刷 するときは「普通紙」を選んでください。

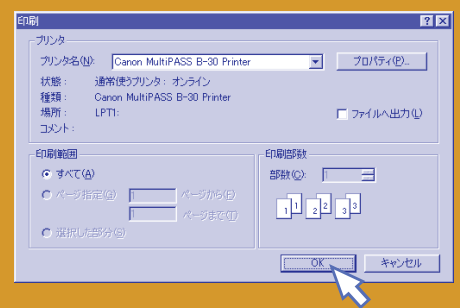

■「B-30 Printerのプロパティ」画面は、 「OK」をクリックすると閉じます。続けて、 「印刷」画面の「OK」をクリックします。 「印刷」画面が閉じ、印刷が始まります。 複数のページがある文書を印刷するときは、「ページ 指定」に何ページから何ページまで印刷するかを指定 することができます。

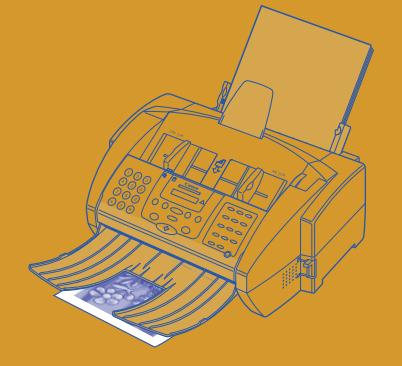

■印刷してすぐに触るとインクが手につくこ とがあります。印刷されていないところを そっと持ってください。

Canon MultiPAS メン マー  $t = b/t/a$ 國雄 -<br>BJカードリ 用纸の模類

> A 用紙方向<br>給紙方法 **C 紙間選択**

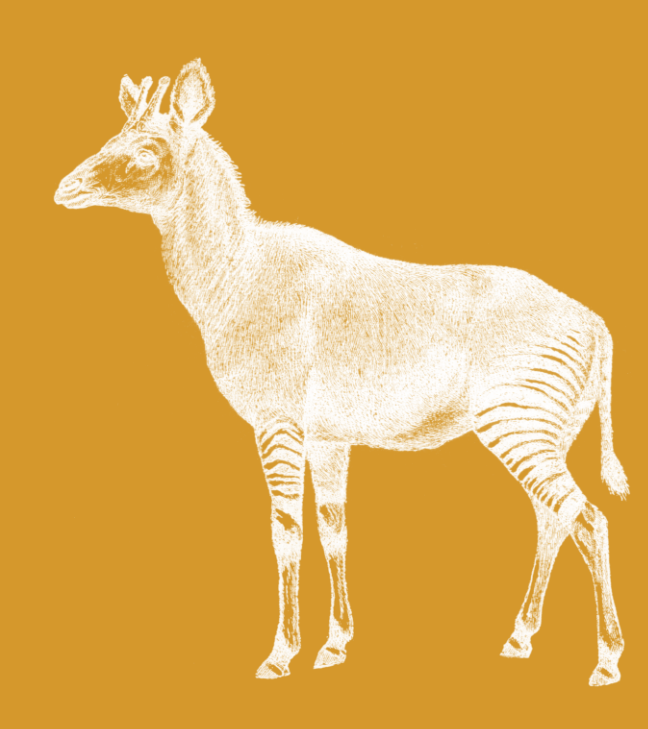

### 印刷の設定

### 印刷を中止するには

「印刷」画面で「OK」をクリックしてから、印刷がはじまるまでには少 し時間がかかります。

 ウィンドウズ95、98、Meのときは、まず「MPRSTR」の画面 が開き、印刷が始まります。先に印刷しているものがあれば、それ が終わってから印刷されます。

「MPRSTR」画面が表示されている間に、印刷を中止するとき は、「MPRSTR」画面の「キャンセル」をクリックします。

「MPRSTR」画面が消えてから印刷を中止するときや、ウィンド ウズNT、2000のときは、パソコンの画面の右下の 新ポタンをダ ブルクリックするか、「スタート」→「設定」→「プリンタ」で「Canon MultiPASS B-30 Printer」をダブルクリックして、「Canon MultiPASS B-30 Printer」画面を開き、中止したい文書を選ん で、「ドキュメント」メニューの「印刷中止」か「キャンセル」を選びま す。

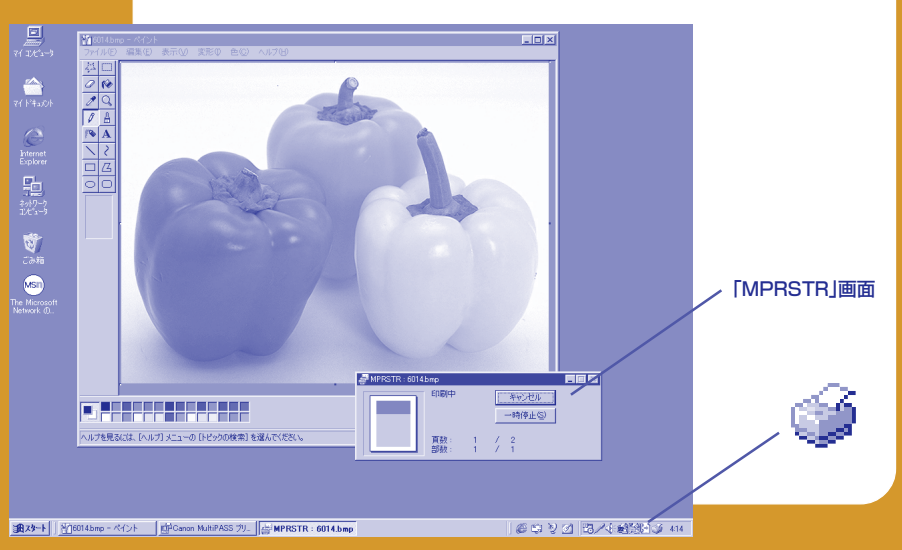

### BJカートリッジと用紙を選ぶ

BJカートリッジと用紙は、「印刷」画面で「プロパ ティ」をクリックして、「Canon MultiPASS B-30 Printerのプロパティ」画面でオートパレット を選ぶと、自動的に設定されますが、それ以外の カートリッジや用紙で印刷するときは、自分で選 んでください。

 BJカートリッジは、「BJカートリッジ」欄で 選びます。

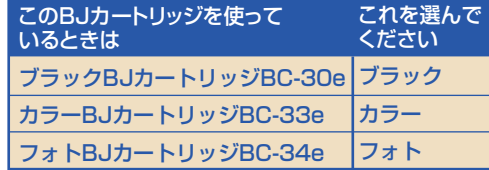

 紙は、「用紙の種類」で選びます。普通紙、高 品位専用紙、光沢紙、光沢フィルム、フォトカー ド、はがき、光沢はがきなどがあります。

**047**

拡大/縮小印刷、割り付け印刷、 ポスター印刷、バナー紙印刷などを使うと 印刷する大きさやレイアウトを 選ぶことができます。 スタンプや背景などを 原稿に重ねて印刷する 方法もあります。

**6 日刷する**<br>(プリント)

### おぼえておくと便利な印刷のいろいろ

### 大きく印刷したいときは ポスター印刷して貼り合わせる

拡大したり、縮小して印刷したいときは、「ページレイアウト」タブ の「拡大/縮小印刷」を選んで、拡大縮小率を指定します。

 1枚の紙に2ページ分印刷したり、4ページ分印刷したいとき は、「割り付け印刷」を選びます。

 大きくて紙にはいらないときは、ポスター印刷して2枚以上の紙 に分割して印刷する方法があります。「ポスター印刷」を選んで右側 の「詳細設定」をクリックすると「ポスター印刷」画面が開いて、何枚 に分割するかと、切り取り線や「のりしろ」という文字を印刷するか を指定できます。印刷したら、貼り合わせてください。

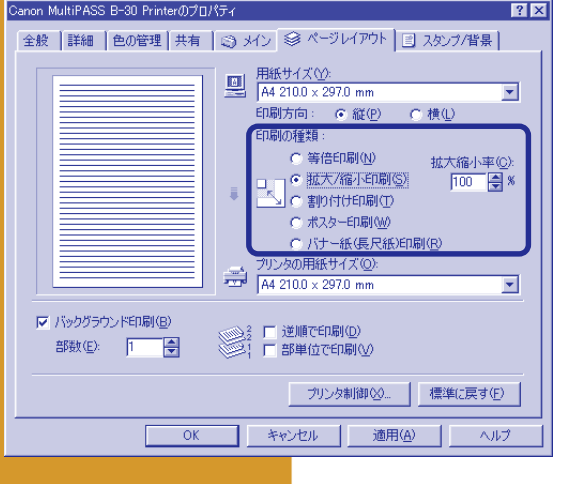

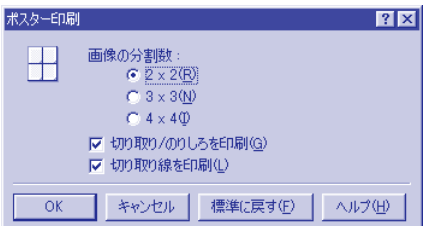

## スタンプと背景

文字のスタンプを入れて印刷したいときは、「ス タンプ/背景」タブで指定します。全ページに入 れたり、1枚めだけに入れるように指定できるほ か、文字、書体、色、囲み、位置、回転など細 かい指定ができます。

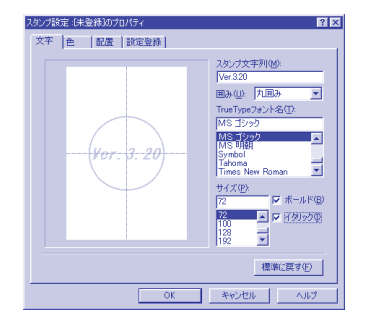

「背景」というのは、原稿全体や一部に入れる模 様のことです。BMPファイルの画像を、原稿を 印刷するときに原稿に重ねて印刷することがで きます。

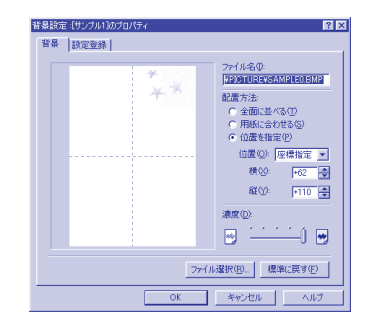

## 自分用のオートパレット(お気に入り)を作っておこう

印刷のためのいろいろな 設定がありますが、 印刷するたびに設定していると なかなかめんどうなものです。 そういうときは、オートパレットを 使います。 印刷の設定をオートパレットに 登録しておくと、 オートパレットを選ぶだけで、 登録してある設定で印刷できます。

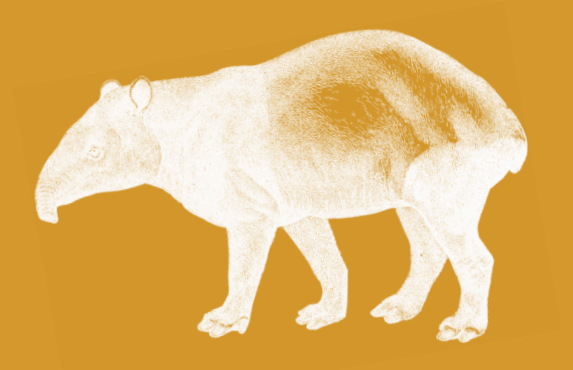

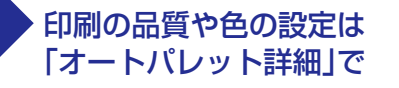

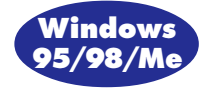

オートパレットには、印刷するものに合わせて「文書」、「DTP」、「グ ラフィックス」などが最初から用意されています。

「メイン」タブで選べばそのオートパレットの設定になります。 印刷の品質やスピードを変えたり、色を調節したいときは、「B-30 Printerのプロパティの」画面の「メイン」タブの左下にある「オー トパレット詳細」をクリックして、開いた画面で設定します。

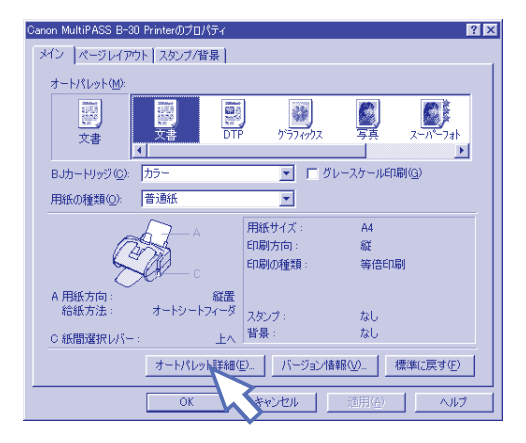

ウィンドウズNTや2000では、オートパレットではなく、「お気に入り」 として設定を登録します。「オートパレット詳細」は使いません。

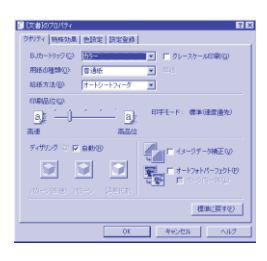

「クオリティ」では、「印刷品 位」や「ディザリング」を決めま す。どちらも、きれいに印刷 したいか速く印刷したいかに よって選んでください。

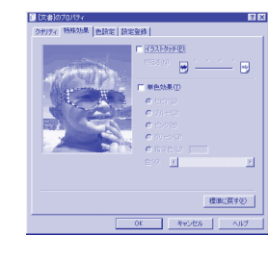

「特殊効果」では、原稿をイラ ストのようなタッチやセピア 調にして印刷するように指定 できます。

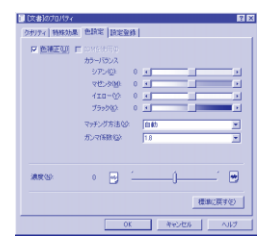

「色設定」には、「色補正」と「濃 度」があり、特定の色の濃さを 変えたり、全体の濃さを変え ることができます。

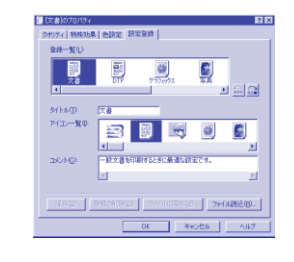

「設定登録」で設定をオートパ レットとして登録しておく と、次に同じような印刷をす るときに使うことができま す。

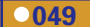

## **ファクスを送る**<br>ファクスを送る

## パソコンからファクスを送る

B-30は、パソコンを使わなくても、 B-30本体から ファクスを送信できますが、 パソコンを使うと ワープロソフトで作った文書や、 電子メールで受けとったイラストを、 紙に印刷しないで、 直接送ることができます。 送られてきたファクスも、 そのまま転送することができます。 ここでは、いちばんかんたんで 普通の送り方を説明しましょう。

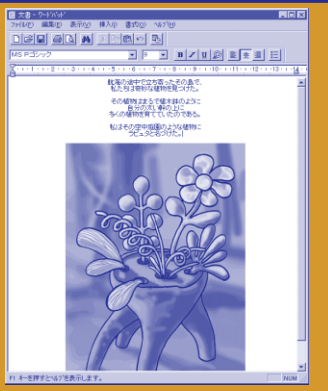

■まず、アプリケーションで送信する文書を 作ります。印刷する機能があればどのアプリ ケーションでもかまいません。

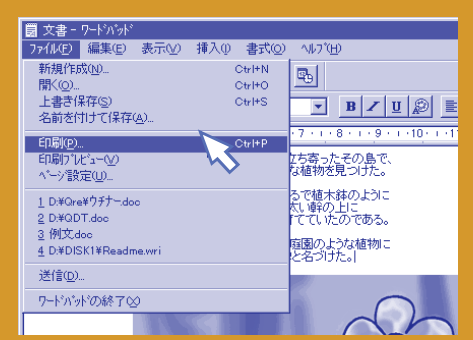

■「ファイル」メニューの「印刷」を選びます。 「印刷」がないときは、「プリント」などそのア プリケーションの印刷の操作を行います。

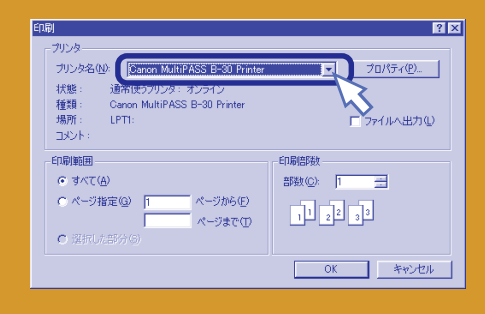

■「印刷」画面が表示されたら、プリンタ名の 欄をクリックします。

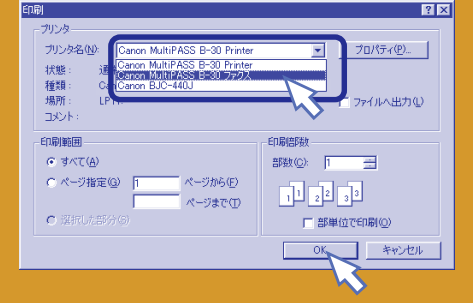

■「MultiPASS B-30 ファクス」をクリック して、「OK」をクリックします。 「ファクス送信」画面が表示されます。

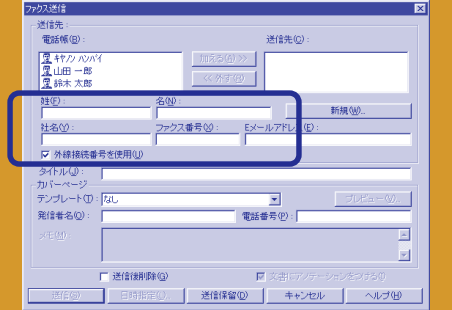

■「姓」、「名」、「ファクス番号」を入力しま す。全部半角で入力してください。 たとえば、姓は「サウ」、名は「ヨシオ」、ファクス 番号は「03-1234-5678」。

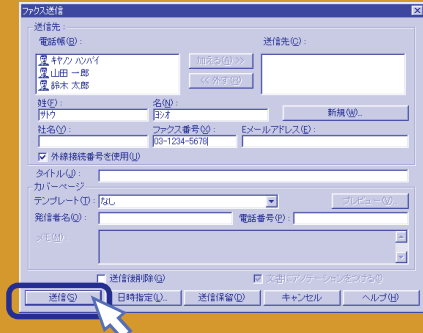

「「姓」、「名」、「ファクス番号」を入力すると 「送信」がはっきりと表示されます。「送信」を クリックしてください。

**050**

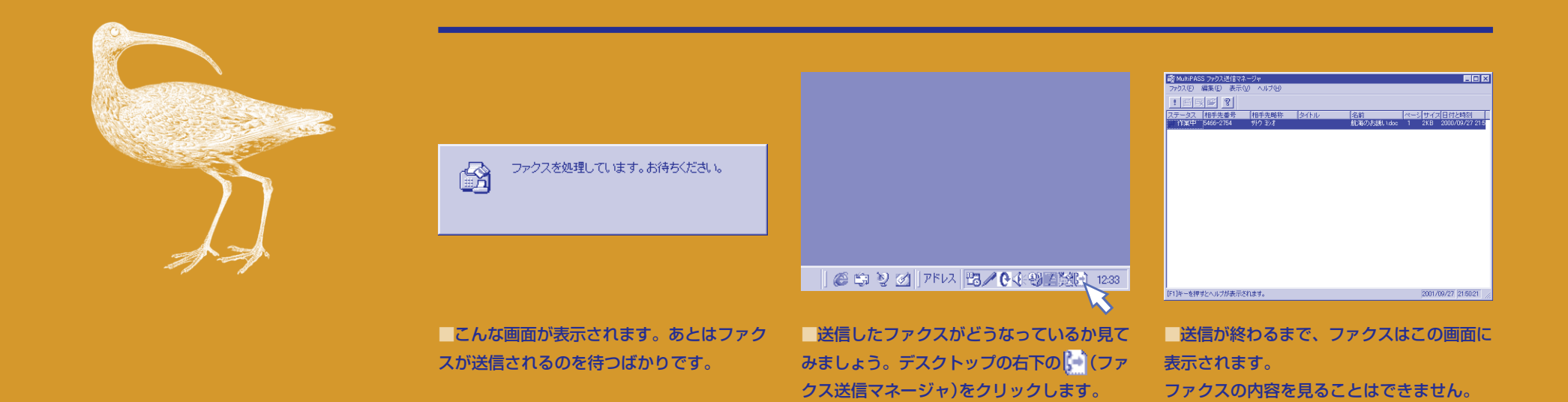

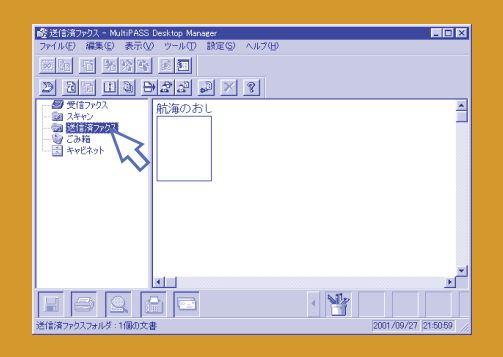

### **MultiPASS ファクス送信マネージャ**

送信が終わると、 いは表示されなくなります。 が表示されていないときは、「スタート」をクリック し、「プログラム」、「Canon MultiPASS Suite3.20」 の順にいを合わせ、「MultiPASS ファクス送信マ ネージャ」をクリックして開きます。

■送信が終わったファクスは、デスクトップ マネージャの「送信済ファクス」フォルダに保 存されます。ダブルクリックするとファクス を開いて見ることができます。

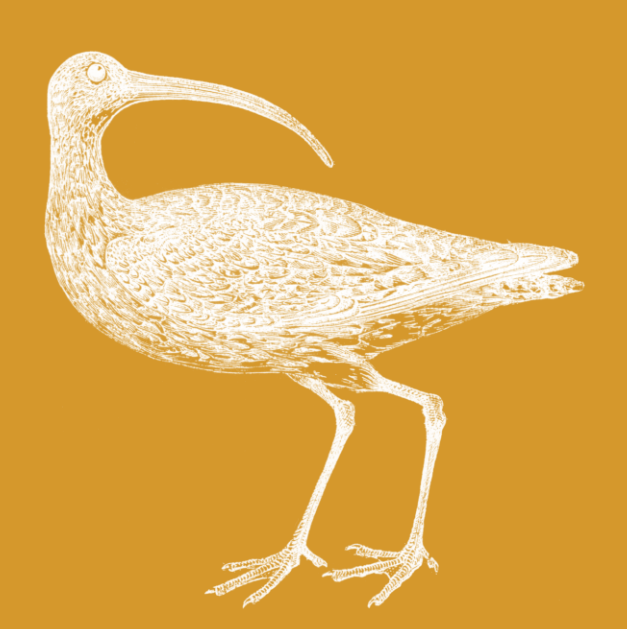

## **ファクスを送る**<br>ファクスを送る

### もっと便利なファクスの送り方

ファクスの送り方には、 日時指定や保留、 カバーページをつけた送信、 カバーページだけの送信など、 いろいろな便利な送り方があります。

紙の原稿を読みこんで送るには

B-30に原稿をセットしてマルチパスツールバーの <>>
(ファクス)をクリックしてください。原稿が 読みこまれて、パソコンの画面にはファクス送信 画面が表示されます。送信先のファクス番号と名 前を入力して「送信」ボタンをクリックすると送信 されます。

## Canon MultiPASS ツールバー (X 63 步 ?

### とりあえず準備して まだ送らないでおく

とりあえずファクスを送る準備はしたけれど、すぐには送 らないというときは、「送信」ボタンをクリックするかわり に、「送信保留」ボタンをクリックします。

 保留したファクスはファクス送信マネージャで、あな たが送信するのを待っています。 送信するときには、 (ファクス送信マネージャ)ボタンをクリックして、ス テータスが「保留中」になっているファクスをさがしてくだ さい。

### ファクスのかわりに電子メールで送る

ファクス番号のかわりにEメールアドレスを入力する と、その原稿は、ファクスではなく、Eメールで送られ ます。

 送信ボタンをクリックするとメールソフトが起動 し、ファクス原稿が添付ファイルになった新規のメール が開きます。メールの題名や本文を入力して送信してく ださい。

 ファクス番号とEメールアドレスを両方指定したと きは、どちらで送るかを選ぶ画面が表示されます。

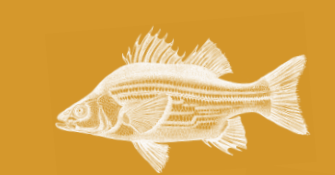

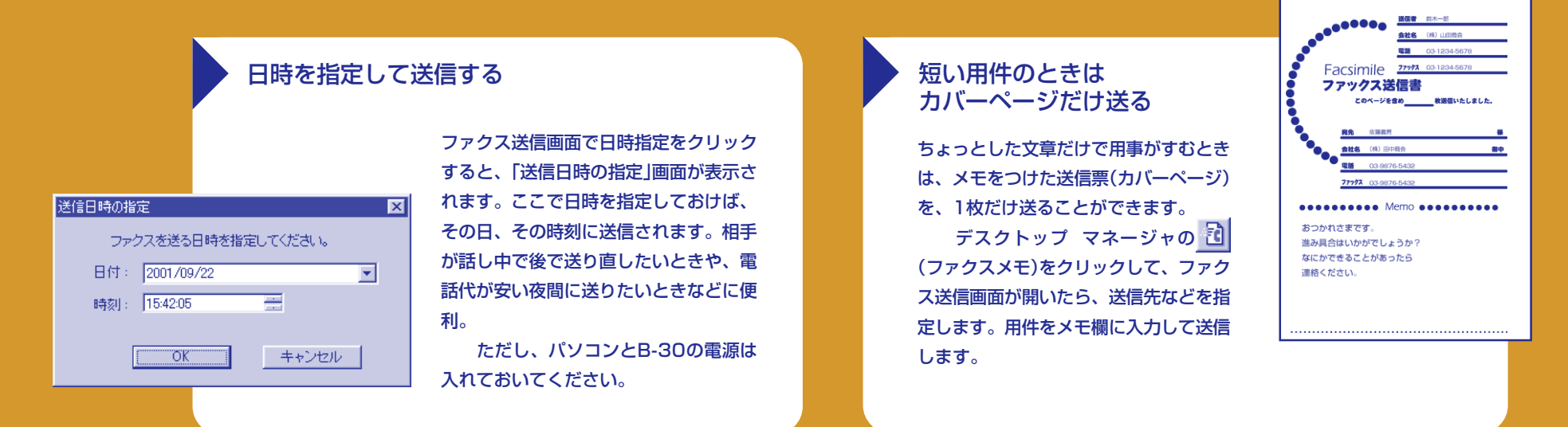

### 送信票(カバーページ・表紙)をつけて送ろう

ファクスの最初にカバーページをつけて送りたいときは、「ファクス送信」画面 の「カバーページ」の欄の項目を指定します。まず、「テンプレート」でカバー ページの種類を選び、「発信者名」(あなたの名前)、「電話番号」(あなたの電話 番号)を入力します。

 これらの項目がカバーページに配置されて送られます。「プレビュー」をク リックすると、どんなカバーページになるかを見ることができます。

 24種類のカバーページがありますが、さらに自分だけのカバーページを 作ることもできます。『MultiPASS Suite使用説明書』(CD-ROM)を見て挑戦 してください。

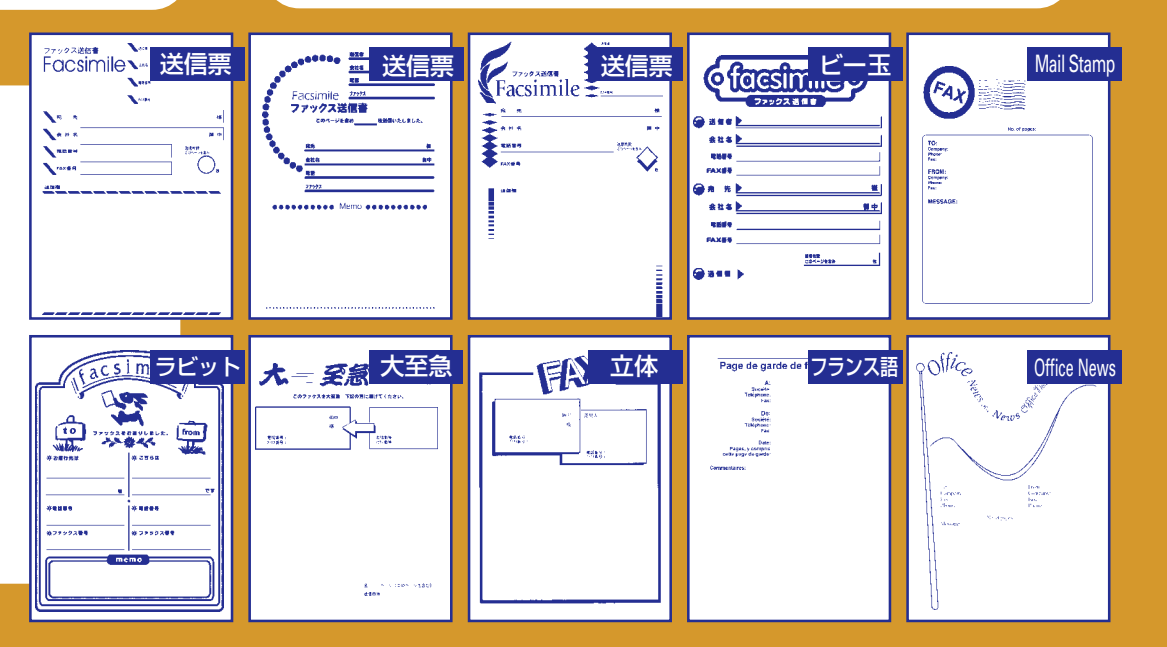

## **ファクスを送る ままに 送信後のファクスの仕組みを知って使いこなそう**<br>- アクスを送る<br>- <sup>2</sup>

送信をクリックしたあとのファクスは、 あなたが指定した送り方にしたがって、 すぐに送信されたり、 送信のタイミングまで ファクス送信マネージャに 保管されたりします。

### 送信を中止するには

必要に応じて、処理中(作業中) のファクスを中止できます。 ファクス送信マネージャで中止 したいファクスを選んで ! (中 止)ボタンをクリックしてくださ い。

### 送信や受信の記録はファクスログで見る

いつ、どこにファクスを送信したかや、どこから受信したかを 調べたいときは、ファクスログを見てください。デスクトップ マネージャの 3 (ファクスログ)をクリックすると表示されま す。

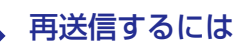

保留中、送信エラー、中止したファクスは、ファクス 送信マネージャで送信しなおすことができます。 ファクス送信マネージャで、再送信したいファク スを選び、「三」(再送信)ボタンをクリックし、ファク ス送信画面で「送信」ボタンをクリックします。送信先 やカバーページを変更して送ることもできます。

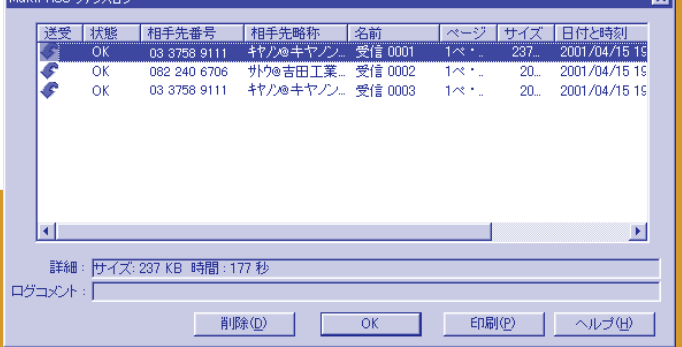

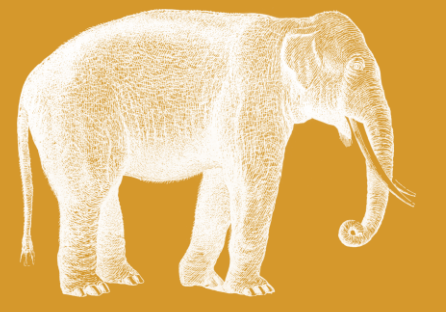

### 送信した後のファクスはどこへ?

**ファクス送信マネージャの画面**

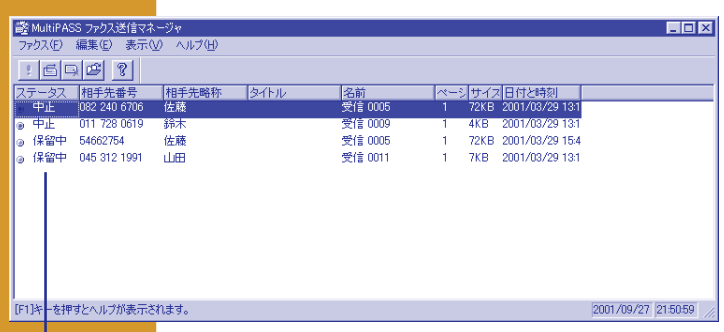

**ステータス** ステータスを見ると、そのファクスが今どう なっているかがわかります

「送信」ボタンや「日時指定」ボタンをクリックすると、ファクスは ファクス送信マネージャに保存され、順番に送信されます。

ファクス送信画面の「送信後削除」を にしておくと、送信が終 わったファクスは自動的に削除されます。 □ のときは送信が終わ ると、「送信済ファクス」フォルダに移動します。

デスクトップマネージャの 32 Cファクス送信マネージャ)ボタ ンをクリックするとファクス送信マネージャが開きます(スタート→ プログラム→Canon MultiPASS Suite 3.20→MultiPASSファ クス送信マネージャでも開けます)。これから送信するファクスの一 覧が表示され、ステータスの欄にどういう状態になっているかが表 示されます。

### **送信したファクスのステータスの変化**

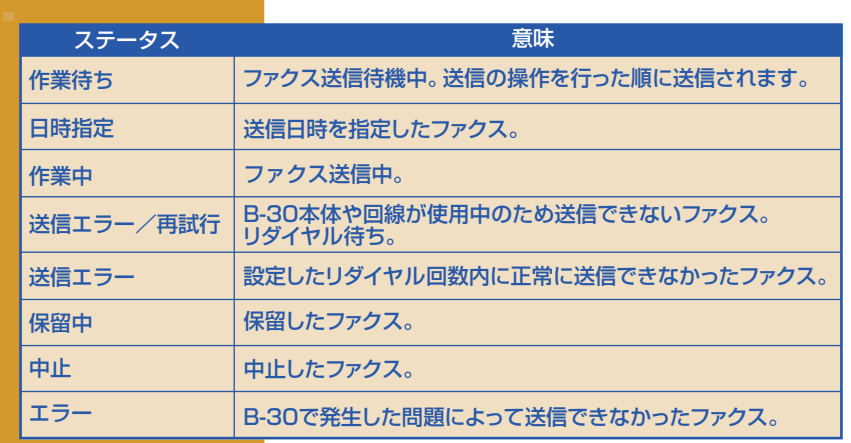

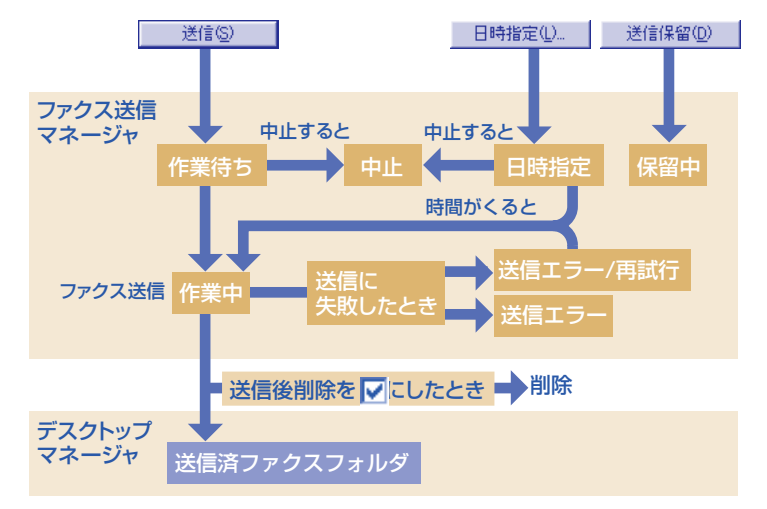

## **ファクスを送る**<br>ファクスを送る

### いつもの送信先は電話帳に登録しておこう

電話帳に登録しておけば、 電話帳の欄の誰かをクリックして、 「加える」ボタンをクリックするだけで 送信先を指定できます。 ここの インス 電話帳に送信先を登録する方法はふたつあります。

### よく送りそうな知り合いを登録する

 ひとつは、ファクスやEメールを送信するときに、 ついでに登録する方法。ファクス送信の画面で「新規」 ボタンを押して送信先登録画面で入力します。 もうひとつは、 デスクトップマネージャの 第 (電 話帳)ボタンで電話帳画面を開いて登録する方法。電話 帳画面の「新規登録」ボタンをクリックすると、同じよ うに送信先登録画面が開くのでそこで登録します。

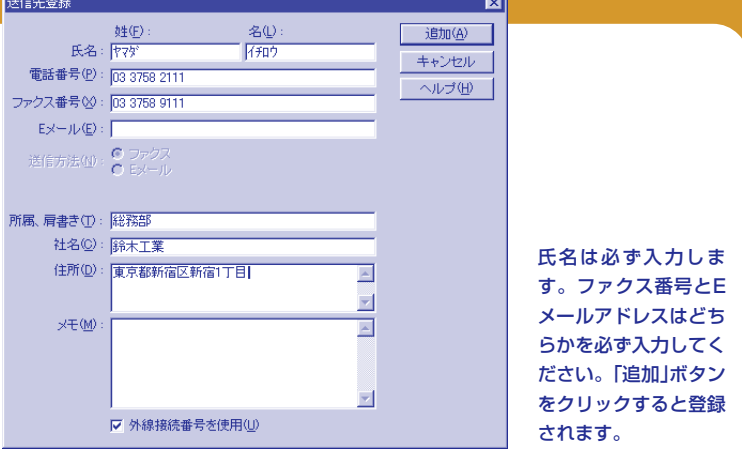

### たくさんの送信先にいちどに送るには

たくさんの送信先にいちどに送るときは、まず全部の送信先 を電話帳に登録してください。

登録したら、①ファクス送信画面の電話帳一覧で、送信した い相手をクリックし、②「加える」ボタンをクリックする操作 をくり返します。③加えた送信先は、送信先の欄にたまって いきます。④最後に送信をクリックすると、送信先の欄に指 定した相手に順番にファクスが送られます。

 あらかじめ、グループにしておくこともできます。グ ループにしておくと、そのグループに登録した全部の送信先 にファクスが送られます。

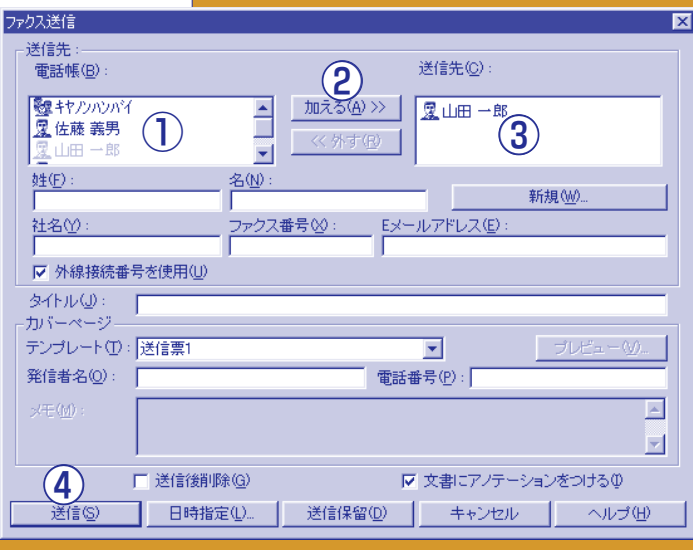

### いつもいっしょに送る送信先は グループに登録しておく

たとえば、山歩き同好会のメンバー20人に毎月例会案内を送るのに、毎回ひとり ずつ送信先を指定して送信していたのでは、めんどうだし、間違って誰かを指定 し忘れたりするとたいへんです。そういうときは、グループに登録しておきま す。

 まず、メンバーをひとりずつ電話帳に登録し、全部登録したら、電話帳画面 で「グループ登録」ボタンを押します。「グループ登録」画面が開いたら、グループ 名の欄に「山歩き同好会」と入力し、電話帳の欄に表示されている送信先をクリッ クして選択し(選択すると、その行の色が変わります)、「加える」ボタンをクリッ クすると、その送信先が右側に表示されます。

この、選んで「加える」ボタンを押すという操作をくり返して、メンバーの名 前が全部右側に表示された状態にしてから「登録」ボタンをクリックします。

### 電話をかける

B-30に電話機をつないでいる ときは、パソコンで電話番号を ダイヤルすることができます。 ■ボタンをクリックして、 「電話」画面の電話番号欄に電話 番号を入力するか、下に表示さ れる電話帳に登録されている相 手をクリックします。「ダイヤ ル」をクリックすると電話がかか るので、受話器をとって話して ください。

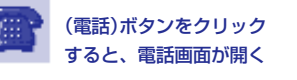

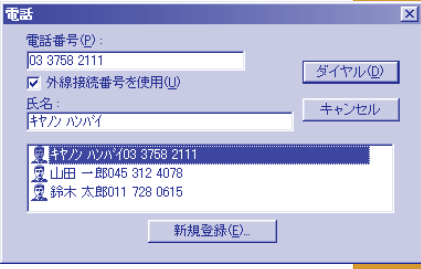

### 他のアプリケーションの電話帳データを読みこむ

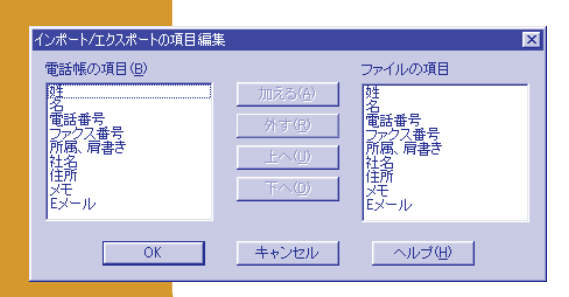

他のアプリケーションの電話帳や住所録などの情報をデスクトップマネー ジャで使うときは、あらかじめ、カンマで区切られているCSVファイルか タブで区切られているテキストファイルに書き出しておきます。

 読みこむときは、電話帳画面で「インポート」ボタンをクリックし、読み こむファイルを指定します。「インポート/エクスポートの項目編集」画面 で、「電話帳の項目」の順番にあわせて、「ファイルの項目」欄の項目を並べか えます。

 逆に、マルチパススウィートの電話帳のデータを他のアプリケーション に読みこむときは、「エクスポート」ボタンをクリックします。

電話帳の 一覧を印刷 電話帳を開いたら、 「印刷」ボタンをク リックして、印刷画 面で「OK」ボタンをク リックすると、電話 帳の一覧を印刷でき ます。

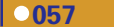

**8 届いた**<br>ファクスを<br>見る

あなたのパソコンに届いたファクスは、 デスクトップマネージャの 受信ファクスというフォルダに はいっています。

## 受けとったファクスをパソコンで見る

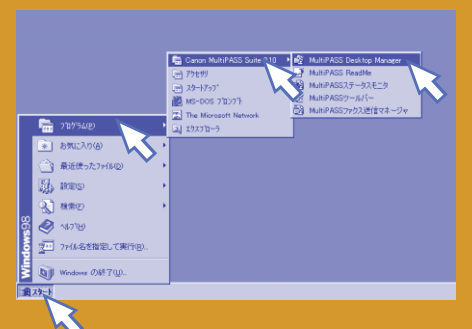

■パソコンの画面左下の「スタート」をクリッ クし、「プログラム」、「Canon MultiPASS Suite 3.20」とたどって、「MultiPASS Desktop Maneger」をクリックします。

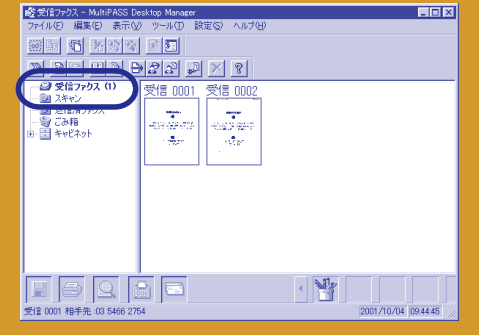

■デスクトップマネージャが起動したら、受 信ファクスフォルダを見てください。

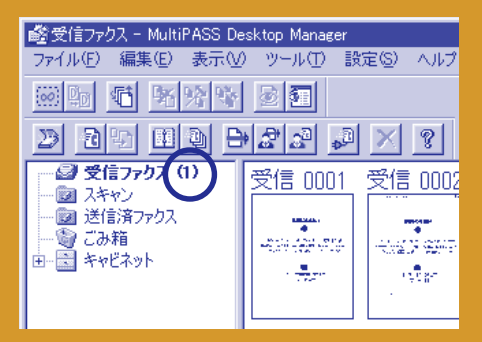

■受信ファクスフォルダの右のカッコの中 に、届いたばかりの(まだ開いていない)ファ クスの数が表示されます。

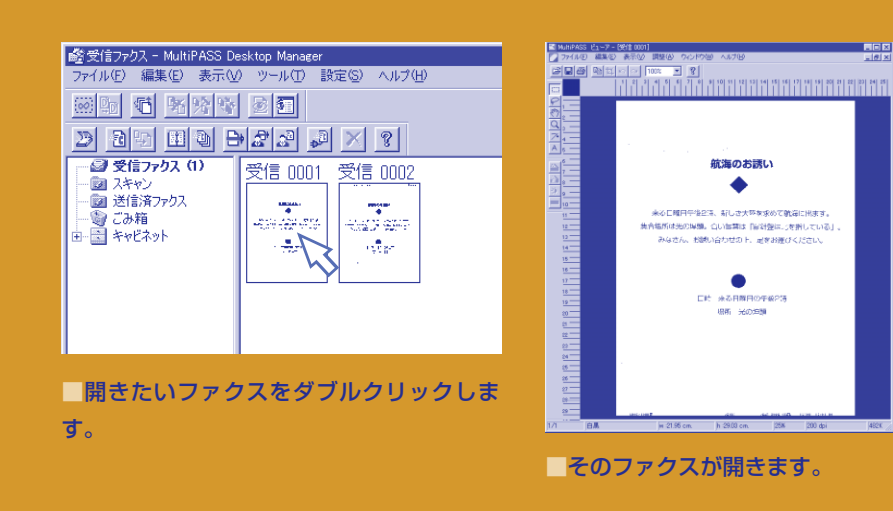

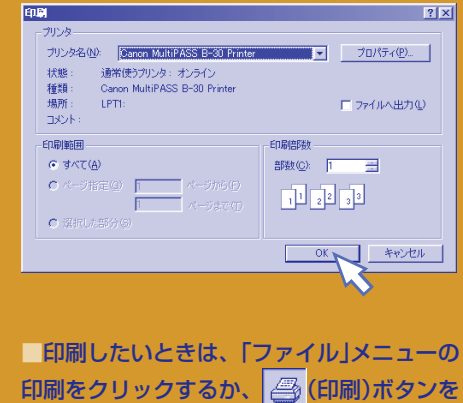

クリックして、印刷画面で「OK」をクリック します。

### 届いたファクスや読みこんだ原稿はデスクトップマネージャに

受信したファクスや スキャンした画像を見たいときや、 印刷したいとき、 ファクス送信したいときは、 デスクトップマネージャを開きます。 デスクトップマネージャでは、 これらのファクスや画像などを まとめて「文書」といいます。

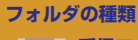

**受信ファクス** 受信したファクスはこの中に **『 はいっています。 スキャン** B-30で読みこんだ原稿はこの中 鰦 に保存されます。 **送信済ファクス** 送信したファクスは、ここ 彩 に保存されます。(「送信後削除」にすると保 存されません) **ごみ箱 いらないものはここに入れてくださ** い。 **キャビネット** この中にフォルダを作ること

**COLOR** ができます。ファクスや原稿の整理、保管に ore de 使います。

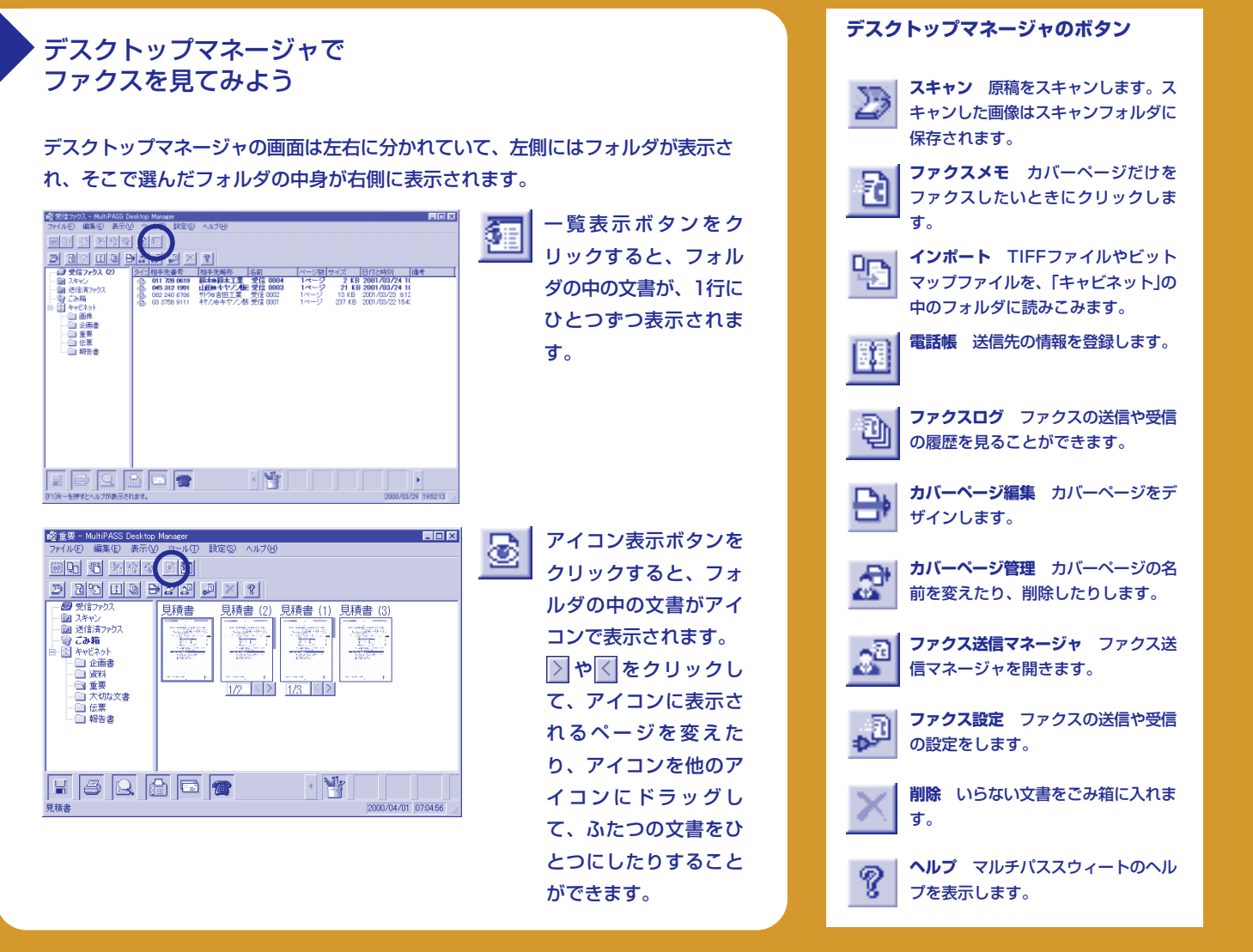

ひとこと添えてファクスを転送(アノテーション)

ファクスに、文字や図形スタンプなどを 書きたすことができます。 これらの文字や図形やスタンプを アノテーションといいます。 送られてきたファクスや、 B-30を使って読みこんだ画像、 送信後の画像に書きこむことができます。 アノテーションをつけた文書は、 送信したり、印刷したりすることが できます。

**8 届いた**<br>ファクスを<br>見る

### 送られてきたファクスに コメントを添えて転送してみよう

デスクトップマネージャに保存されているファクスは、すぐ にファクス送信することができますが、ちょっと書き添えて 送りたいときや、部分的に修正して送りたいときは、「アノ テーション」を使います。

## WONG⊄⊡ABC

アノテーションツールバー

ここでは、付箋の貼り方を説明しましょう。

①まず、 □ (付箋)をクリックする。

②付箋を貼る位置を決め、付箋の四角形の左上の角に い を合わせてマウスのボタンを押し、右下の角まで動かして、 ボタンから指を離す。文書の上に四角い付箋が貼られ、左上 に文字入力位置を示す縦線が点滅します。 ③キーボードを使って文字を入力する。

### 付箋を貼るための操作はこれだけです。

 付箋の色や文字の色、文字の大きさは、前もって「アノ テーション」メニューの「背景の色」、「色」で指定します。付箋 を貼ったあとで変えるときは、 ▶ (アノテーションの選択、 よく似たボタンがあるので注意!)をクリックして、文書に 貼った付箋をクリックしてから、「アノテーション」メニュー で付箋の色や文字の色、大きさを選んでください。

付箋の位置を動かしたいときは、同じように ▶ をクリッ クしてから、付箋をドラッグします。

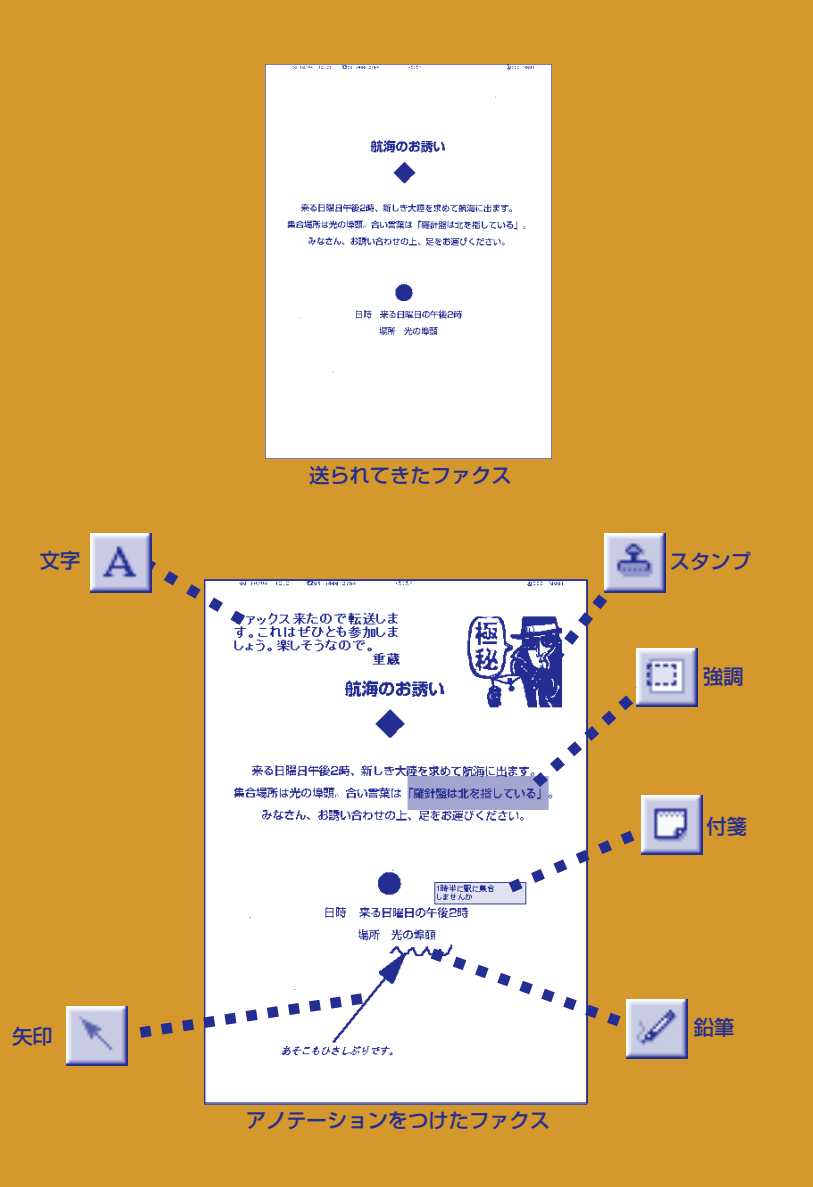

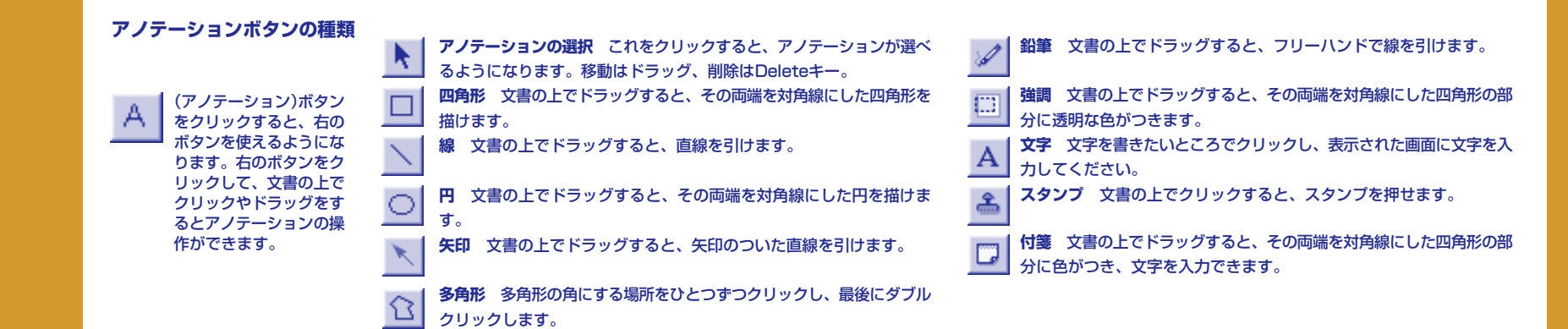

**スタンプの種類** 図形のスタンプと自分で文字を入力して作る文字のスタンプがあります。スタンプの種類は、「アノテーション」メニューの「スタンプの選択」で選びます。

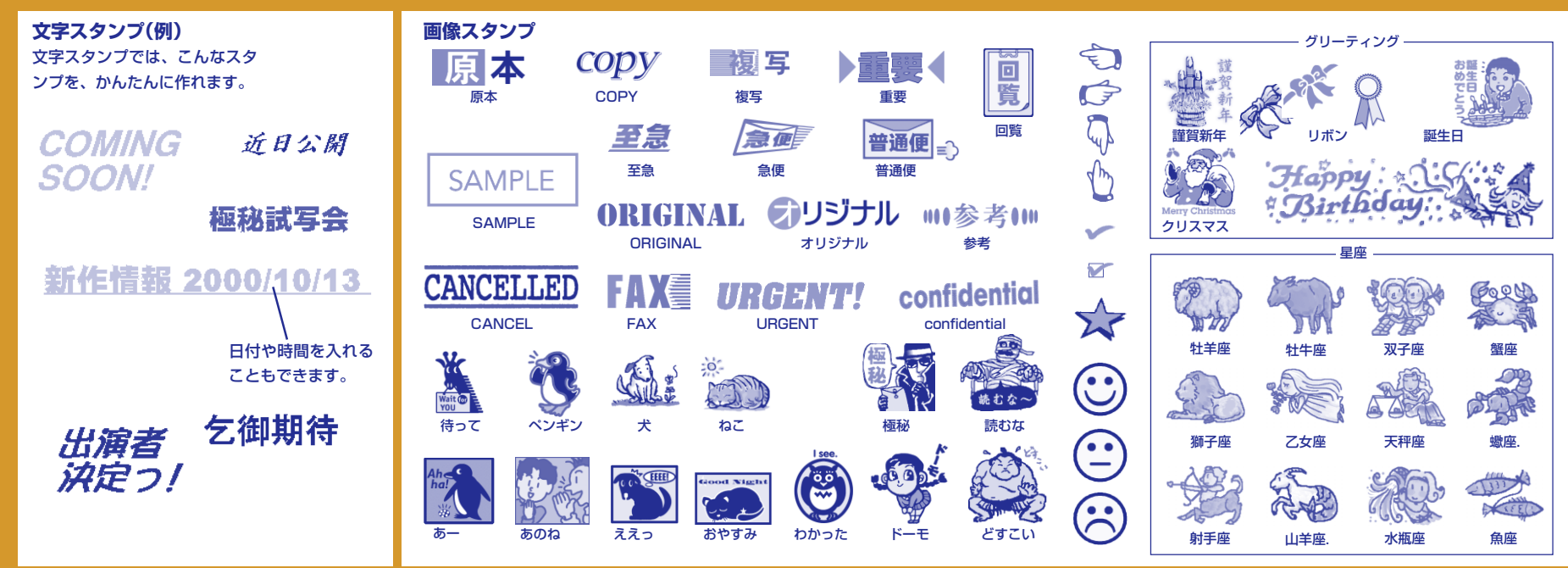

# **9 B-30の設定**

パソコンから行うことができます。

B-30の操作パネルで行った設定は

パソコンを接続しているときは、

できるだけパソコンから設定するように

B-30本体の設定を、

消えてしまうので、

してください。

パソコンから設定すると、

### B-30本体の設定もパソコンからできる

### **B-30本体の設定(ファクス設定)**

B-30本体の設定は、これらの画面で行います。これらの画面を開くには、①マルチパスツールバーの ※ (ツールバーの設定)ボタンをクリッ クし、Desktop Managerタブで選ぶ、②デスクトップマネージャの 3d(ファクス設定)ボタンをクリックする、③デスクトップマネージャ の「設定」メニューで選ぶ、の3つの方法があります。

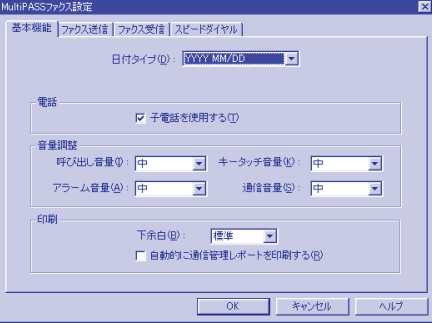

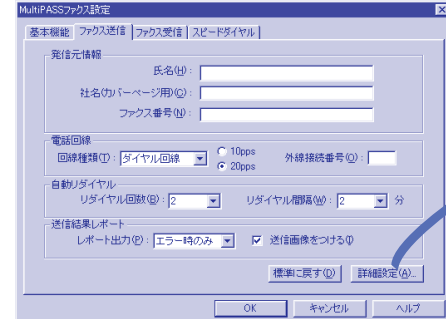

### 基本機能の設定 ファクス送信の設定 ファクス送信の設定 ファクス送信の詳細設定

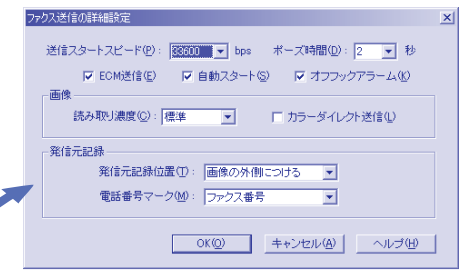

**送信スタートスピード** 大きい数値にするほど速く送 信できます。送信エラーが多いときは遅くします。 **ポーズ時間** 電話番号を入力するときに使う「p」(ポー ズ)1個分の長さを秒単位で指定します。 ECM送信 Vにすると、送信するファクスのデータ が欠けているとき、その部分を送りなおします。相手 がECMに対応していないと通常の送信になります。 **自動スタート ▽にすると、ワンタッチダイヤルや** 短縮ダイヤルを押した後、 ごつボタンを押さなくて もしばらく待つと原稿が読みこまれます。 オフフックアラーム ▽にすると、子電話の受話器 がはずれているときに、アラームが鳴ります。 **読み取り濃度** 送信するファクスの濃度を指定しま す。通常は「標準」を選びます。 ■**カラーダイレクト送信 ■▽** にすると、相手機がカ ラーファクスに対応していないとき、自動的に白黒に 変換して送信します。 **発信元記録位置** 送信するファクスにファクス番号、 氏名、日時をつけるかどうか、つけるときはその位置 を指定します。 **電話番号マーク** 発信元記録のファクス番号の前に 「FAX」とつけるか「TEL」とつけるかを選びます。

**日付タイプ** 液晶に表示したり、ファクスに印刷する 日付の年、月、日の順を指定します。 **子電話を使用する** B-30に子電話を接続していると ファクス番号を指定します。 **きは、クリックして、▽にします。** 

**音量調整** 呼び出し音などのいろいろな音量を設定し ます。

**下余白** カラー印刷、カラーコピー、カラー受信した 続番号を指定します。この後に2秒間ポーズがはいり ファクスの印刷のときの下余白を選びます。 **自動的に通信管理レポートを印刷する ▽にする** と、20件送受信するごとに通信管理レポートが印刷

**氏名、社名(カバーページ用)、ファクス番号** 送信す るファクスのヘッダ(いちばん上)につけられる名前や

### **回線種類** 電話回線がプッシュ回線かダイヤル回線か を指定します。

**外線接続番号** B-30を内線に接続したときに外線接 ますが、短いときは「0p」のようにpを入力します。 **リダイヤル回数、間隔** ファクス送信がうまくいかな いとき、何回送信しなおすか、何分おきに送信しなお すかを設定します。

**レポート出力** 送信結果レポートを、送信するたびに 印刷するか、エラーのときだけ印刷するか、印刷しな いかを指定します。B-30本体から送信するときは、 「送信画像をつける」を✔ にすると、 先頭ページの原 稿をつけて印刷します。

**標準に戻す** 氏名、社名、ファクス番号、外線接続番 号以外の設定が、工場出荷時の状態に戻ります。

**062**

されます。

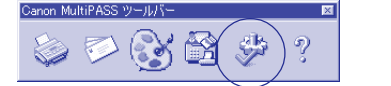

デスクトップマネージャの 「ファクス設定」ボタン

### マルチパスツールバーの「ツールバーの設定」ボタン

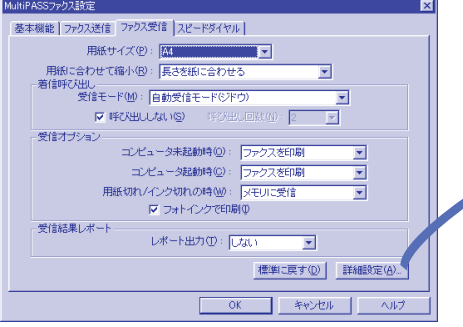

**用紙サイズ** 記録紙トレイにセットされている用紙の サイズを指定します。

**用紙に合わせて縮小** 受信したファクスを用紙のサイ ズに合わせて縮小印刷するかどうかを指定します。 **受信モード** 受信モードを選びます。

**呼び出ししない** B-30本体で呼び出し音を鳴らさな いときは√にします。 にしたときは、何回呼び出 し音が鳴ったらファクスの受信を開始するかを「**呼び 出し回数」**に指定します。

**受信オプション** 受信したファクスをどう処理するか を指定します。右表を参照。

**フォトインクで印刷** フォトBJカートリッジで、 ファクス印刷や白黒コピーをするかを指定します。 **レポート出力** 受信結果レポートを、受信するたびに 印刷するか、エラーが発生したときだけ印刷するか、 印刷しないかを指定します。

**標準に戻す** クリックすると、設定が工場出荷時の状 態に戻ります。受信モードは、インストール時に設定 した状態に戻ります。

#### ファクスの一つで、ファクス受信の詳細設定 スマンスプリッシュ こうしゅうしゅう スピードダイヤル ファクス受信の詳細設定

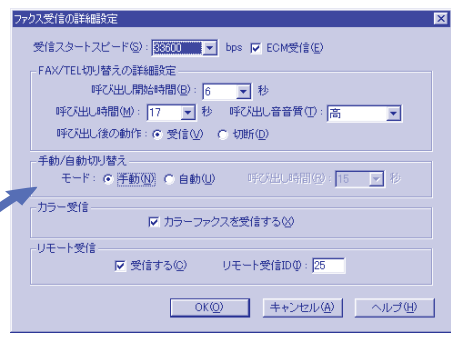

**受信スタートスピード** 大きい数値にするほど、速く 受信できます。受信エラーが多いときは遅くします。 **ECM受信** 受信するファクスのデータをチェック し、データの一部が欠けているときは、その部分を受 信しなおします。相手がECMに対応していないと、 通常の送信になります。

### **FAX/TEL切り替えの詳細設定**

受信モードを「FAX/TEL切り替え」にしたときに、呼 び出し開始時間(ファクスか電話かを判断する時間)、 呼び出し時間(呼び出し音を鳴らす時間)、呼び出し音 の音質、呼び出し後にファクス受信するか、電話を切 るかを選びます。

**手動/自動切り替え** 「自動」を選ぶと、「受信モード」 を「手動受信モード」にしていても、「呼び出し時間」内 に電話に出ないと自動受信に切り替わります。 **カラーファクスを受信する** カラーファクスを受信す るときは、 ▽にします。

**リモート受信** 子電話からファクス受信に切り替える ことを「リモート受信」といいます。 いにすると、リ モート受信できます。「リモート受信ID」には、00~ 99の2桁の半角数字を指定してください。(最初は 「25」に設定されています)子電話で電話を受けて、子 電話でこの2桁の数字をダイヤルすると、ファクス受 信に切り替わります。

B-30本体で使うワンタッチダイヤル、短縮ダイヤ ル、グループダイヤルを登録できます。マルチパス スウィートの電話帳に登録した送信先を使って登録 します。(これらは、パソコンからファクスすると きには使えません。)

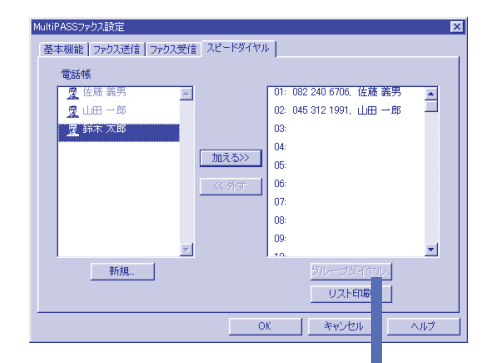

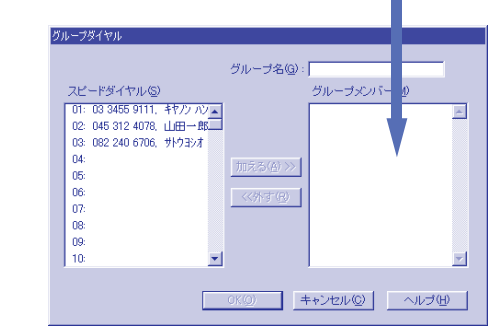

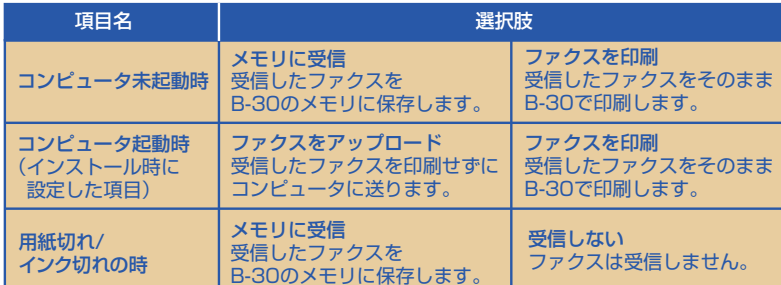

### 索引

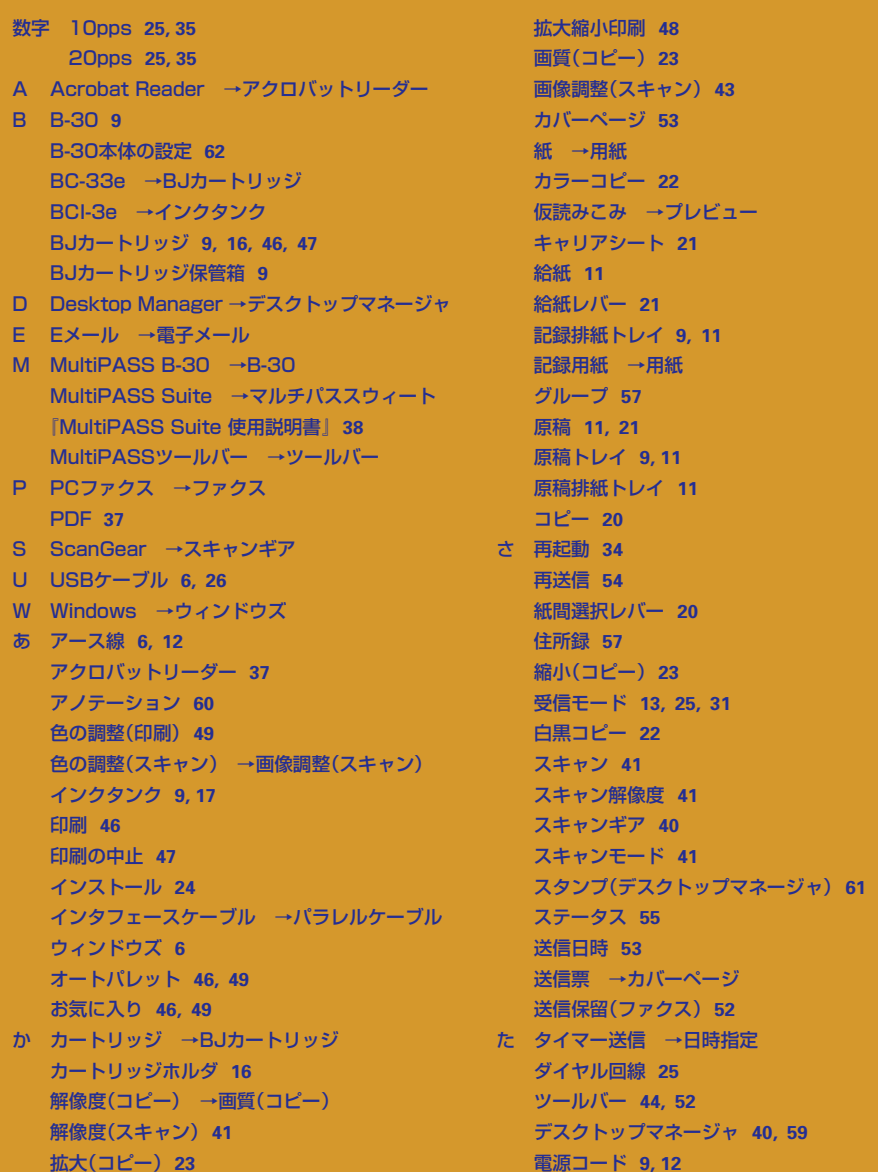

電子メール **44, 52** 電話回線 **6, 14** 電話機 **15** 電話帳 **56** トーン回線 →プッシュホン回線 な 日時指定 **53** は ハードディスク **6** 排紙 **11** パソコン **6, 26** パラレルケーブル **6, 26** パルス回線 →ダイヤル回線 日付 **13** ビューア **40** 表紙 →カバーページ ファクス **50, 58** ファクス設定 **62** ファクス送信の中止 **54** ファクス送信マネージャ **51** ファクスメモ **53** ファクスログ **54** フォトBJカートリッジ **17** プッシュホン回線 **25** ブラックBJカートリッジ **17** プリントヘッド **16, 18** プレビュー **40** プロパティ **46** ヘルプ **38** ポスター印刷 **48** ま マルチパスB-30 →B-30 マルチパススウィート **36, 39** マルチパスツールバー →ツールバー メール →電子メール モジュラージャックコード **9, 14** モデム **15** や 用紙 **6, 11, 20, 47** 読みこみ →スキャン わ 割り付け印刷 **48**

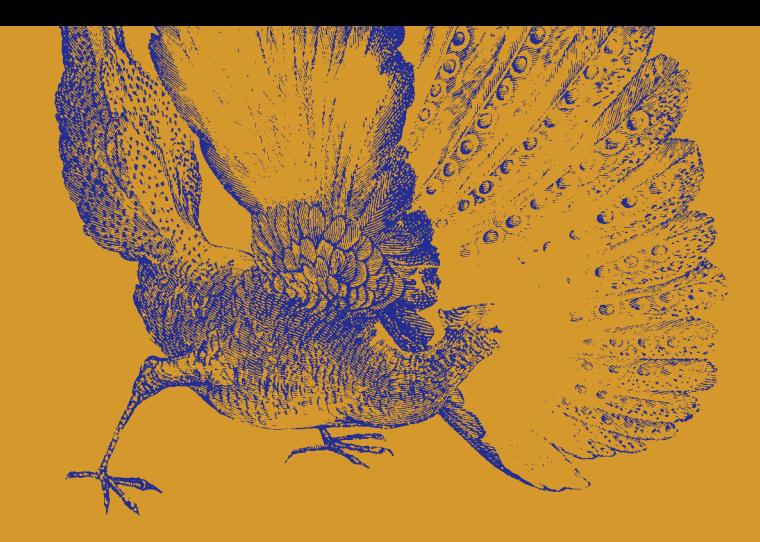

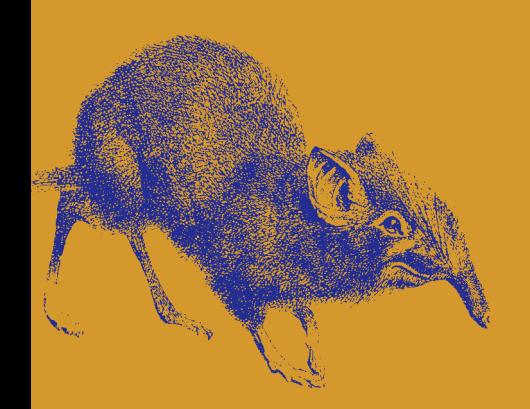

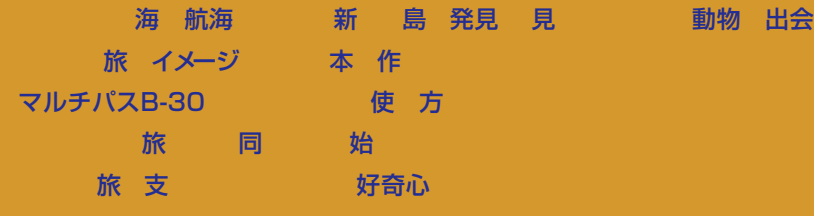

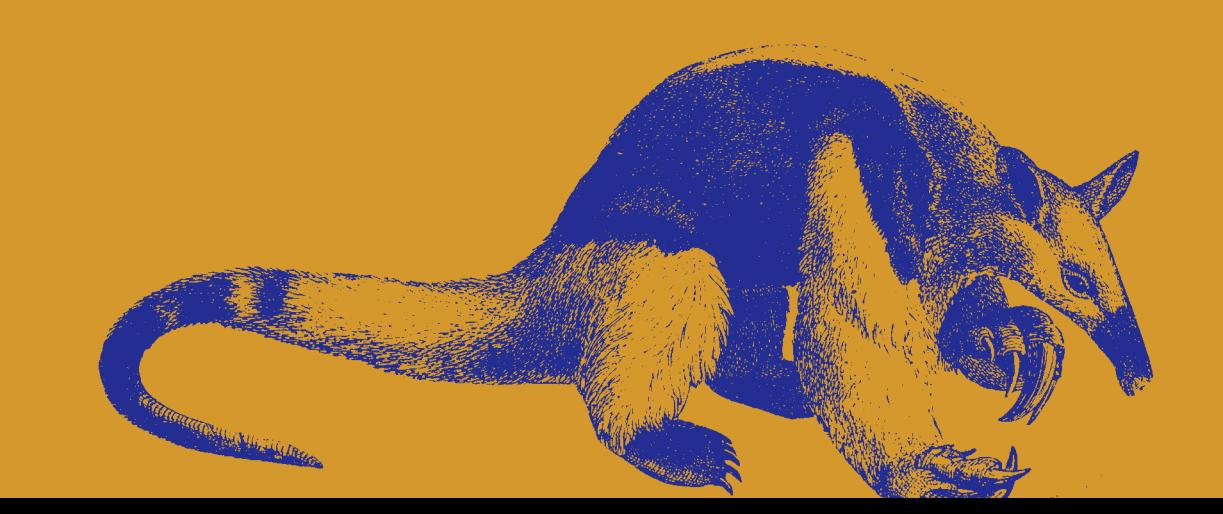

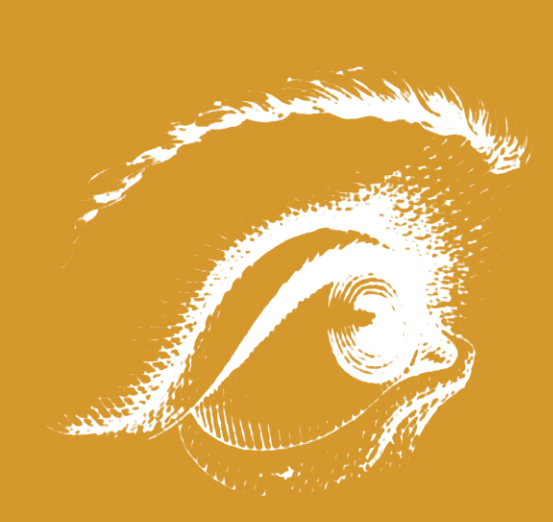

航海

違 旅 始

### マルチパスB-30の羅針盤 発行日 2000年11月1日第1版

構成・文 ■ 平湯あつし 造本・装丁 ■ 小谷充 企画・制作・印刷・製本 ■ セザックス株式会社 発行 ■ キヤノン株式会社 ■ キヤノン販売株式会社 **261-8711** 千葉県千葉市美浜区中瀬 **1-7-2** 電話 **0570-01-9000**

**©CANON INC.2000 PRINTED IN JAPAN** 本書の内容を無断で転載することは禁止されています

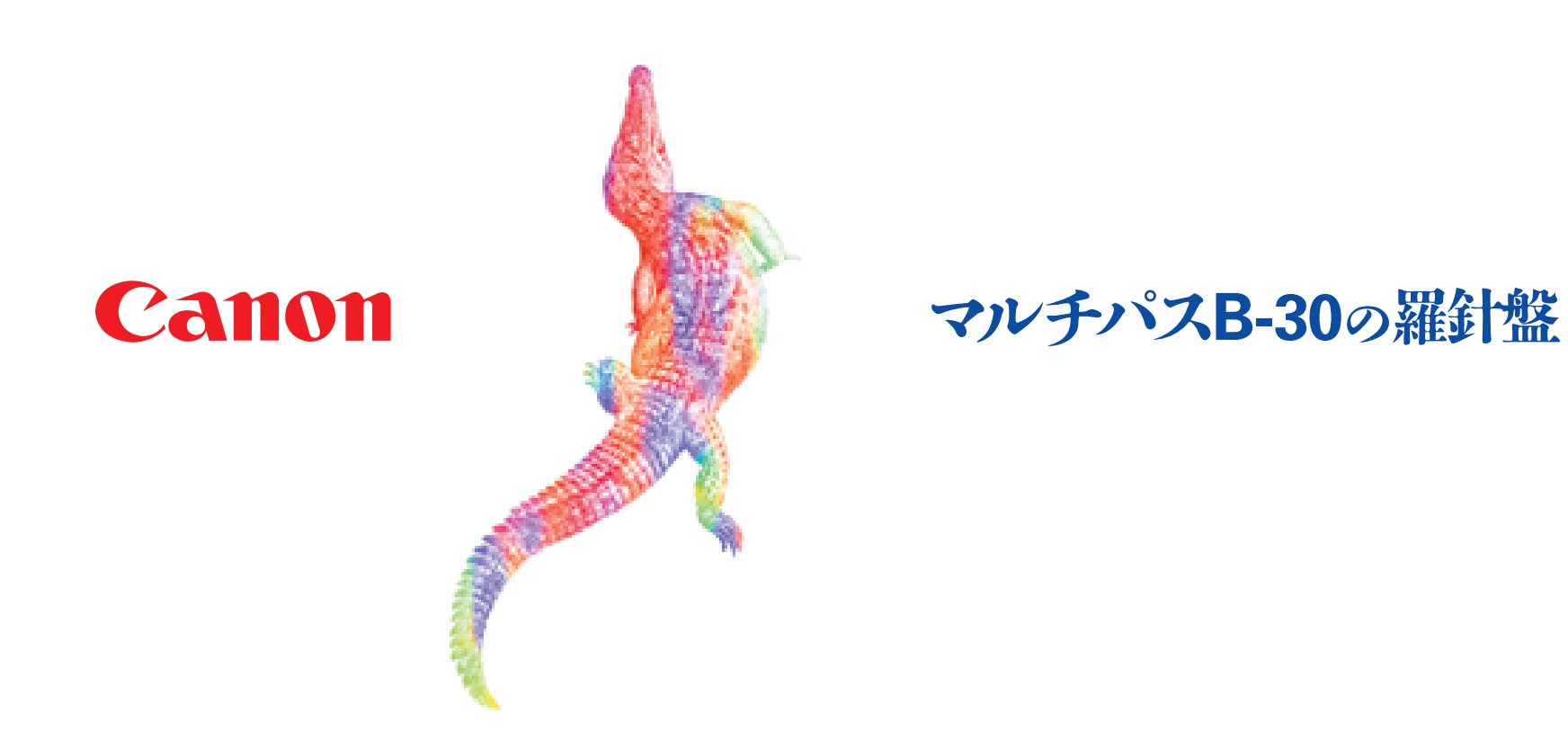

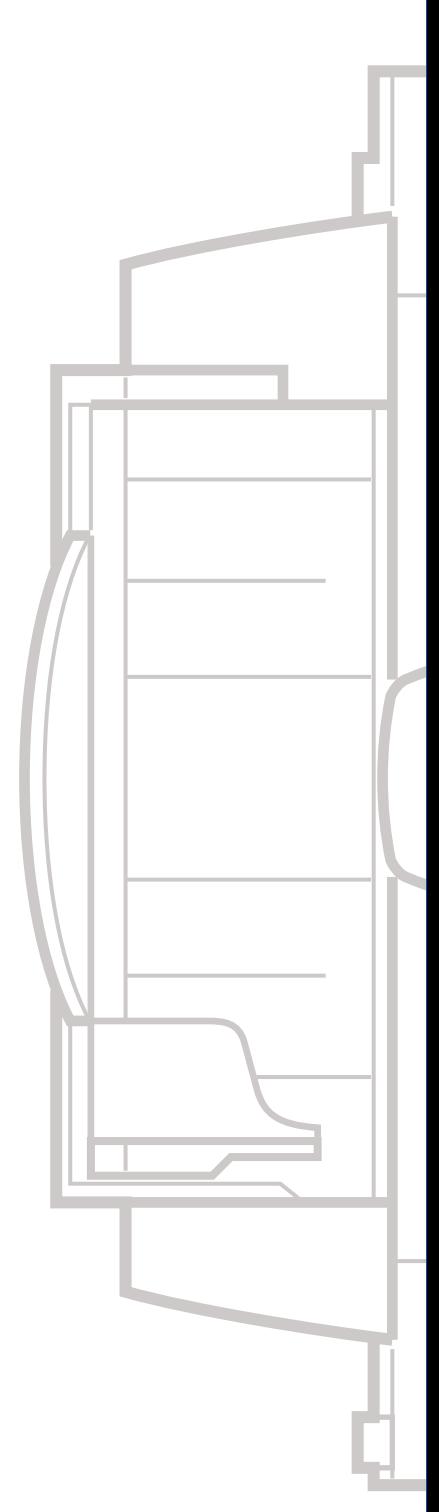